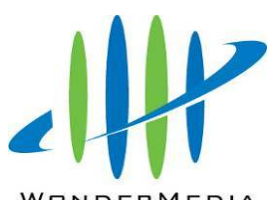

### SmartStream User's Guide

*Demo Platform by WM8440 and WM8510 RDK* 

Aug 15, 2011 Revision 1.02.2

# Revision History

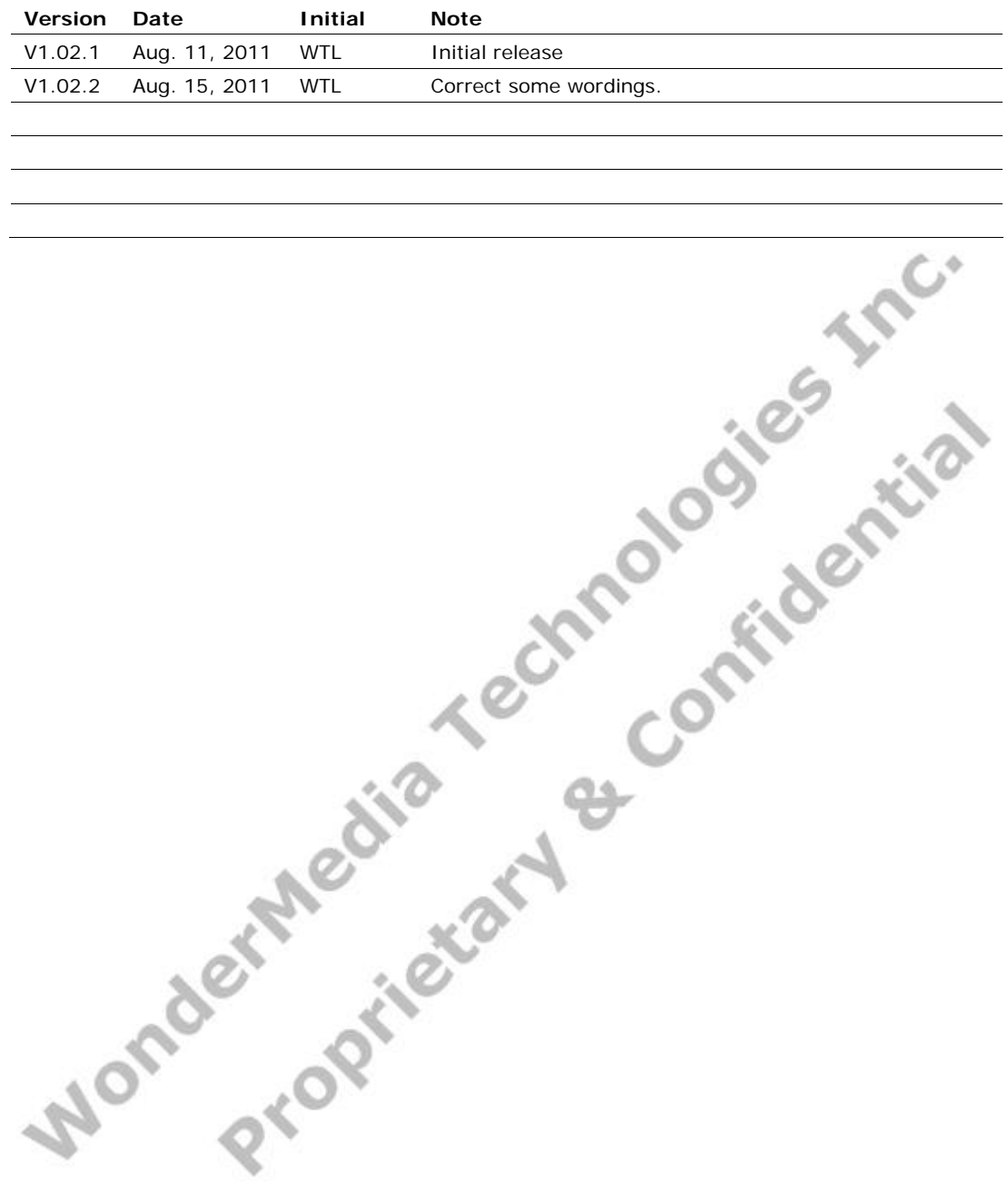

# Table of Contents

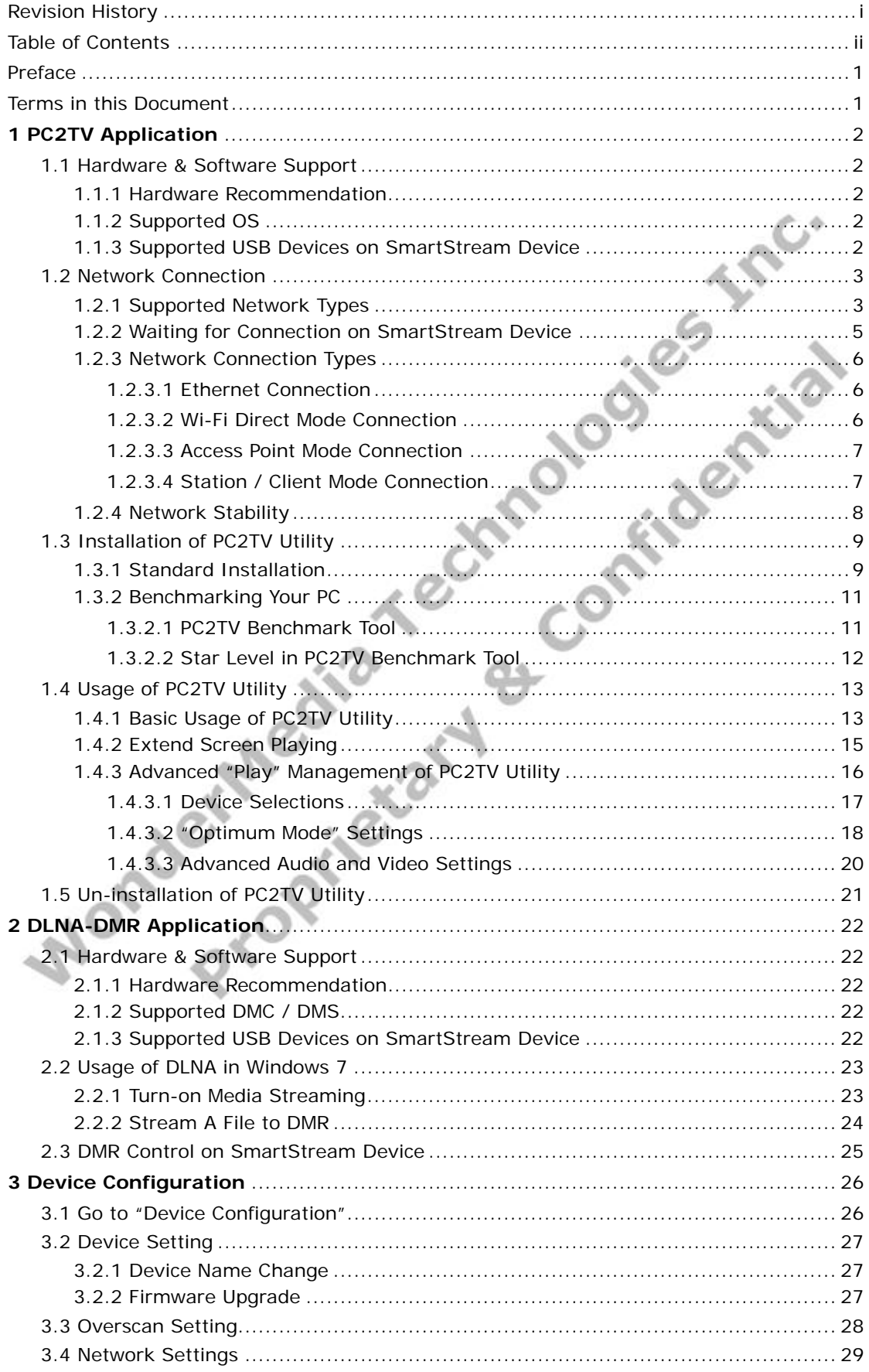

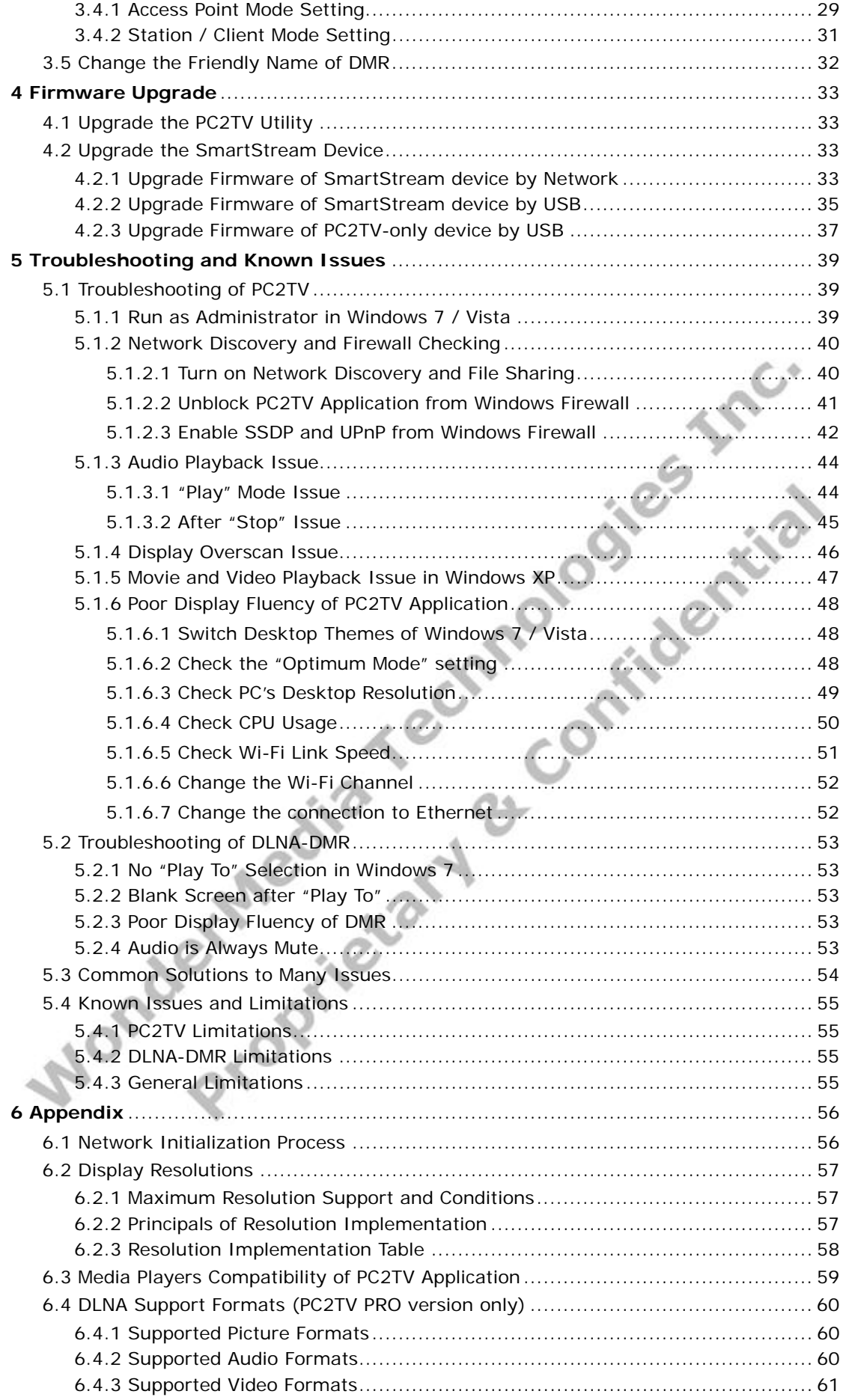

### Preface

 The purpose of this document is mainly to introduce how to use WonderMedia's SmartStream device completely through various SmartStream applications.

# Terms in this Document

- **SmartStream applications:** There are several applications included:
	- **PC2TV application:** To project your PC's screen to the TV, and then control your PC's applications at the side of TV, including audio and video playback, office working, web surfing, and even playing tiny games.
		- **DLNA-DMR applications:** To receive streaming contents from DLNA-DMC/DMS device and then play it on the TV / monitor.
- **SmartStream device:** It indicates the WM8440-based hardware system for PC, smart phone, and tablet-PC to connect to run SmartStream applications. Its latest firmware version is v1.02.2.
	- **PC2TV-only device:** It indicates the WM8510-based lite version of SmartStream device, which can only support PC2TV application. Its latest firmware version is v3.17.0.
- **PC2TV utility**: The program on your PC to operate PC2TV application. The latest version is v4.6.0.
	- **PC2TV Benchmark Tool**: The program to evaluate your PC capability for PC2TV application.
- **"Play" PC2TV application:** To Click "Play" key from PC2TV utility to project the PC's desktop to the TV or monitor.

**LAC.** 

# **1 PC2TV Application**

### **1.1 Hardware & Software Support**

- SmartStream device is designed to be a receiver for PC2TV application, and you can run PC2TV utility on your PC to project the screen to your TV through this device.
- In order to run PC2TV application smoothly, please refer to the following hardware recommendation.
- The performance of PC2TV application might be affected by PC capability, network bandwidth, desktop resolution, and "Optimum Mode", please also refer to *Section 1.3.2.2, Section 1.4.3.2*, and *Section 5.1.6*. es riso

### **1.1.1 Hardware Recommendation**

### **Desktop/Workstation PC**

- CPU: Intel Core 2 Duo 2.0G or better
- Chipset: Intel 965 series chipset or better
- Memory: DDR2-800, 2GB or better
- Graphic Card: NVIDIA GeForce 8400GS / ATI Radeon X300 or better
- Network: 802.11 g/n Wi-Fi and/or 100/1000 Mbps Ethernet

### **Notebook/Laptop PC**

- CPU: Intel Core 2 Duo 2.0G or better
- Chipset: Intel 965 series chipset or better
- Memory: DDR2-800, 2GB or better
- Graphic: Chipset integrated (Intel X3100 Graphic) or NVIDIA GeForce Go 8200M / ATI Radeon Mobility X300 standalong graphic chip or better
- Network: 802.11 g/n Wi-Fi and/or 100/1000 Mbps Ethernet

### **1.1.2 Supported OS**

Windows 7, x86 and x64 (Recommendation)

- Windows Vista (Service Pack 1 or later), x86 and x64
- **Windows XP (Service Pack 3 or later)**

### **1.1.3 Supported USB Devices on SmartStream Device**

- USB HID: Mouse / Keyboard.
- USB Flash disk for firmware upgrade.

### **1.2 Network Connection**

### **1.2.1 Supported Network Types**

■ The following network types are supported by Wondermedia's PC2TV application.

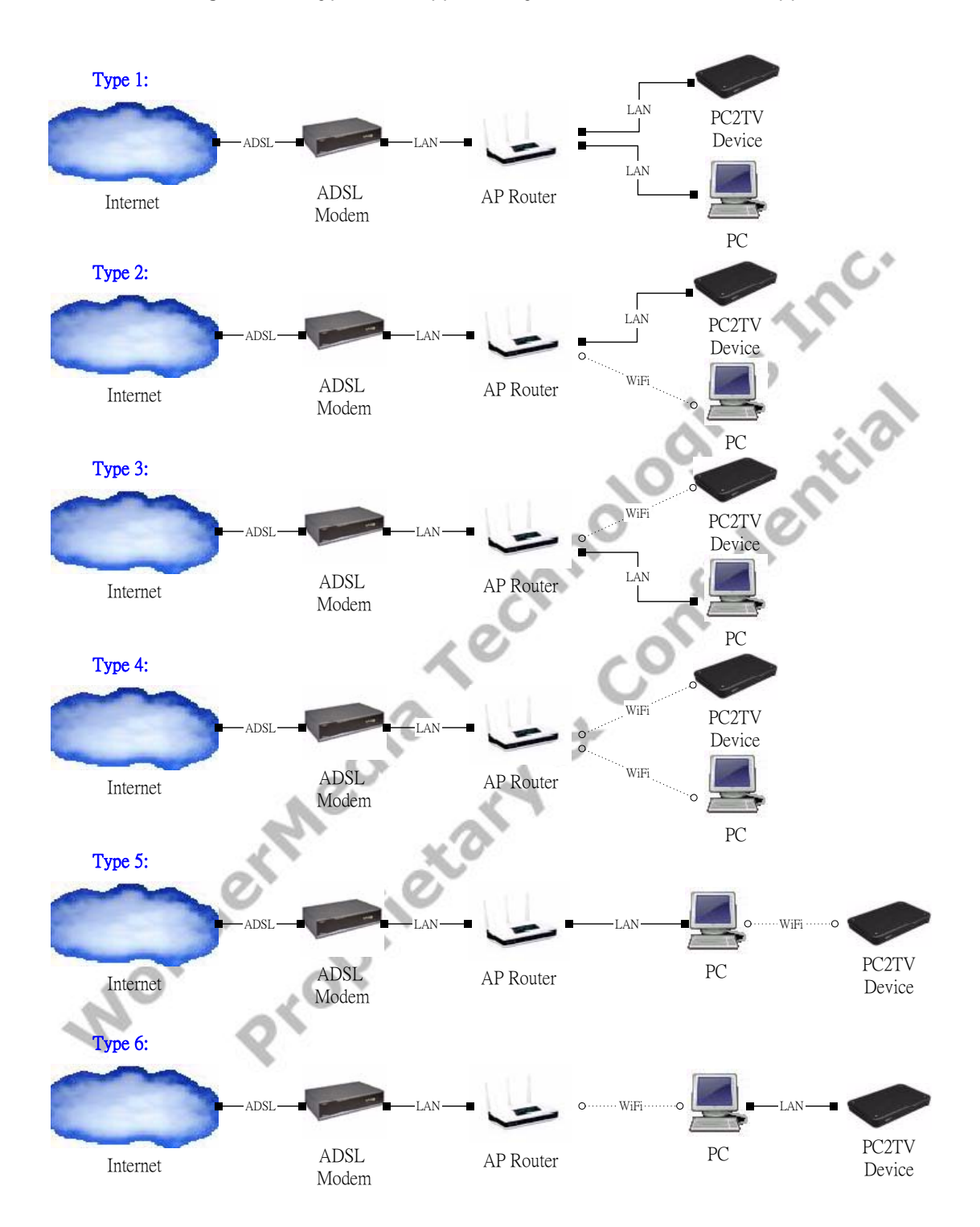

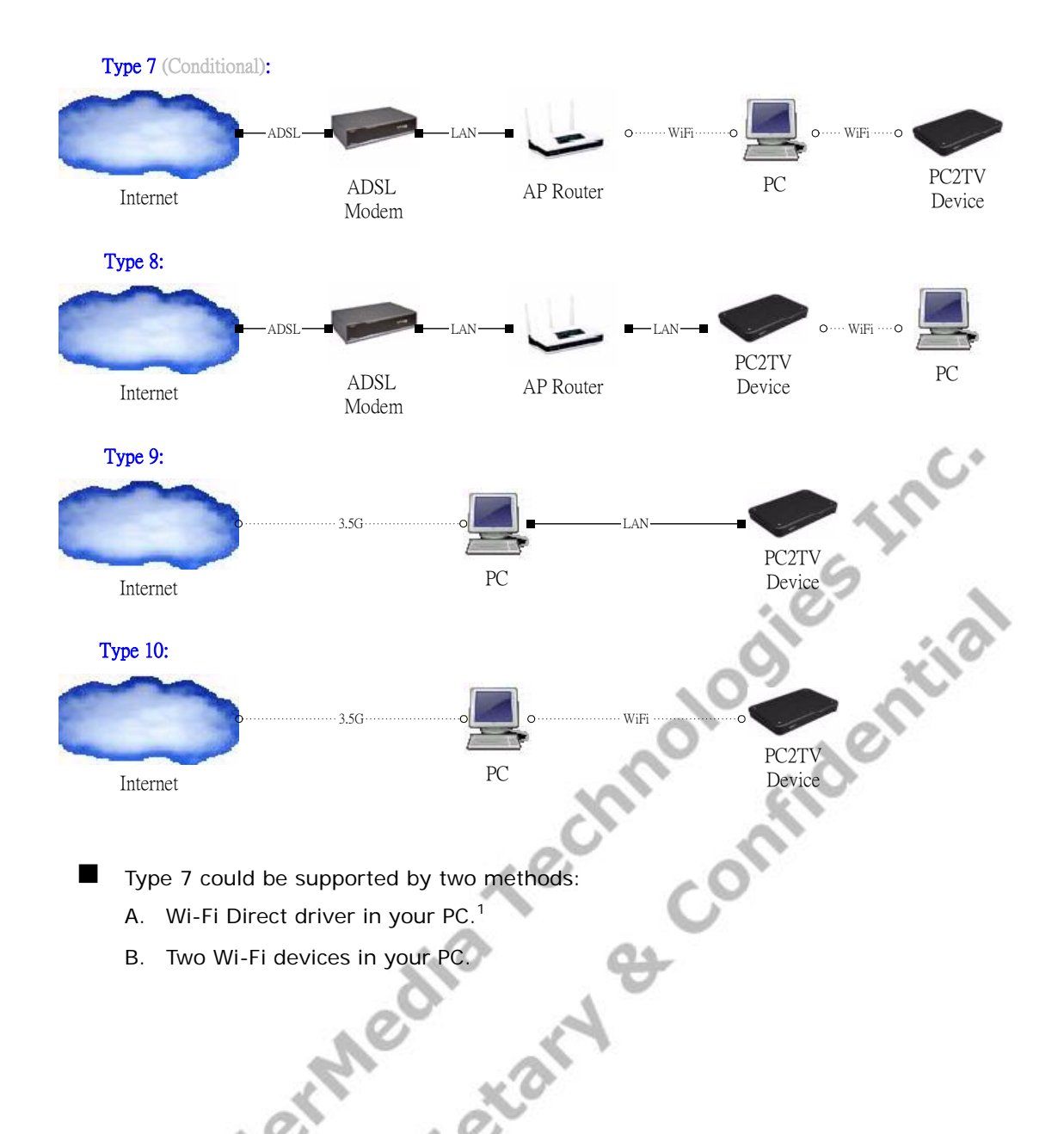

l

### **1.2.2 Waiting for Connection on SmartStream Device**

- You have to power on the SmartStream device, wait for a while, and the waiting screen would be shown on your TV / Monitor.
- If you want to connect SmartStream device by Ethernet, it is suggested to connect Ethernet cable before powered it on. Please also refer to *Section 1.2.3.1*and *Section 6.1*.

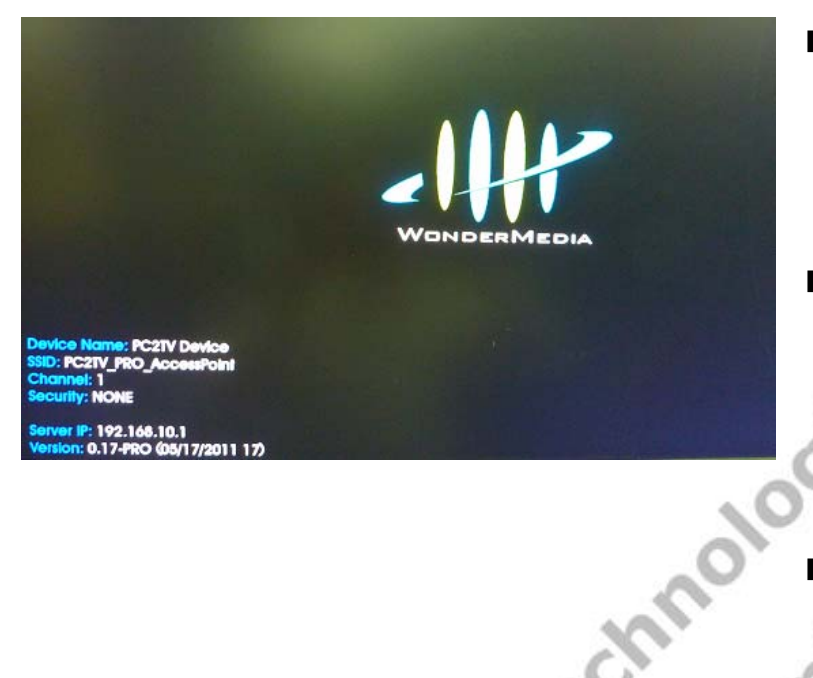

- $\blacksquare$  The screen of SmartStream device should stay at the standard waiting screen as the picture.
- $\blacksquare$  The device information, Wi-Fi configuration, IP address, and firmware version are shown here.
- For the connection of Wi-Fi Direct mode, the waiting screen would only show pin code on the TV / Monitor, please refer to *Section 1.2.3.2*.

### **1.2.3 Network Connection Types**

- Before running PC2TV application with your PC, the network should be connected by Ethernet or Wi-Fi.
- SmartStream device supports three modes of Wi-Fi connections to link PC and it:
	- A. Wi-Fi Direct mode (*Section 1.2.3.2*)
	- B. Access Point (AP) mode (*Section 1.2.3.3*)
	- C. Station / Client (STA) mode (*Section 1.2.3.4*)

### **1.2.3.1 Ethernet Connection**

- Please refer to *Section 1.2.1*, the Network Type 1 & 2 & 6 & 9 should be connected by Ethernet.
- After the SmartStream device is ready as **Section 1.2.2**, please confirm the Ethernet cable is connected well on your PC, the device, and/or the AP Router.

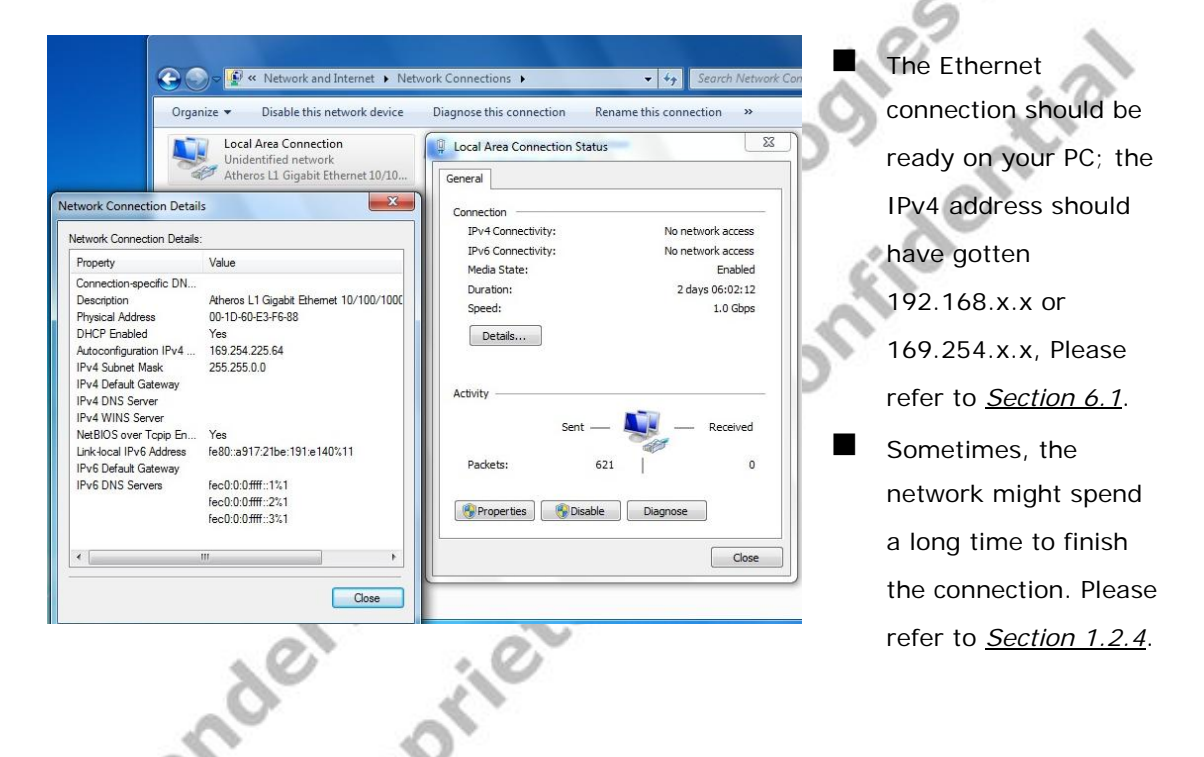

### **1.2.3.2 Wi-Fi Direct Mode Connection**

- Please refer to *Section 1.2.1*, the Network Type 7(with one Wi-Fi device) should be connected by Wi-Fi Direct Mode.
- Your PC's Wi-Fi device should have specific driver and utility to support Wi-Fi Direct, please follow its connecting procedures to connect you SmartStream device by it.
- If the SmartStream device is configured for Wi-Fi Direct connection, it could not be connected or re-configured to other Wi-Fi connection modes.

### **1.2.3.3 Access Point Mode Connection**

- Please refer to **Section 1.2.1**, the Network Type 5 & 7(with two Wi-Fi devices) & 8 & 10 should be connected by Wi-Fi AP mode.
- After the SmartStream device is ready as *Section 1.2.2*, please connect your PC's Wi-Fi to the "device SSID" of the SmartStream device.

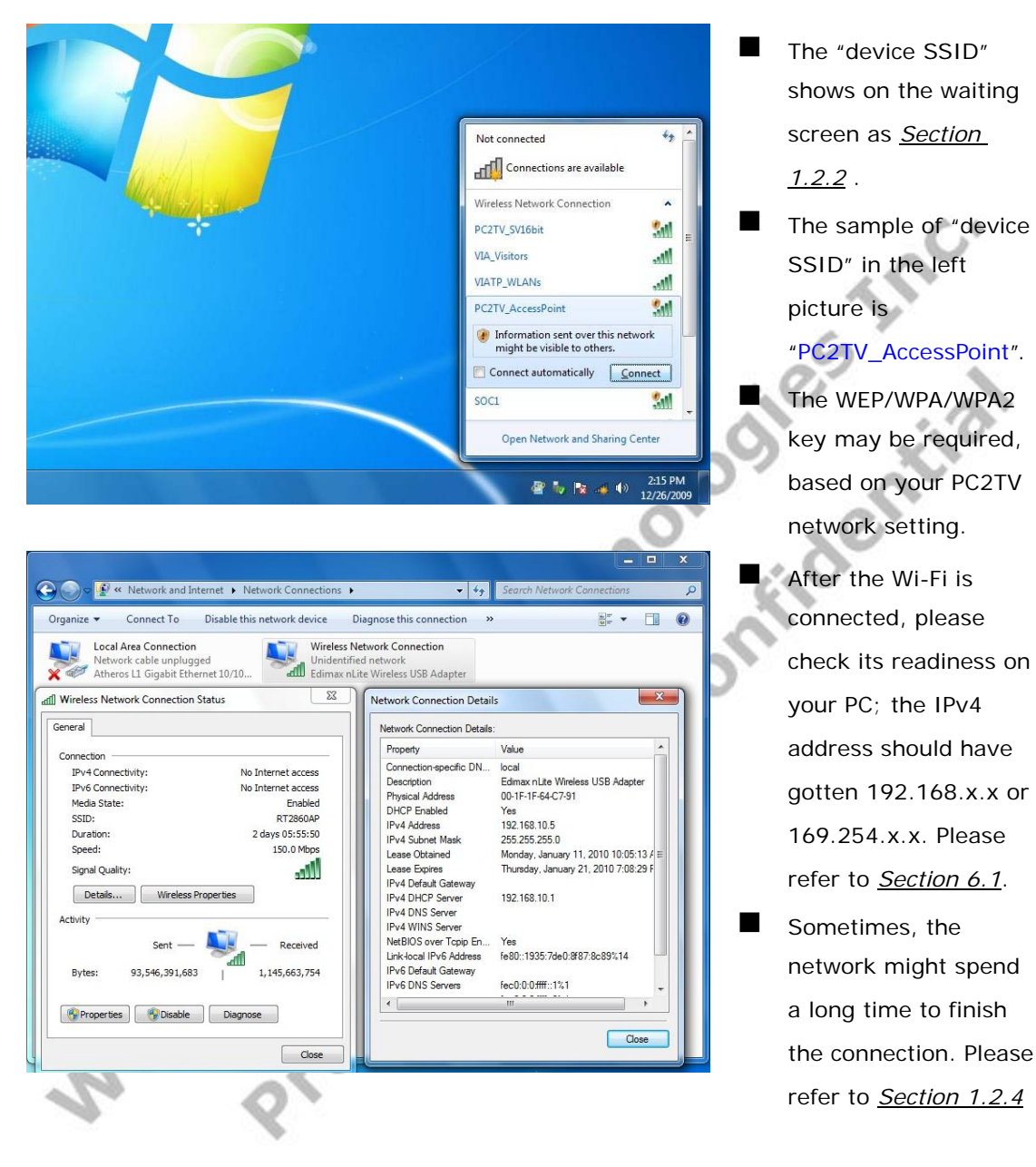

#### **1.2.3.4 Station / Client Mode Connection**

- Please refer to *Section 1.2.1*, the Network Type 3 & 4 & 7(with Wi-Fi Direct driver) should be connected by Wi-Fi STA mode.
- Before configuring the SmartStream device to Wi-Fi STA mode, you have to connect it by Ethernet or AP mode first, please refer to *Section 1.2.3.1* or *Section 1.2.3.3*.
- After connected the SmartStream device, please go to "Device Configuration" page to set the network in STA mode. Please refer to *Section 3.1* and *Section 3.4.2*.
- After connected the SmartStream device in STA mode, please connect your PC's Wi-Fi device to the same Access Point as set one.

### **1.2.4 Network Stability**

- Sometimes, the network might spend a long time to finish the connection because of the Windows behaviors.
- Before the readiness of the network, you are not able to run PC2TV application or set its network configuration.
- Especially in Windows 7 / Vista, it would spend more time to detect the possibility of Internet connection when a new network is connected at the first time. Moreover, in the same phenomenon, you might experience a sudden disconnection<sup>2</sup> and reconnection again in a short time.

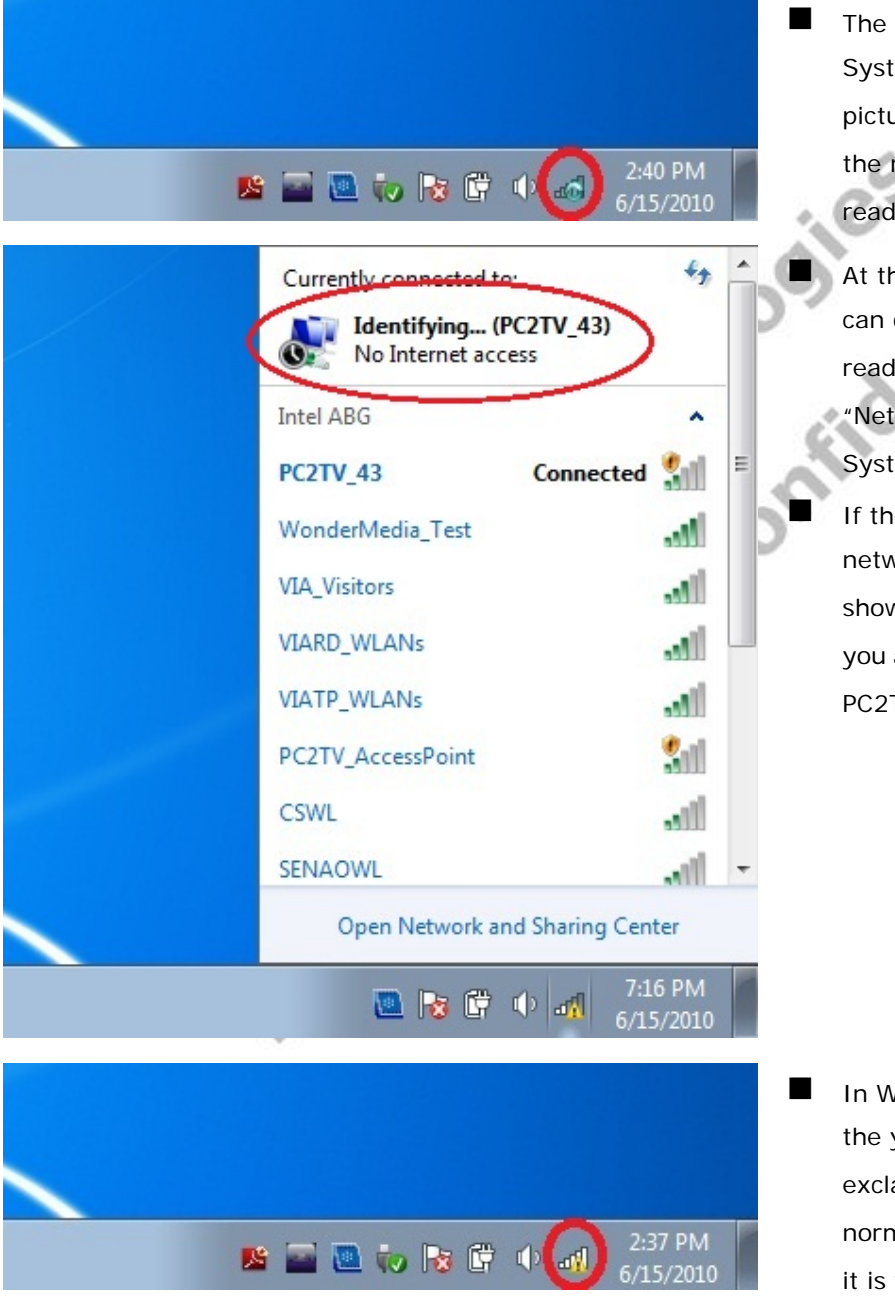

- Network icon in em Tray as the left ure presents that network is not ly yet.
	- his moment, you check the iness by click the work" icon at the tem Tray. e connected vork device still ws "Identifying", are not able to run TV application yet.

Vindows 7 / Vista, yellow amation mark is nal to express that without Internet ability, and it would not affect PC2TV application anymore.

l

 $2$  it might cause "Stop" after PC2TV application has been "Play".

### **1.3.1 Standard Installation**

In order to install the PC2TV utility more stably, please close all of other programs before installation.

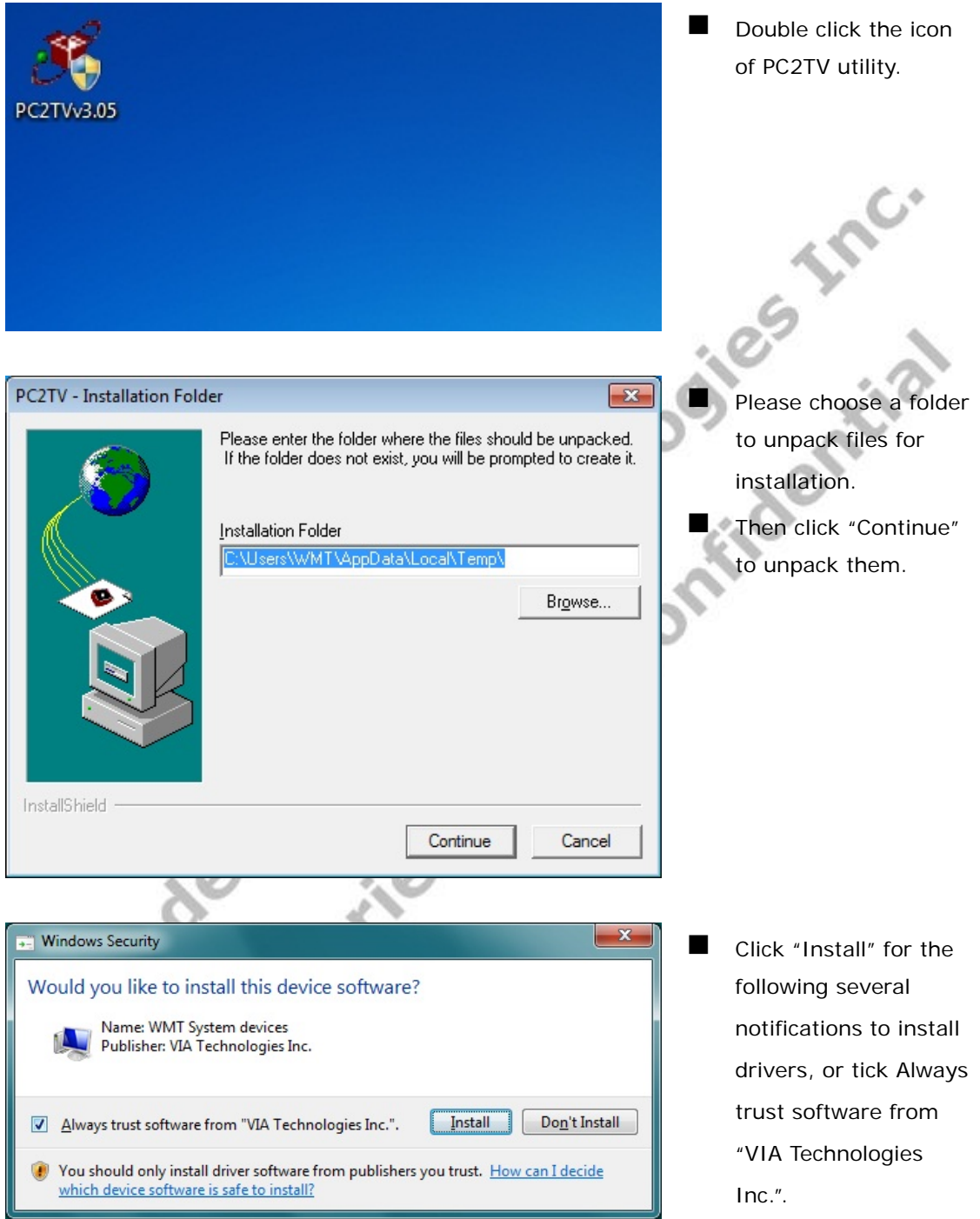

SmartStream User's Guide 10 and 10 and 10 and 10 and 10 and 10 and 10 and 10 and 10 and 10 and 10 and 10 and 10 and 10 and 10 and 10 and 10 and 10 and 10 and 10 and 10 and 10 and 10 and 10 and 10 and 10 and 10 and 10 and 1

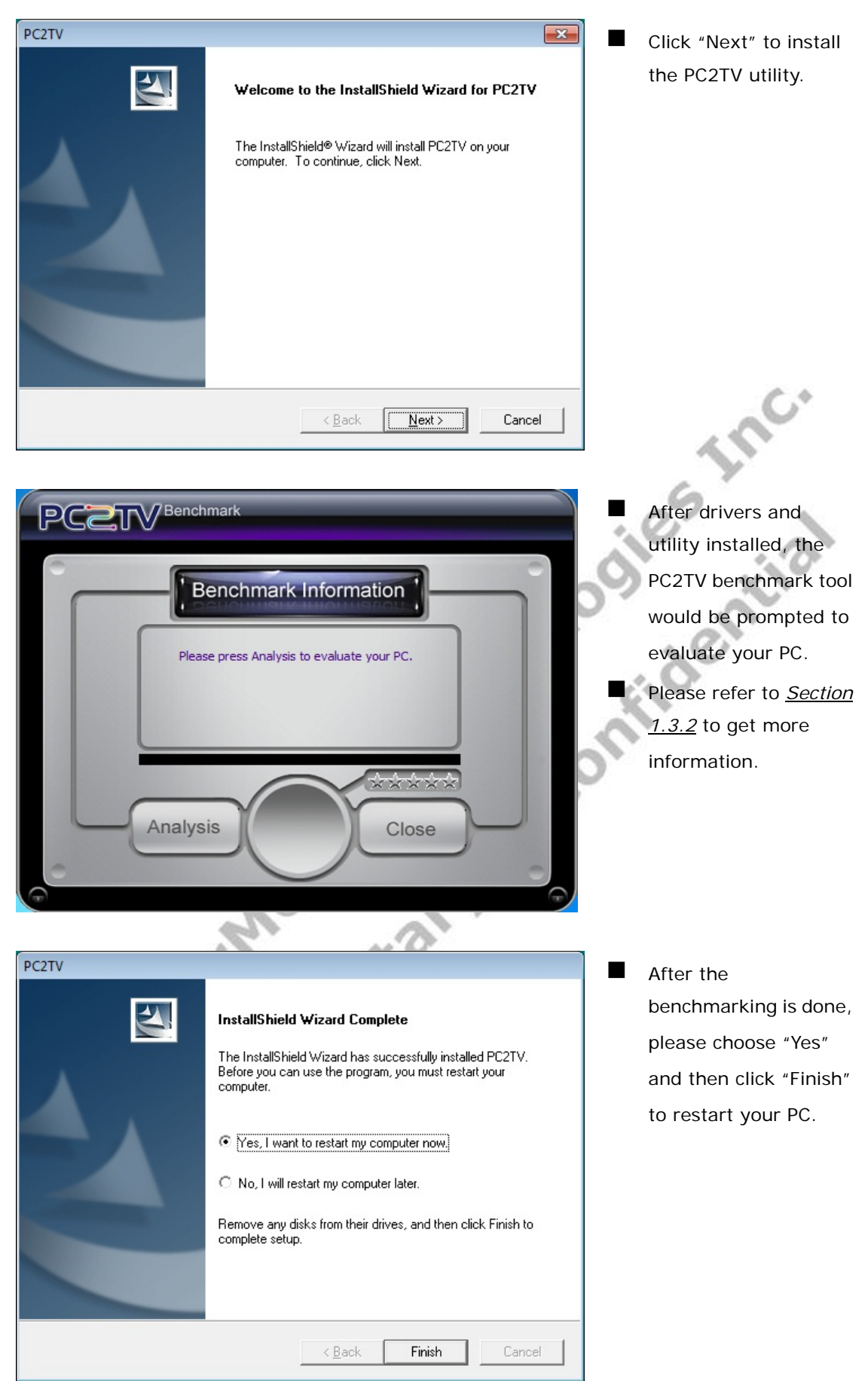

### **1.3.2 Benchmarking Your PC**

■ The PC2TV Benchmark tool is a useful program to evaluate your PC capability to run the PC2TV application.

### **1.3.2.1 PC2TV Benchmark Tool**

 You can see the PC2TV benchmark tool when installation or manually start-up it from PC2TV folder under "All Programs".

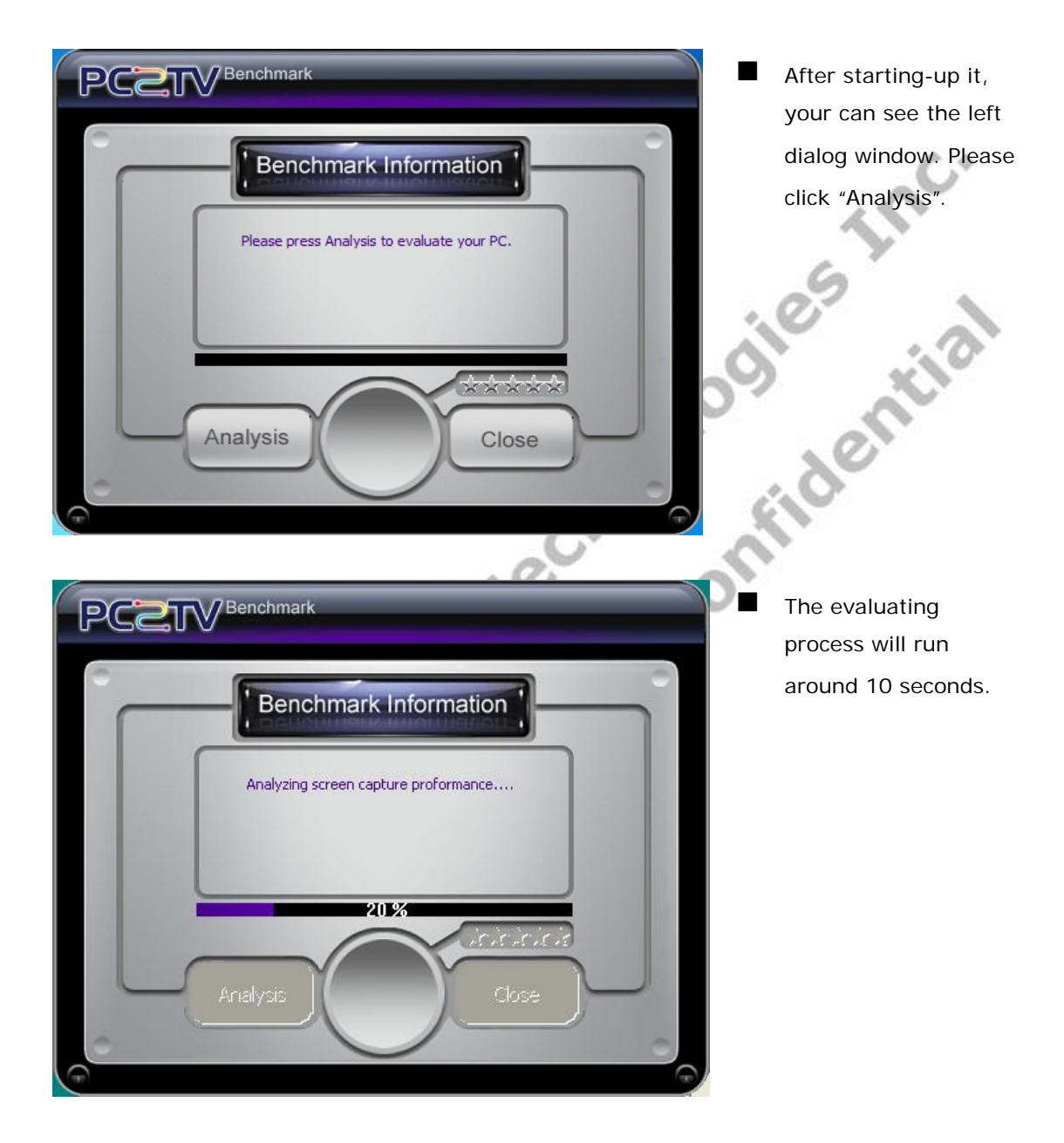

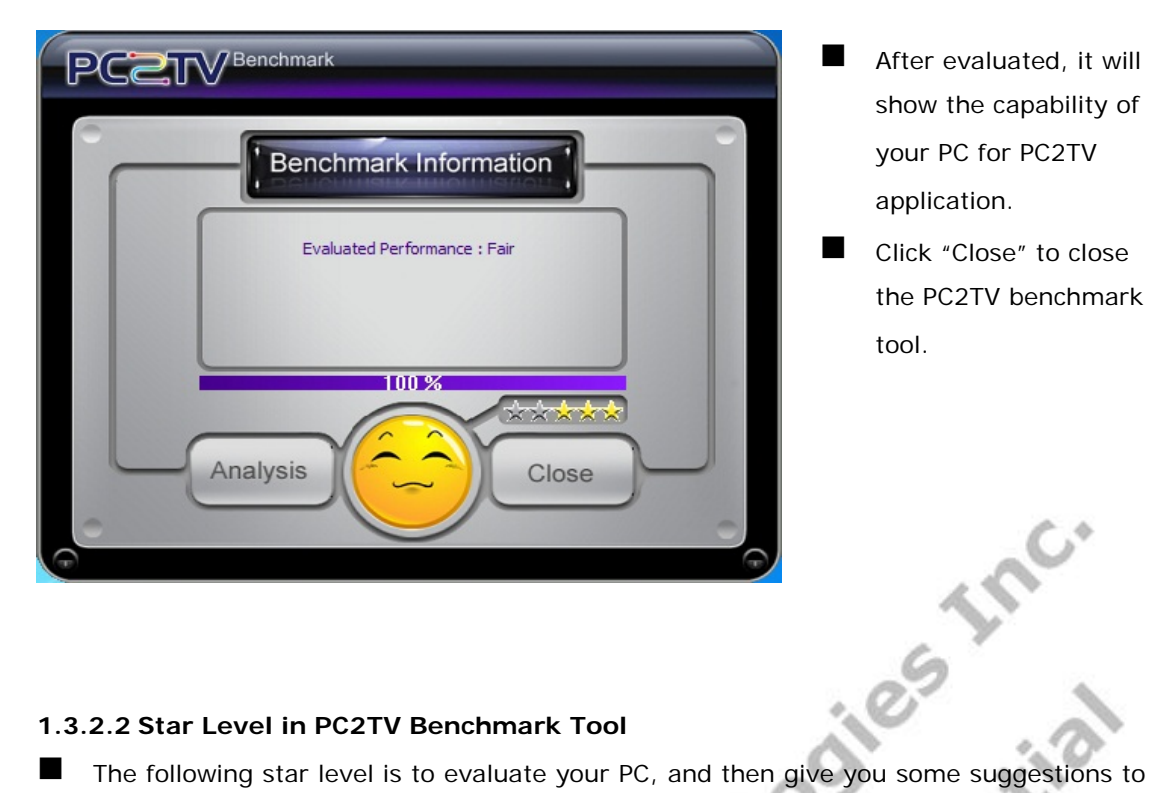

- After evaluated, it will show the capability of your PC for PC2TV application.
- **Click** "Close" to close the PC2TV benchmark tool.

### **1.3.2.2 Star Level in PC2TV Benchmark Tool**

run PC2TV application.

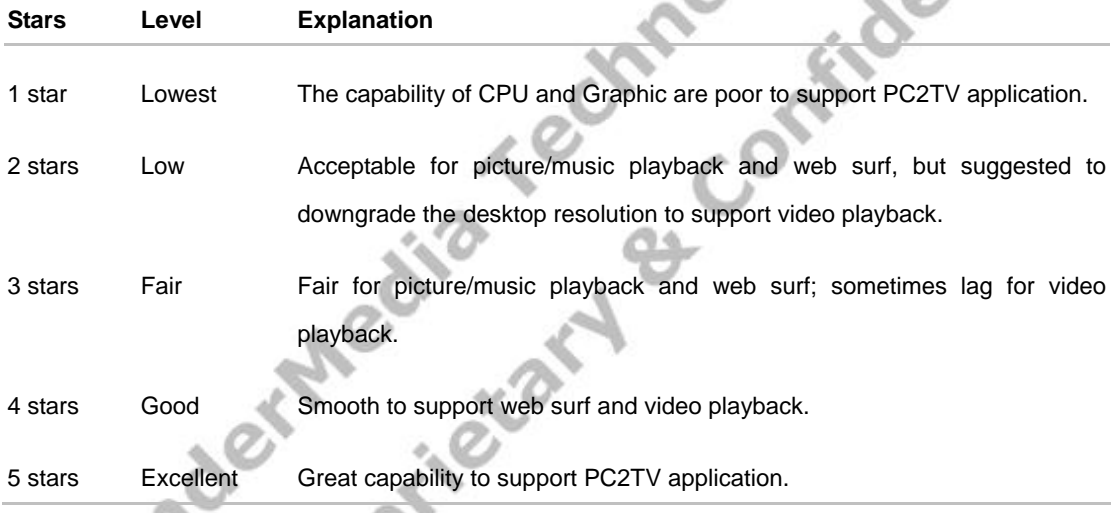

 The star level might be different, once you change the PC's desktop resolution or desktop theme setting in Windows 7/ Vista, please refer to *Section 1.4.3.2* and *Section 5.1.6.1*.

# **1.4 Usage of PC2TV Utility**

In order to run the PC2TV application more stably and compatibly, please close all of other programs before starting-up it.

### **1.4.1 Basic Usage of PC2TV Utility**

The following steps are for basic usage.

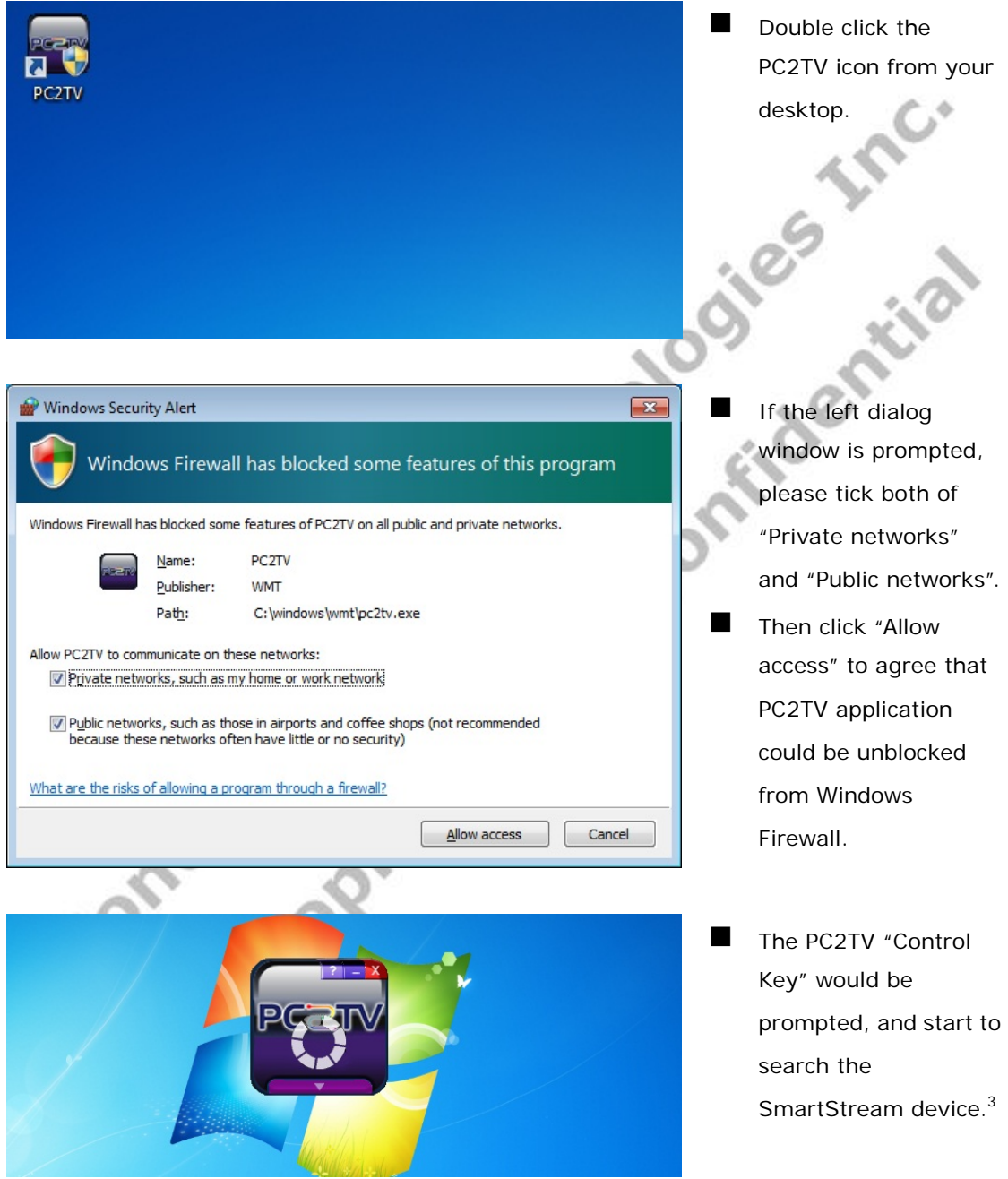

l

 $3$  Sometimes, the network might spend a long time to finish the connection, and even experience a sudden disconnection and reconnection again in a short time. Therefore, it would extend the waiting time before "Play" PC2TV application. Please refer to *Section 1.2.4*.

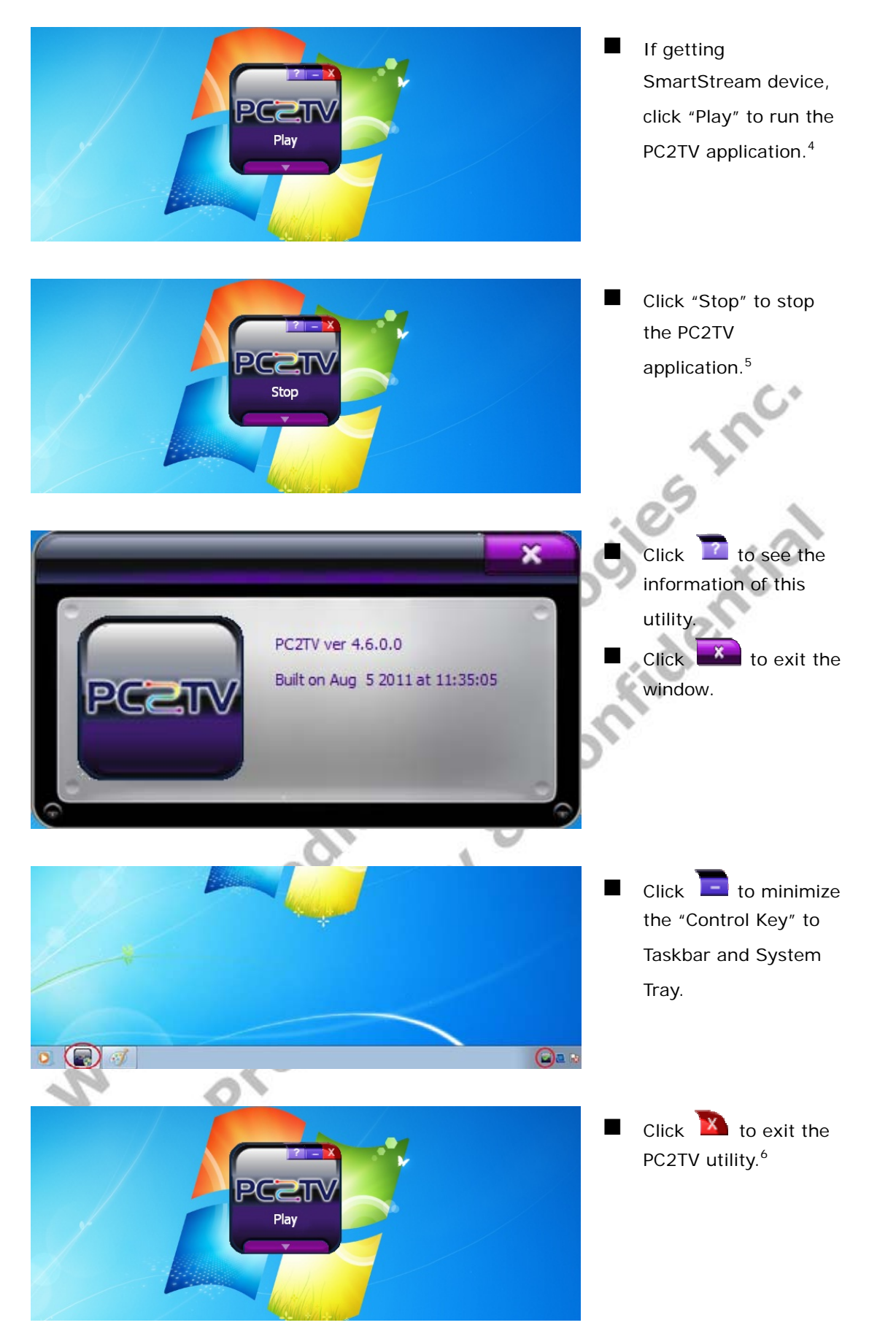

l 4 After clicking "Play", the PC's desktop resolution might be changed, please refer to *Section 6.2*.

 $^5$  After clicking "Stop", the PC's desktop resolution might be changed back to the original one, if it has changed ever.<br><sup>6</sup> After exiting the utility. the PC's desktop resolution might be changed back to the original o

### **1.4.2 Extend Screen Playing (Windows 7 only)**

 No matter you are running the PC2TV application or not, you can "Play" the PC2TV application to the extend screen in Windows 7.

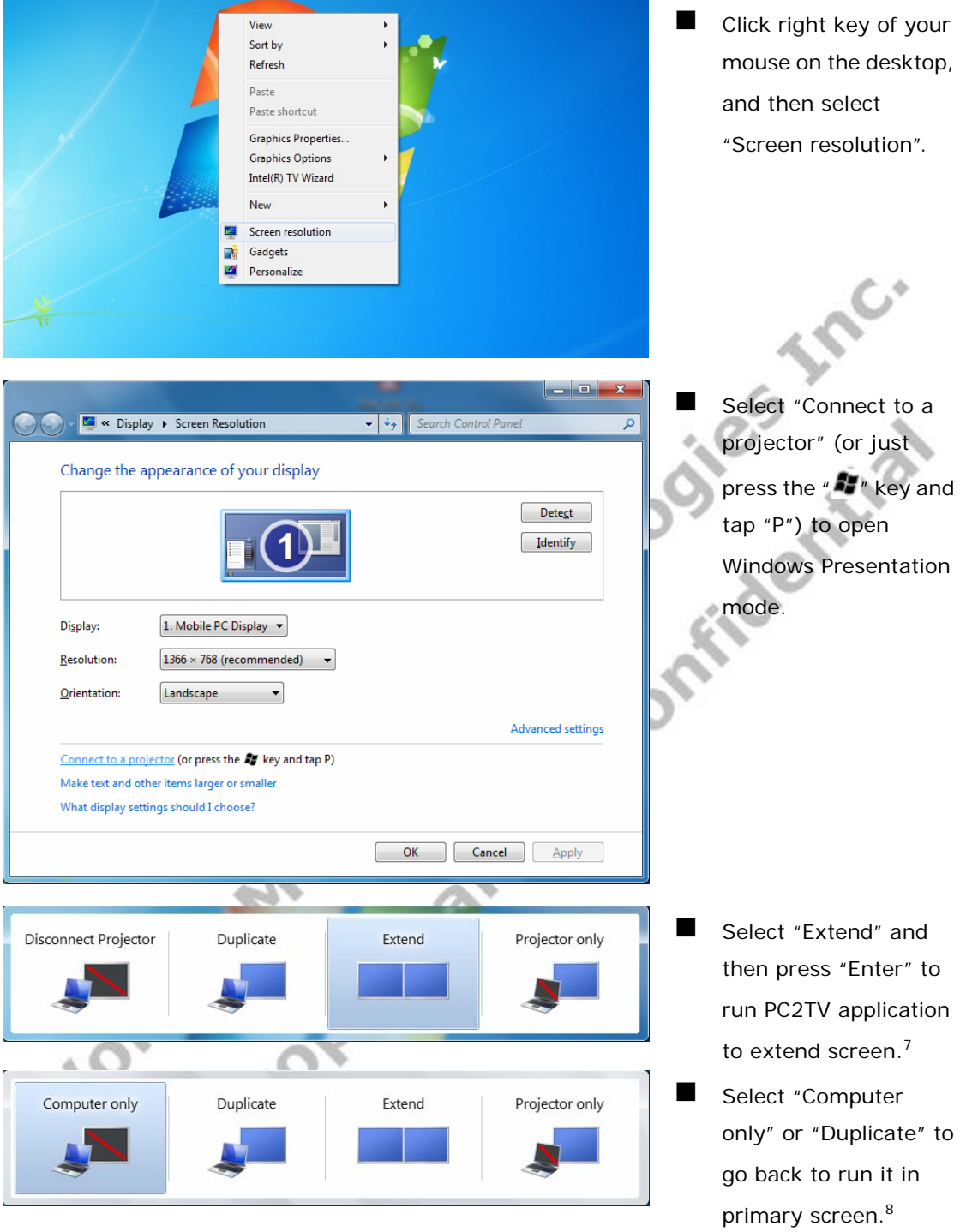

If you are not able to see the  $2^{nd}$  display after selecting "Connect to a projector" or not able to "Play" extend screen after selecting "Extend", please refer to *Section 1.4.3.3*.

- However, due to PC's manufacturing settings, there are a few PCs that are only able to "Play" extend screen with a monitor connected to its physical  $2<sup>nd</sup>$  monitor output connector.
- 7 After selecting "Extend", the PC's desktop resolution might be changed, please refer to *Section 6.2*. <sup>8</sup> After selecting back to primary screen, the PC's desktop resolution might be changed, please refer to *Section 6.2*.

l

### **1.4.3 Advanced "Play" Management of PC2TV Utility**

 There are several adjustable configurations for advanced usage to "Play" PC2TV application.

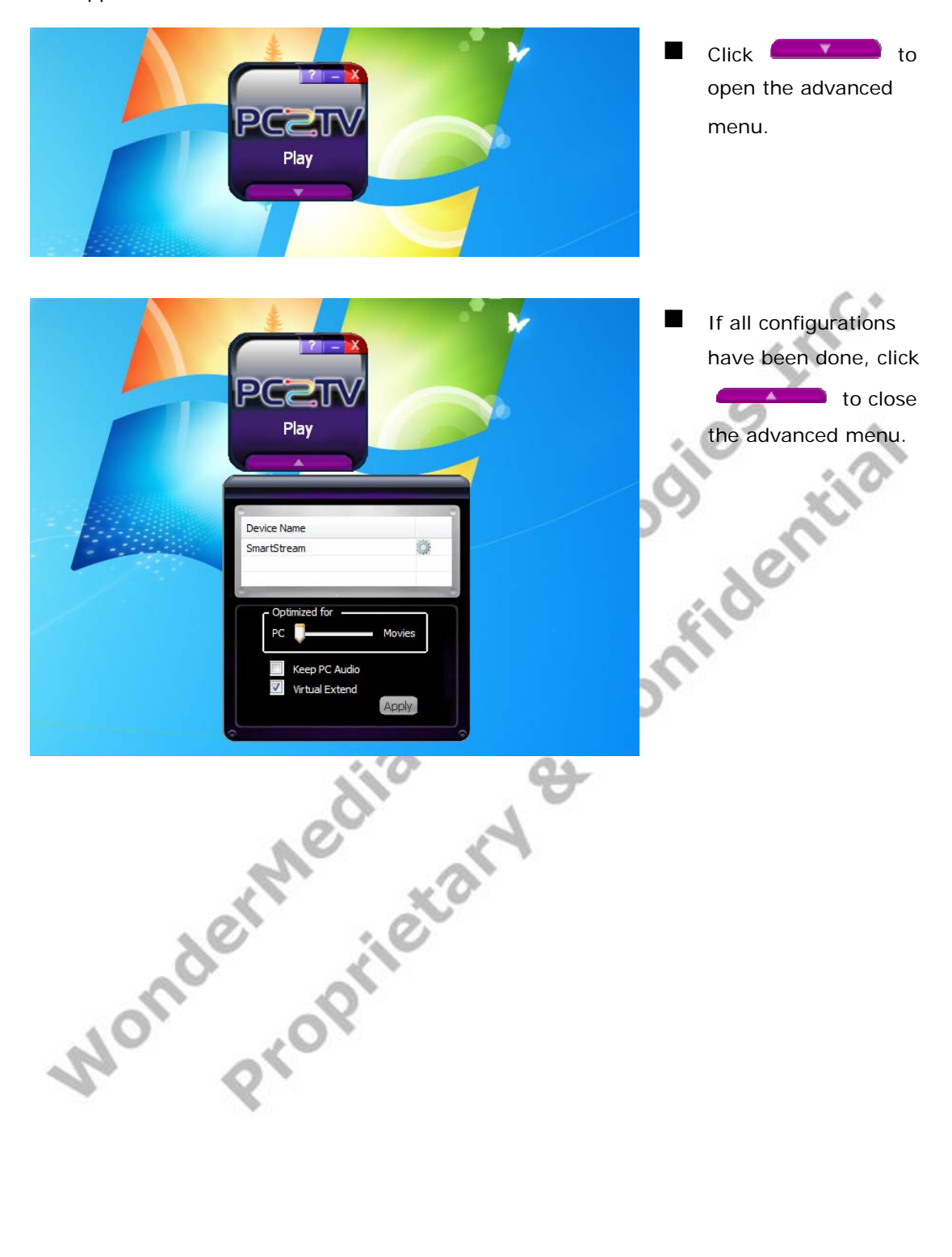

#### **1.4.3.1 Device Selections**

■ You can see all of the connected SmartStream devices in the device list.

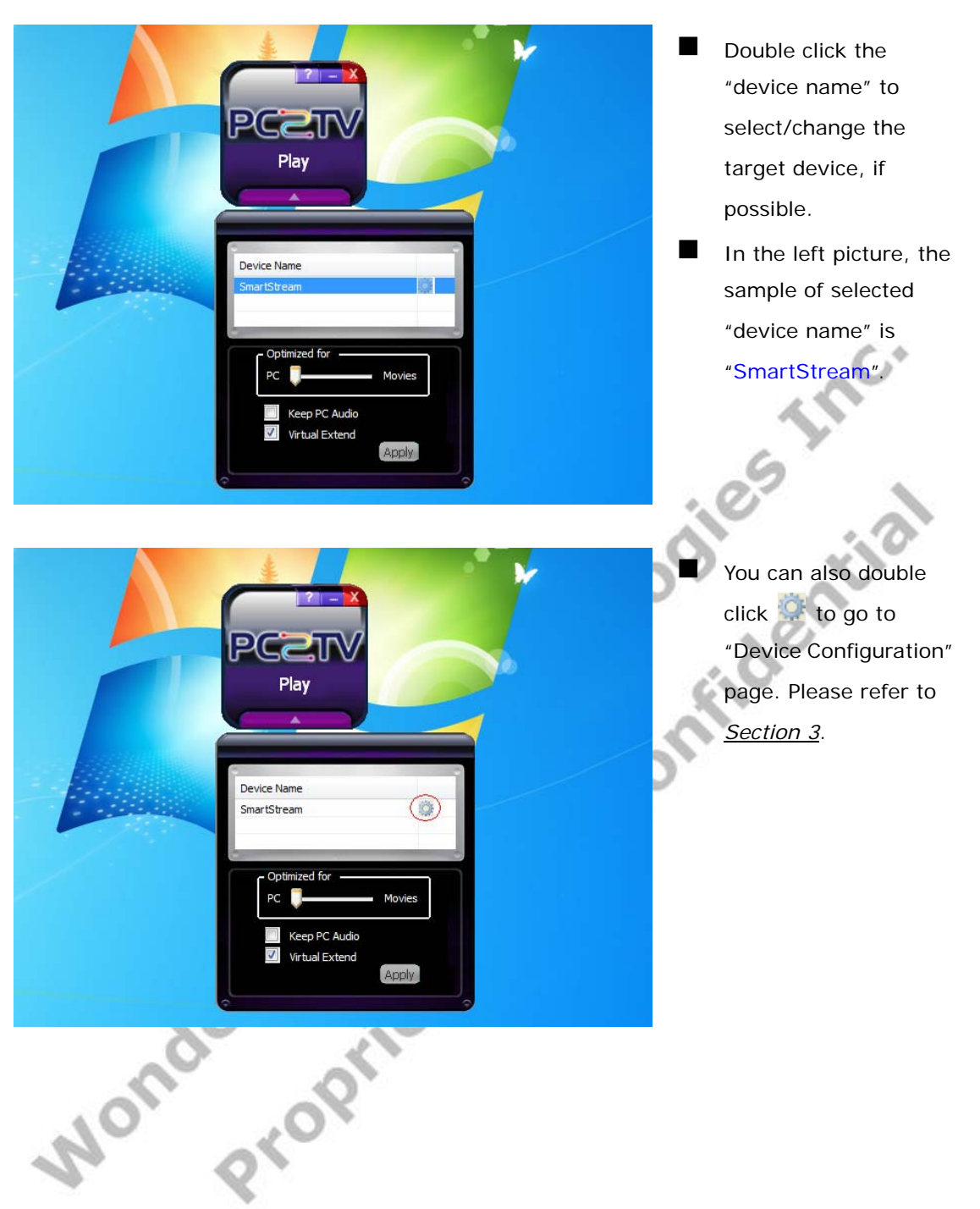

#### **1.4.3.2 "Optimum Mode" Settings**

 $\blacksquare$  In order to provide the optimized performance between normal PC applications<sup>9</sup> and video/movies playback, there are three settings for different using scenarios.

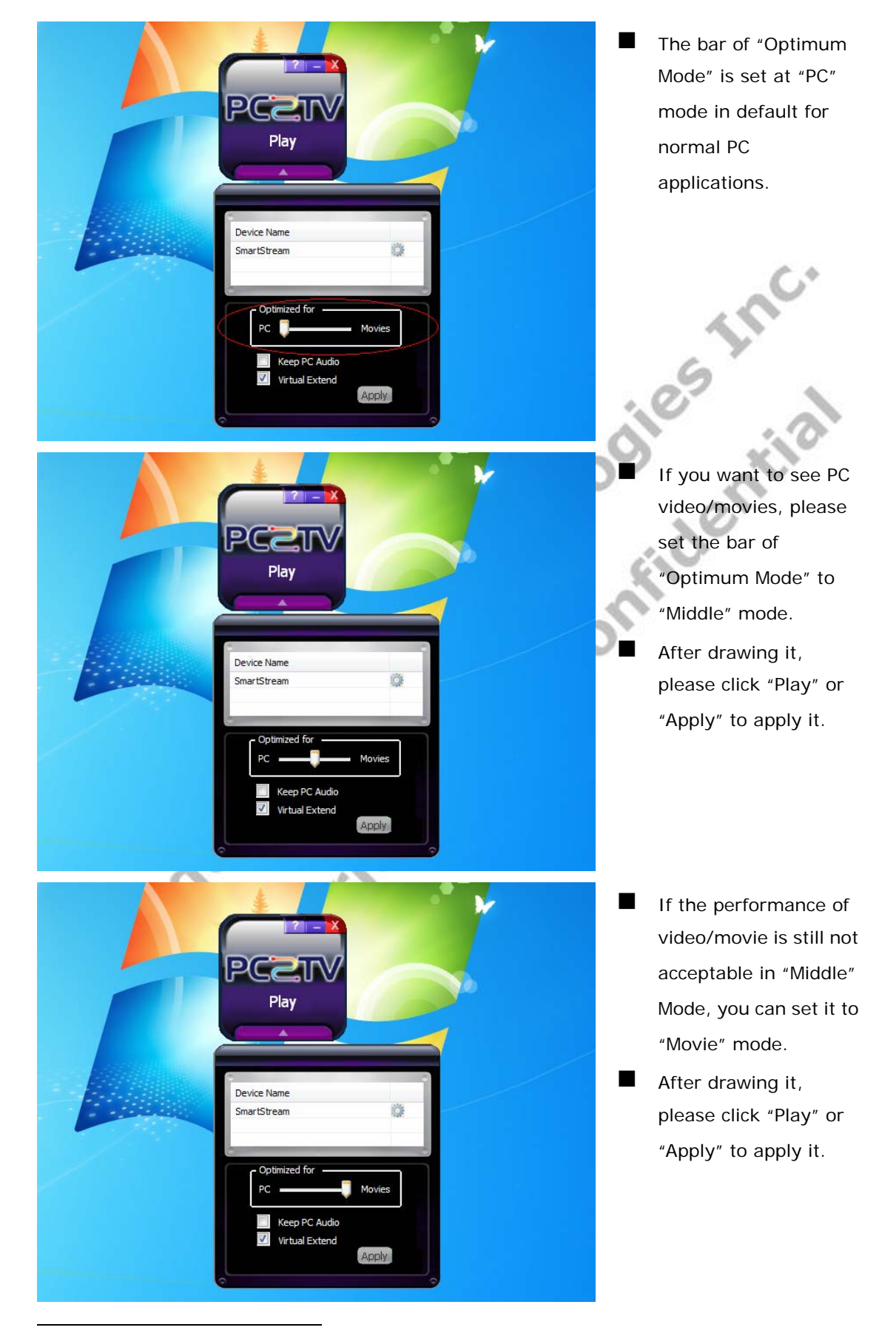

9 Normal PC applications include audio/music playback, office working, web surfing, storage access, printing, and playing tiny games, except video/movie playbock.

 At "Movie" mode, it would spend more PC resources. The following table shows the reference platforms to support the appropriate media content type and maximum PC's desktop resolution at "Movie" Mode.

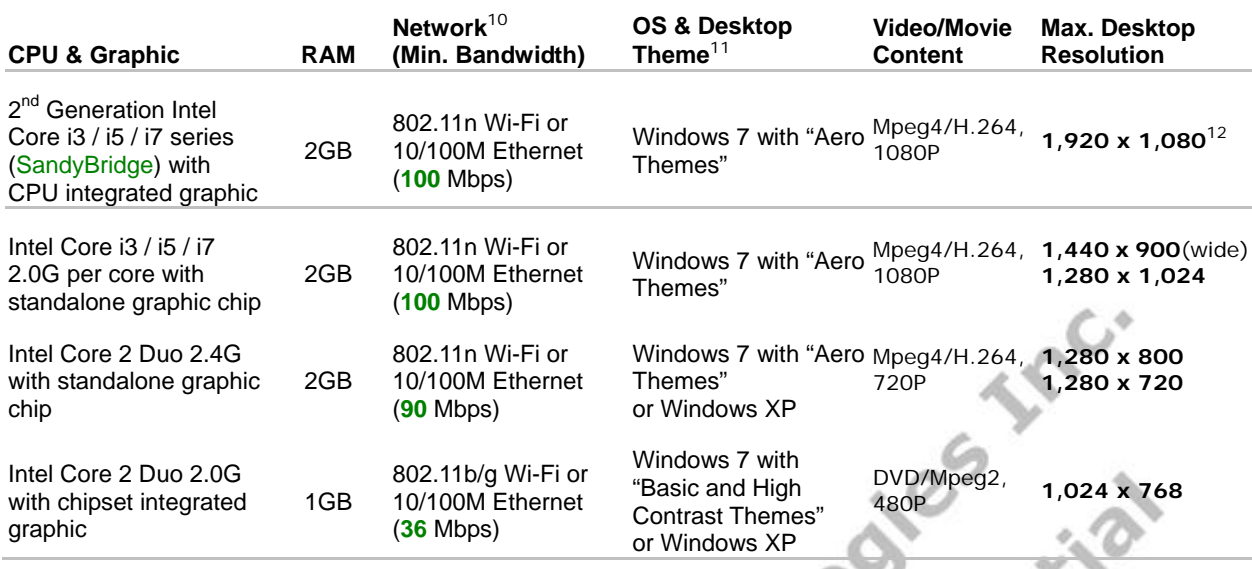

- The performance of video/movies might get worse then "PC" and/or "Middle" mode, if your PC capability is worse then above requirements.
- Network bandwidth is another key factor to affect the PC2TV application. If it is under the above requirement, the display fluency might be poor. If this is the case, it is recommended to lower PC's desktop resolution or switch "Optimum Mode" to "PC" or "Middle" mode. Please refer to *Section 5.1.6.3* and *Section 5.1.6.5*.
- About the PC capability and supported desktop resolution, please also refer to *Section 1.1.1*, *Section 1.3.2.2*, and *Section 6.2*.

l

<sup>10</sup> About network, please also refer to *Section 5.1.6.5*.

<sup>11</sup> About desktop theme, please also refer to *Section 5.1.6.1*.

<sup>12</sup> There are some other conditions to support 1,920 x 1,080 resolution, please also refer to *Section 6.2*.

### **1.4.3.3 Advanced Audio and Video Settings**

■ There are two configurations of audio and video to change using scenarios of PC2TV application.

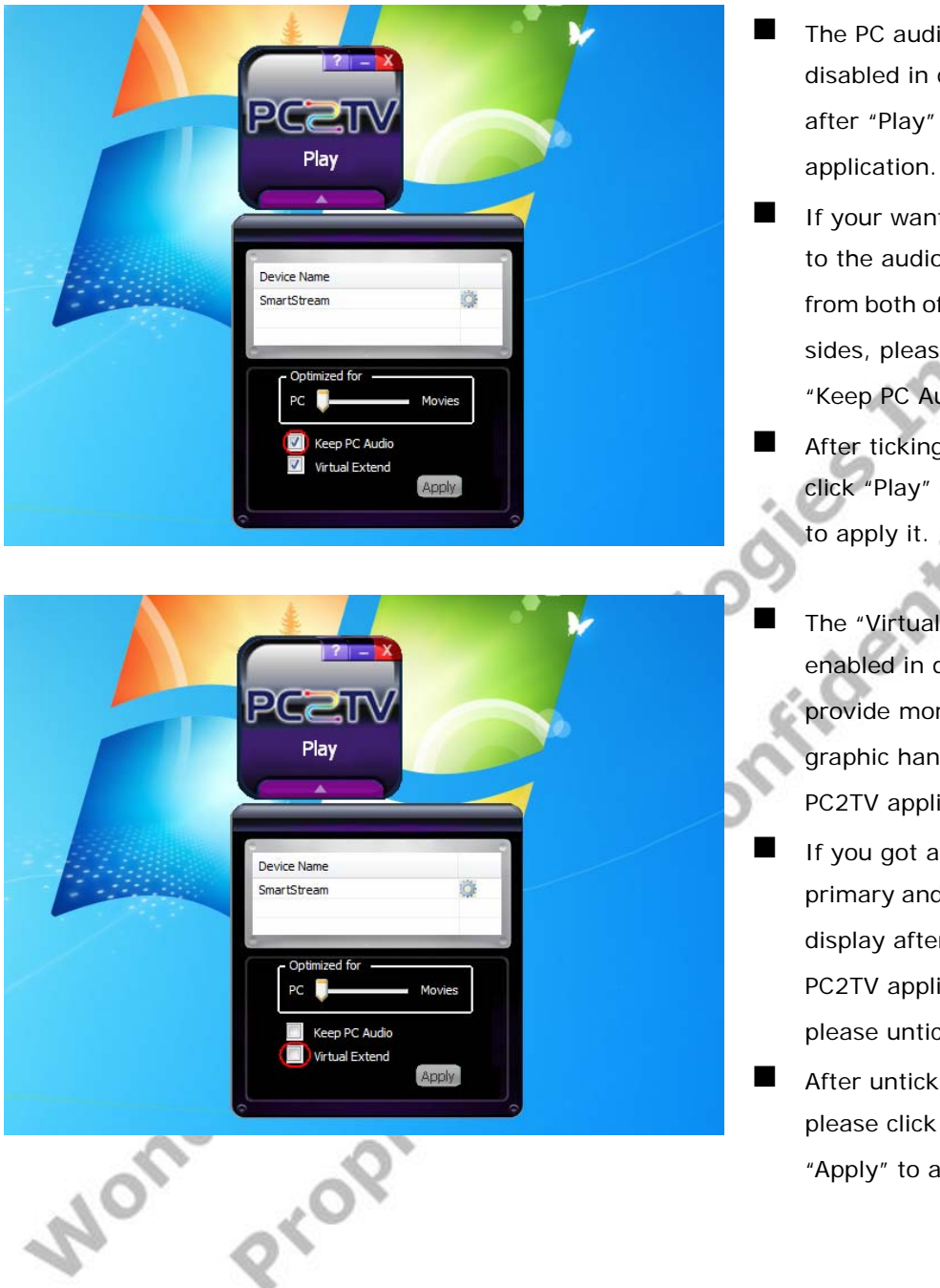

- $\blacksquare$  The PC audio is disabled in default after "Play" PC2TV
	- If your want to listen to the audio/music from both of PC and TV sides, please tick "Keep PC Audio".<sup>13</sup>
	- After ticking it, please click "Play" or "Apply" to apply it.
	- The "Virtual Extend" is enabled in default to provide more stable graphic handling for PC2TV application.
- **If you got abnormal** primary and/or extend display after "Play" PC2TV application, please untick it.
- After unticking it, please click "Play" or "Apply" to apply it.

ī

<sup>&</sup>lt;sup>13</sup> However, if the "Optimum Mode" was set at "Middle" or "Movie" mode with ticked "Keep PC Audio", the audio would be asynchronous between PC and TV sides.

# **1.5 Un-installation of PC2TV Utility**

If you want to upgrade the PC2TV utility, you have to uninstall the previous version first.

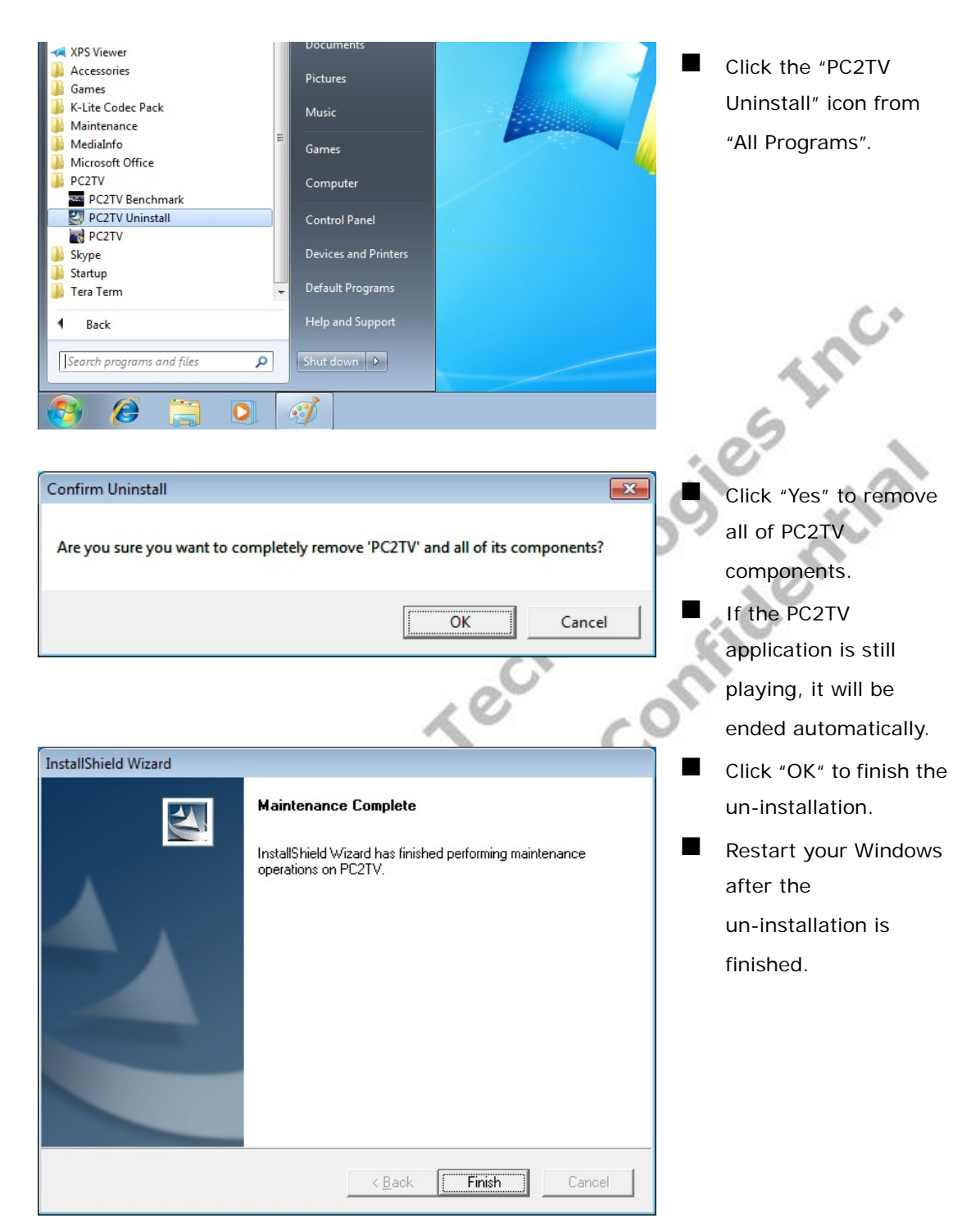

# **2 DLNA-DMR Application**

### **2.1 Hardware & Software Support**

- The Digital Living Network Alliance (DLNA) is a non-profit collaborative trade organization comprising more than 250 member companies who have stated the common goal of using standards-based technology to make it easier for consumers to use, share and enjoy their digital photos, music and videos. About DLNA, please refer to its web site: http://www.dlna.org/home
- SmartStream device is designed to be a DLNA-DMR (digital media renderer), and you are able stream contents from PC (Windows 7 based), Mac, smart phone, and Tablet-PC to your TV through this device. Please refer to *Section 6.4*.

### **2.1.1 Hardware Recommendation**

- **PC** 
	- ◆ CPU: 1.6 Ghz or better
	- Memory: 1.0 GB or better
	- Network: 802.11g/n Wi-Fi and/or 100/1000 Mbps Ethernet

### **Smart phone**

- CPU: 800 Mhz or better
- Memory: 256 MB or better
- Network: 802.11g/n Wi-Fi or better

### **Tablet-PC**

- CPU: 600 Mhz or better
- Memory: 256 MB or better
- Network: 802.11g/n Wi-Fi or better

# **2.1.2 Supported DMC / DMS**

- Windows Media Player 12 on Windows 7 (for PC)
- Twonky Suite on Windows, Mac OS, Android (for PC / Mac / smart phone / tablet-PC)
- WonderMedia DMC APP on Android (for smart phone / tablet-PC)

### **2.1.3 Supported USB Devices on SmartStream Device**

- **USB Mouse**
- USB Flash disk for firmware upgrade

I.e. rica

### **2.2 Usage of DLNA in Windows 7**

### **2.2.1 Turn-on Media Streaming**

 Before streaming a file to the DMR of SmartStream device by Windows 7, you have to connect the device with your PC and then turn on the media streaming first. You can also refer to *Section 1.2.1*.

Every time the device is disconnected with the PC, you have to run this section again before streaming a file to the DMR by Windows 7.

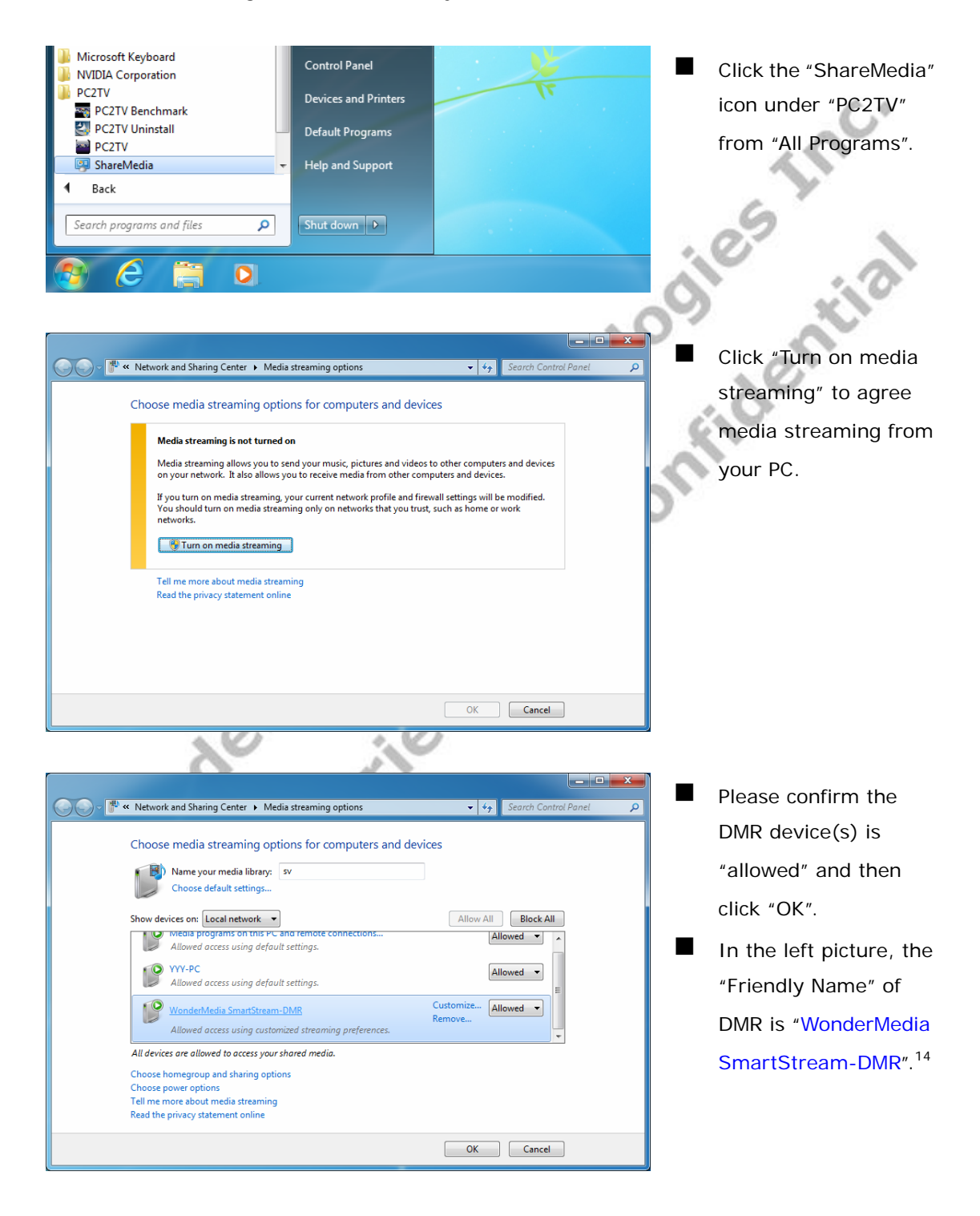

<sup>14</sup> If you want to change the "Friendly Name", please refer to *Section* 3.5,

l

### **2.2.2 Stream A File to DMR**

 After turned on the media streaming as *Section 2.2.1*, Please follow the following steps to stream a file to DMR.

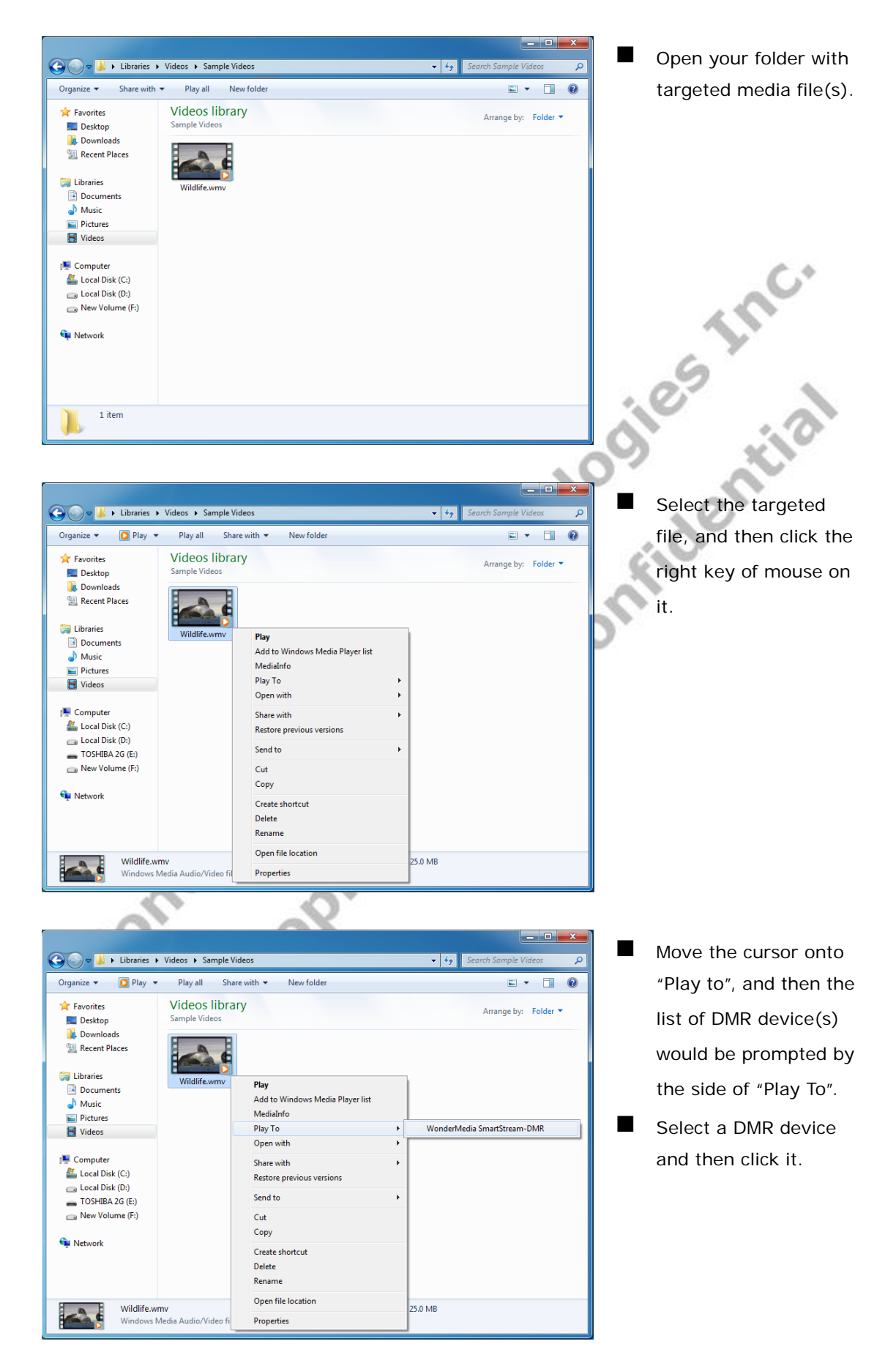

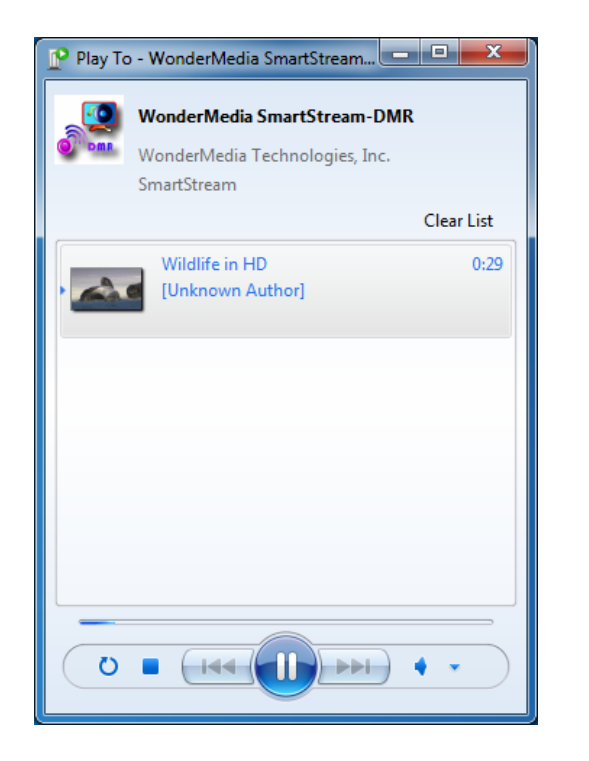

 The DMC (Digital Media Controller) would be prompted on the desktop of Windows 7 for user to control, and the targeted file would start to be playback on the TV / Monitor through SmartStream device for a while.<sup>15</sup>

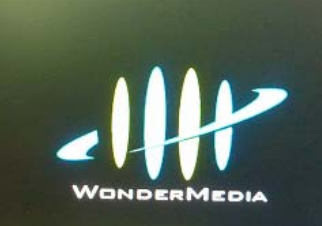

 After end of the playback, the SmartStream device would be back to the waiting screen.<sup>16</sup>

# **2.3 DMR Control on SmartStream Device**

If you connect a USB mouse to the USB connector on SmartStream device, you are able to control the streaming content easily by following operations:

- Pause and Continue: double click the left key of mouse.
- Stop or Next (if possible): double click the right key of mouse.
- Skip forward: roll forward the scroll wheel of mouse.
- Skip backward: roll backward the scroll wheel of mouse.

 $\overline{\phantom{0}}$ 

<sup>&</sup>lt;sup>15</sup> If the other SmartStream application is running, it would be ended and the device would be switched to DLNA-DMR mode directly, after the "Play To" started. The reverse is also true.

<sup>&</sup>lt;sup>16</sup> The end of DMR might back to PC2TV application instead of waiting screen, once it was started when PC2TV application was running,

# **3 Device Configuration**

### **3.1 Go to "Device Configuration"**

 Before going to the "Device Configuration" of SmartStream device, the network should be well connected by Ethernet or Wi-Fi. Please refer to *Section 1.2.3*.

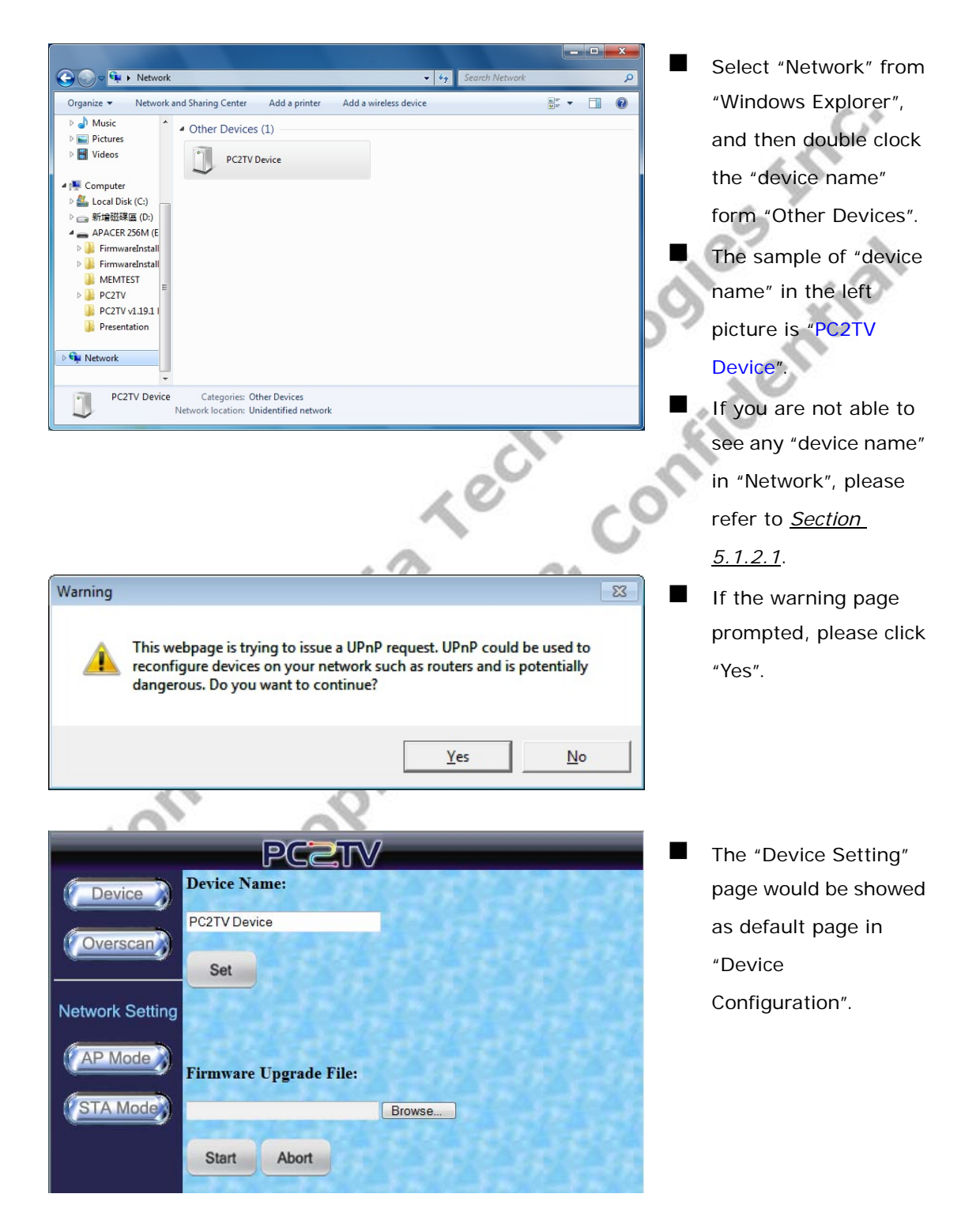

### **3.2 Device Setting**

This page is for device name change and firmware upgrade of SmartStream device.

### **3.2.1 Device Name Change**

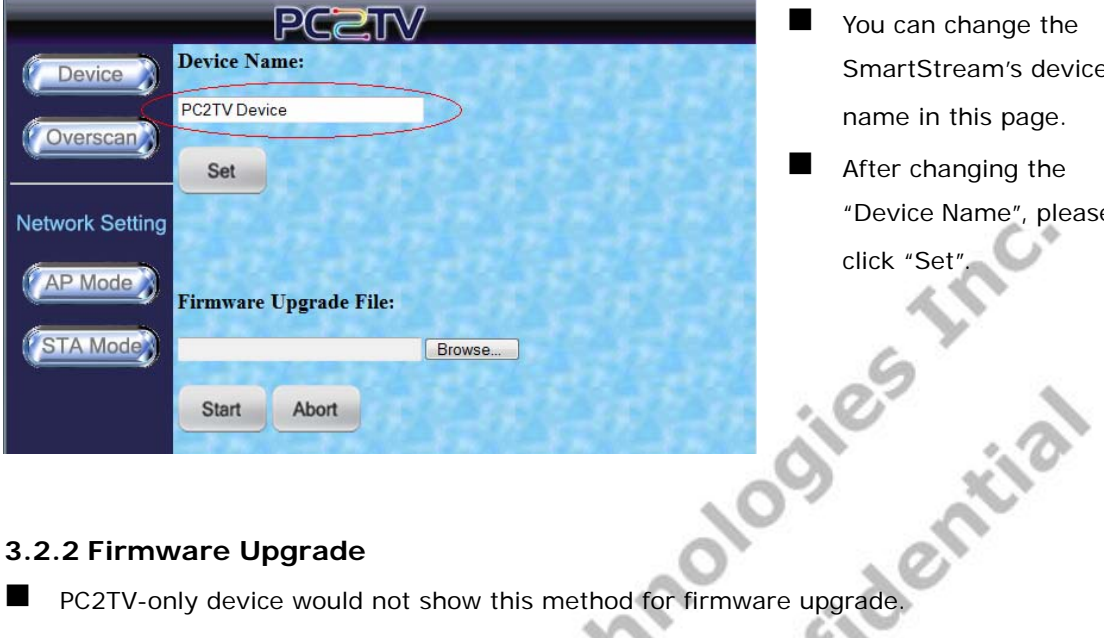

- **Nou can change the** SmartStream's device name in this page.
- After changing the "Device Name", please

### **3.2.2 Firmware Upgrade**

PC2TV-only device would not show this method for firmware upgrade.

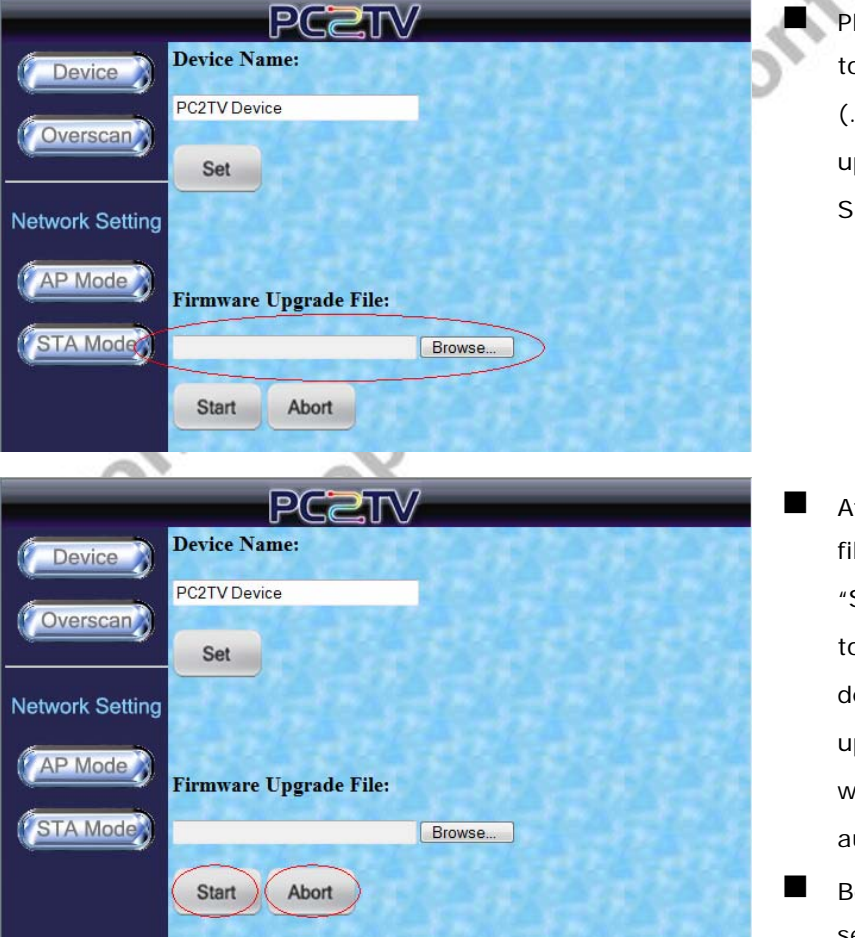

 Please browse your PC to get an upgrade file (.tgz) for firmware upgrade of SmartStream device.

 After confirmed the file, please click "Start" to send the file to SmartStream device, and then the upgrading procedure will start automatically.

 Before finished the sending process, you can click "Abort" to break it off.

# **3.3 Overscan Setting**

 If the border of PC's desktop is hidden on your TV, you can try to adjust "Overscan Setting" in this page. Please also refer to *Section 5.1.4*.

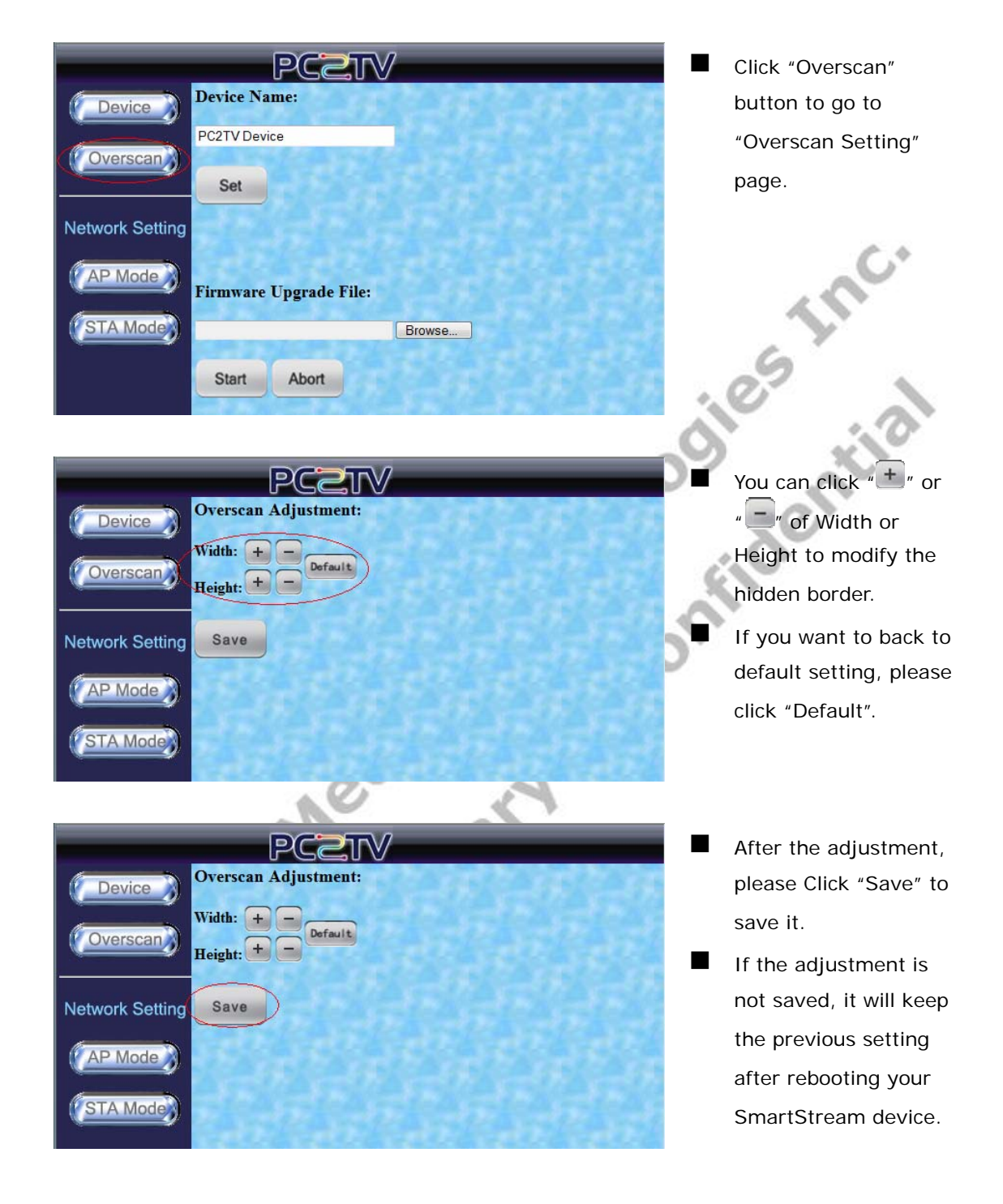

### **3.4 Network Settings**

"Network Setting" is for you to adjust the various network configurations.

### **3.4.1 Access Point Mode Setting**

SmartStream device is also set as a Wi-Fi Access Point in default.

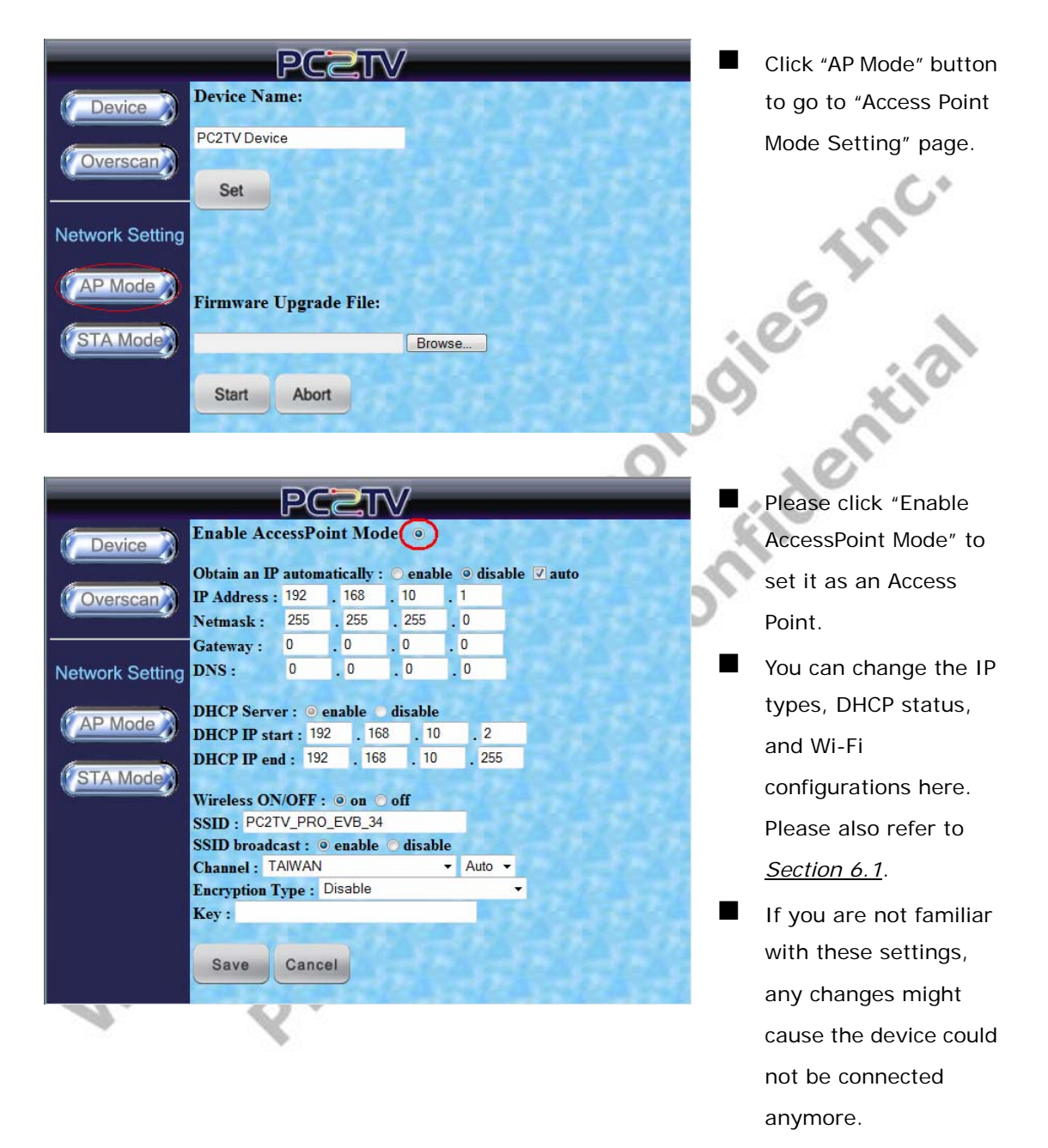

 If this is the case, you can try to reboot it with Ethernet cable to modify the settings again. Please refer to *Section 1.2.3.1* and *Section 6.1*.

SmartStream User's Guide 30 and 30 and 30 and 30 and 30 and 30 and 30 and 30 and 30 and 30 and 30 and 30 and 30 and 30 and 30 and 30 and 30 and 30 and 30 and 30 and 30 and 30 and 30 and 30 and 30 and 30 and 30 and 30 and 3

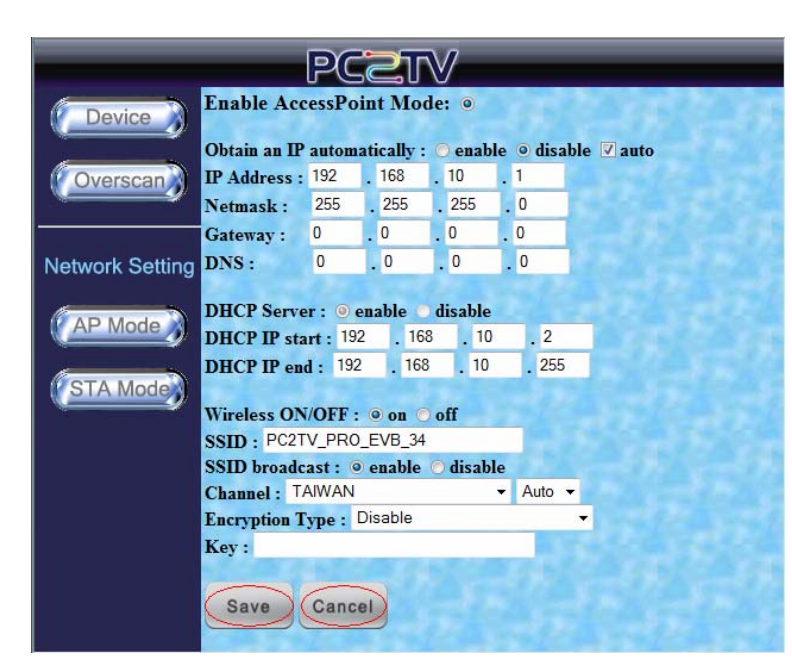

 After changed the settings, please click "Save".

 If you do not want to make changes, please click "Cancel".

Once you "Save" the new settings, please click "OK" to reload this page.

**LOC.** 

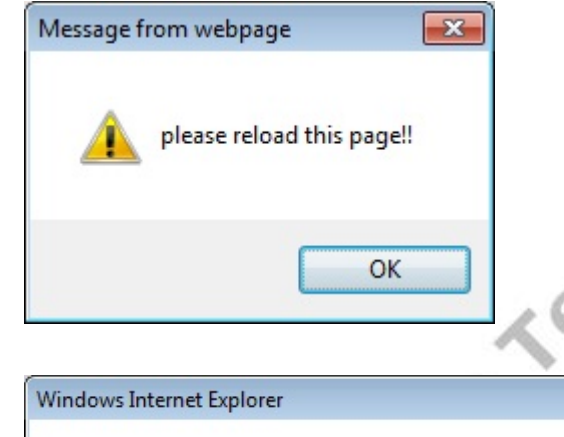

Prop

The webpage you are viewing is trying to close the window.

Do you want to close this window?

Yes

prompted, please click "Yes" to close the setting window, meanwhile, the SmartStream device would go into reloading stage.

**If the warning page** 

 $\overline{\mathbb{Z}}$ 

 $N<sub>o</sub>$ 

Wor

### **3.4.2 Station / Client Mode Setting**

SmartStream device could be set as a Wi-Fi station to connect to another Access Point.

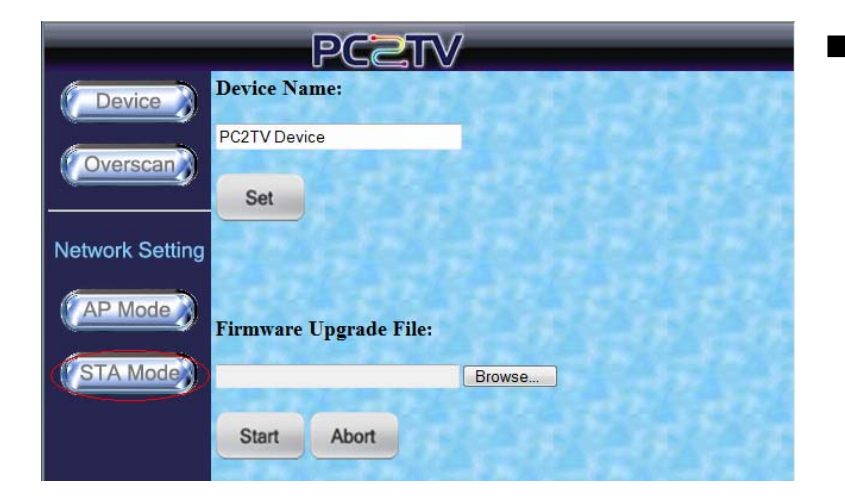

**Click "STA Mode"** button to go to "Station / Client Mode Setting" page.

**INDO.** 

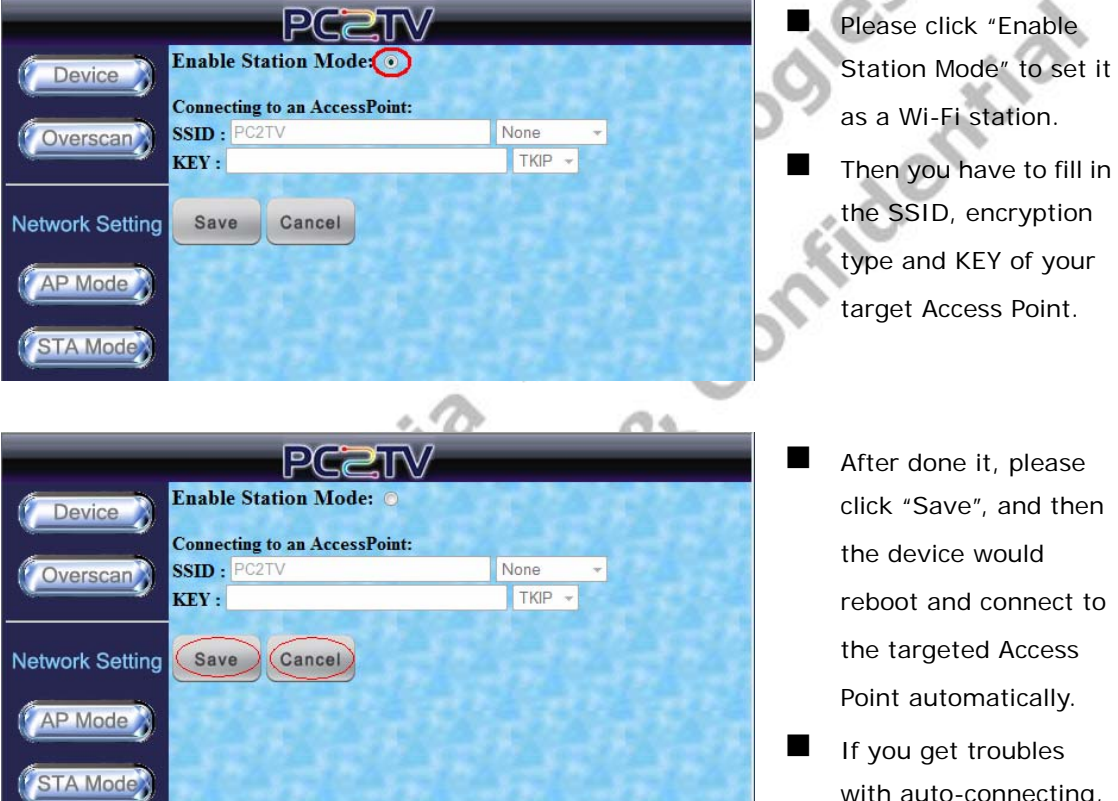

- After done it, please click "Save", and then the device would reboot and connect to the targeted Access
- **If you get troubles** with auto-connecting, please reboot it with Ethernet cable to modify the settings again. Please refer to *Section 1.2.3.1* and *Section 6.1*.
	- If you do not want to make changes, please click "Cancel".

### **3.5 Change the Friendly Name of DMR**

 Before changing the "Friendly Name" of DMR, the network should be well connected by Ethernet or Wi-Fi. Please refer to *Section 1.2.3*.

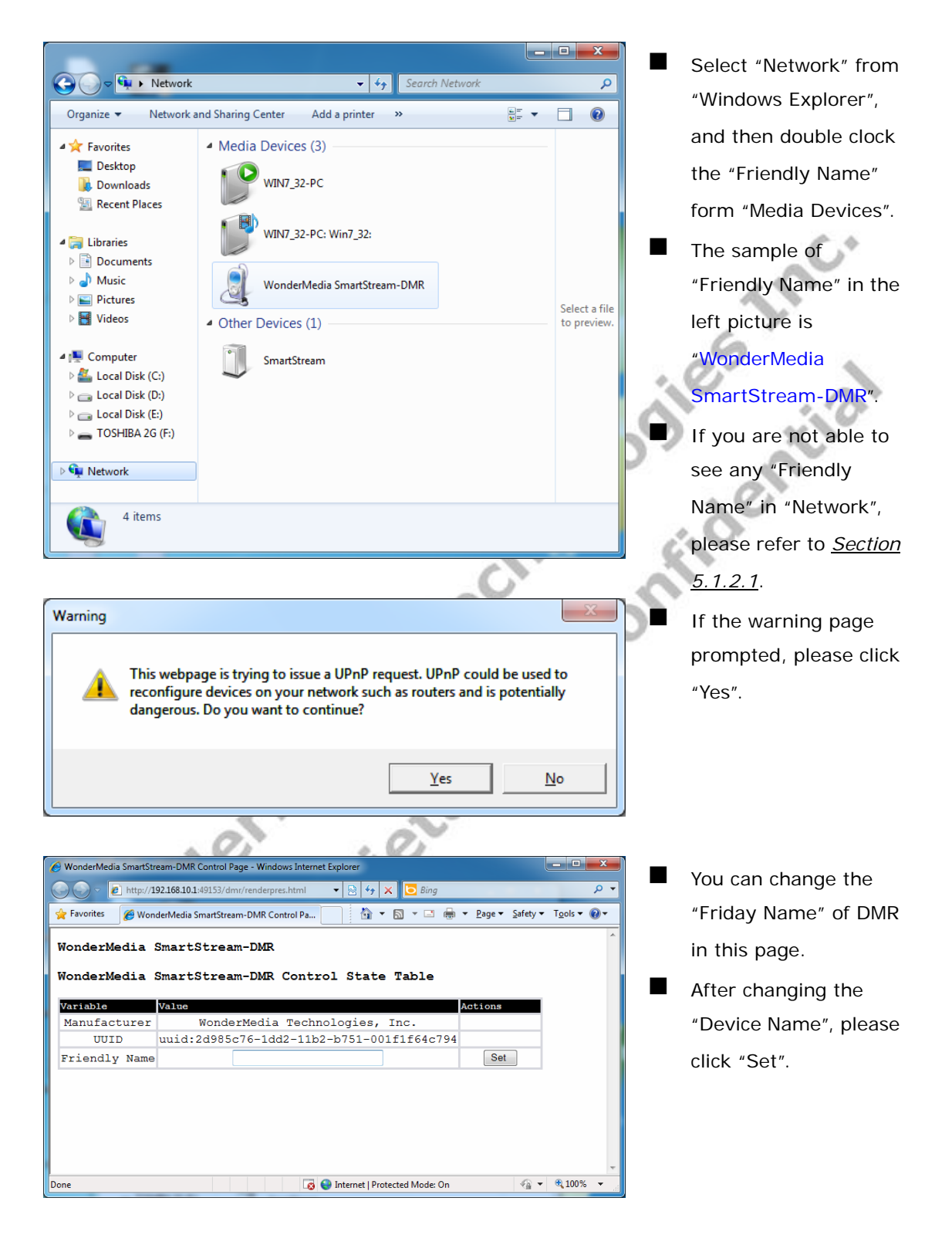

# **4 Firmware Upgrade**

### **4.1 Upgrade the PC2TV Utility**

 If you are going to upgrade your PC2TV utility in Windows, please uninstall the previous one and then install the new one. Please refer to *Section 1.5* and *Section 1.3.1*.

### **4.2 Upgrade the SmartStream Device**

- The firmware upgrade for SmartStream device and PC2TV-only device is different. There are two ways for SmartStream device, but only one way for PC2TV-only device:
	- A. For SmartStream device: by Network (Section 4.2.1) and by USB (Section 4.
	- B. For PC2TV-only device: by USB (*Section 4.2.3*)

### **4.2.1 Upgrade Firmware of SmartStream device by Network**

 Before upgrade the firmware, please prepare the suitable firmware package and one USB flash disk.

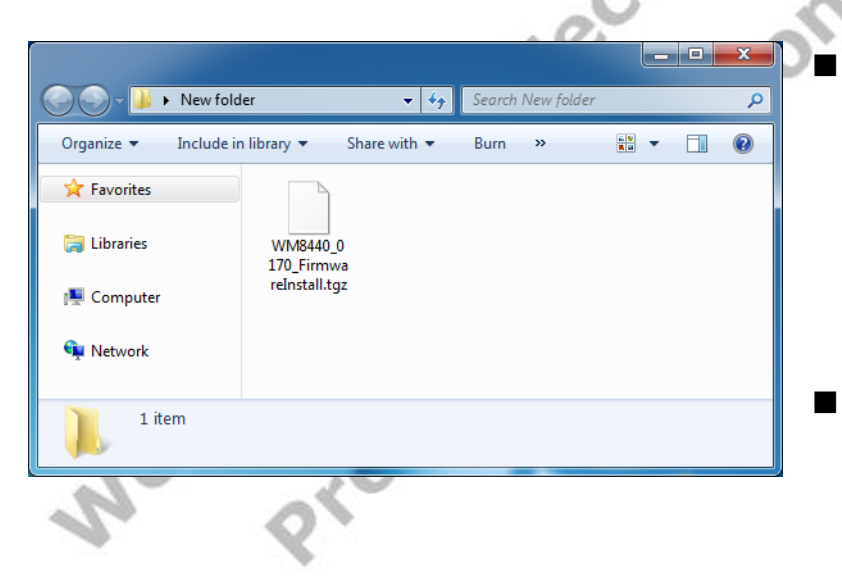

 Prepare the firmware upgrade file in your PC, and then connect you PC to the SmartStream device. Please refer to *Section 1.2*.

 The sample of firmware upgrade file in the left picture is "WM8440\_0170\_Firm wareInstall.tqz".

SmartStream User's Guide 34

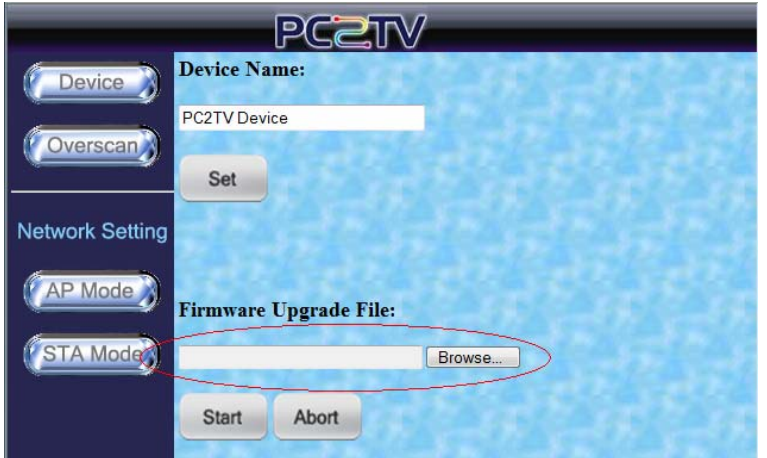

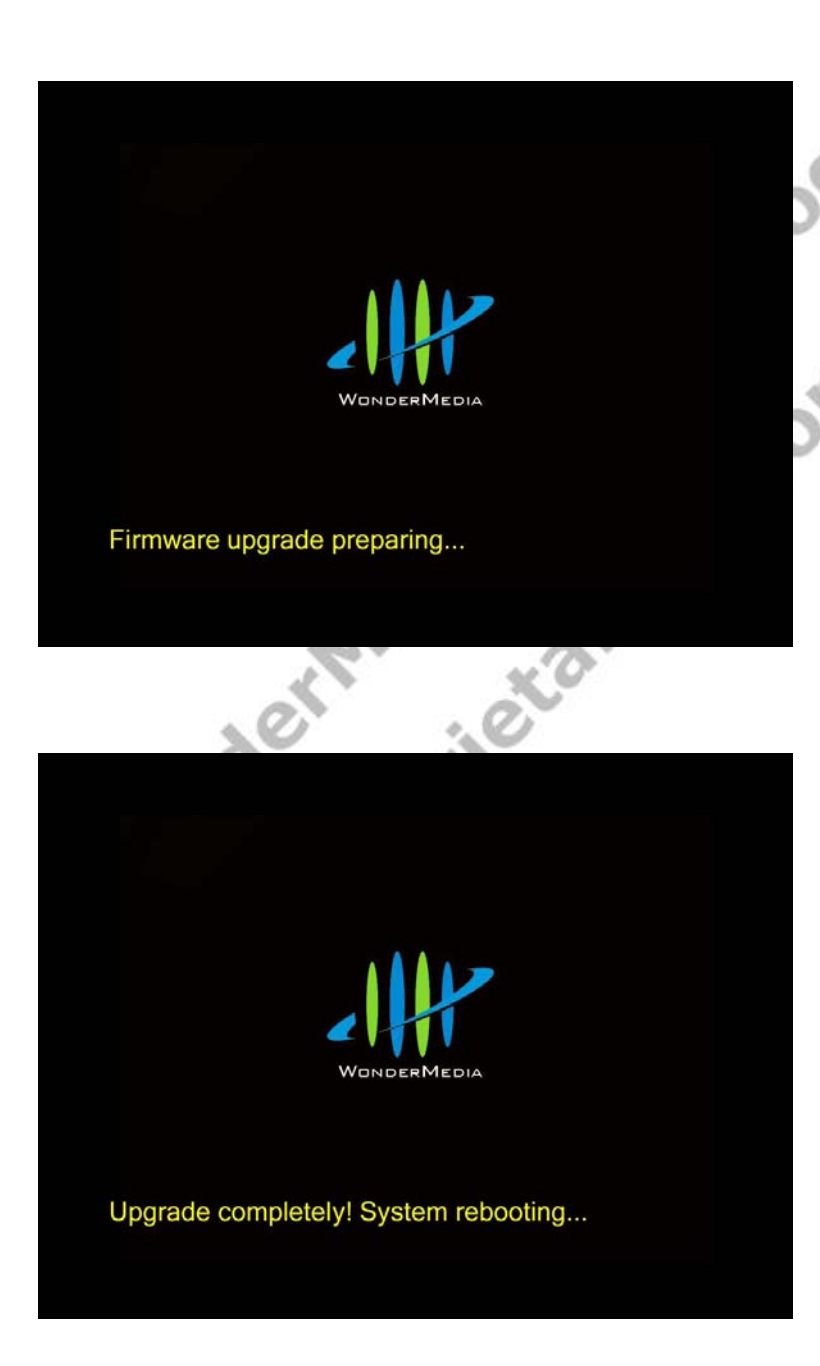

Go to the "Device" Configuration" page. Please refer to *Section 3.1*.

- $\blacksquare$  Select the upgrade file to upgrade SmartStream device. Please refer to *Section 3.2.2*.
- **After finished to send** the upgrade file, the firmware upgrade procedure will start.
	- The firmware upgrade status would be shown on the screen of TV / Monitor.
	- The upgrade procedures will run step by step automatically.
	- During the upgrading, please avoid to power off the device, or else you may damage the device.
	- After the firmware upgrade is finished, the device would reboot automatically.

### **4.2.2 Upgrade Firmware of SmartStream device by USB**

 Before upgrading the firmware, please prepare the firmware upgrade file and one USB flash disk.

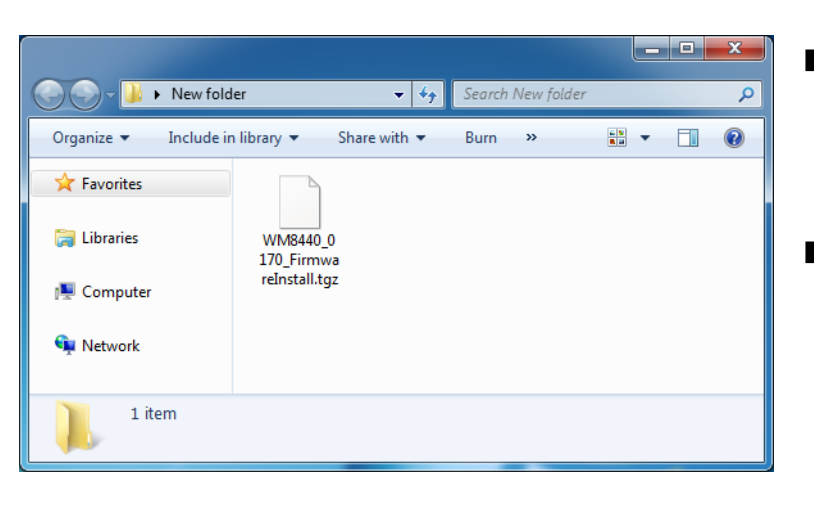

- Extract the firmware upgrade file to get the "FirmwareInstall" folder.
- **The sample of** firmware upgrade file in the left picture is "WM8440\_0170\_Firm wareInstall.tgz".

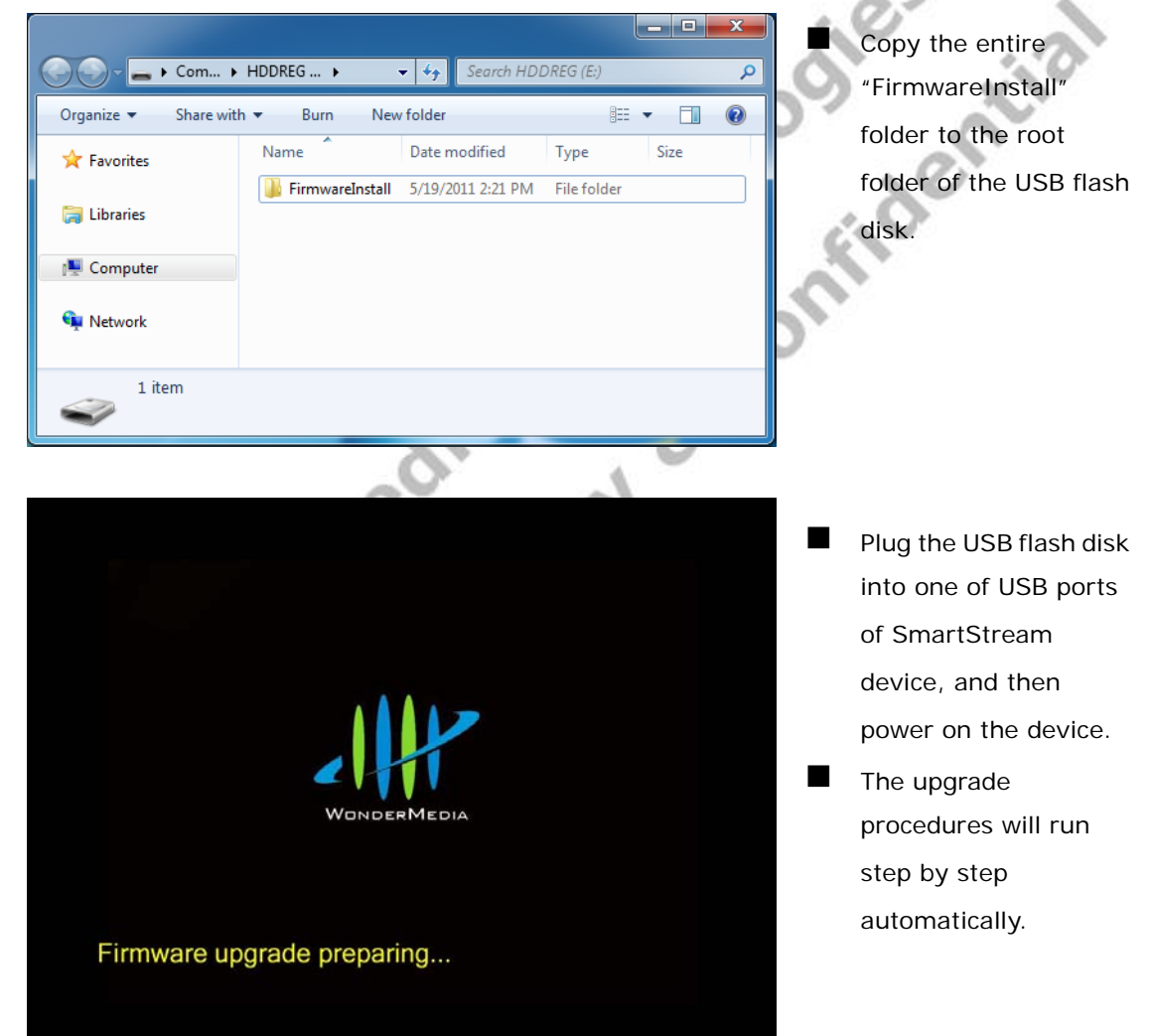

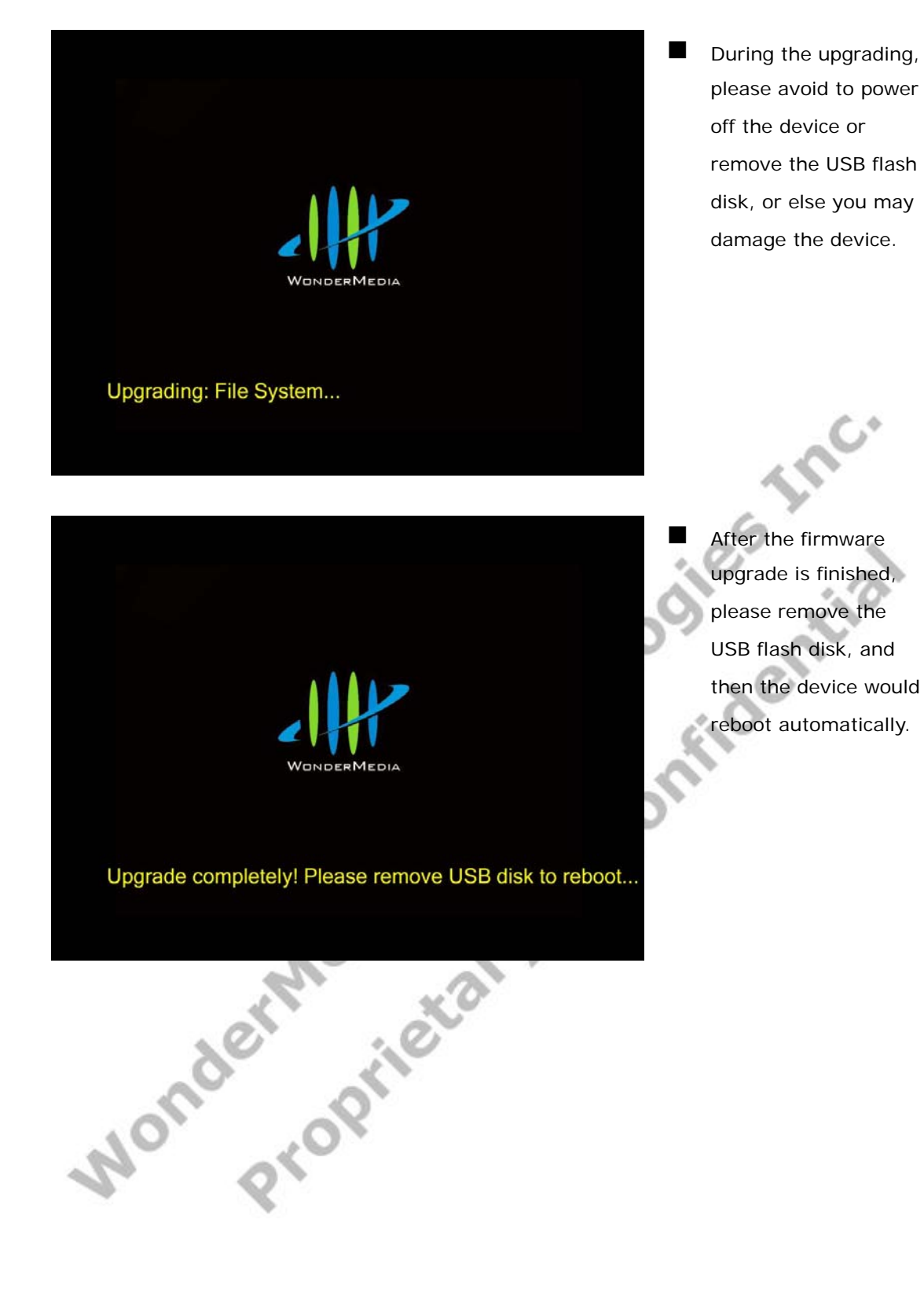

### **4.2.3 Upgrade Firmware of PC2TV-only device by USB**

 Before upgrading the firmware of PC2TV-only device, please prepare the suitable firmware package and one USB flash disk.

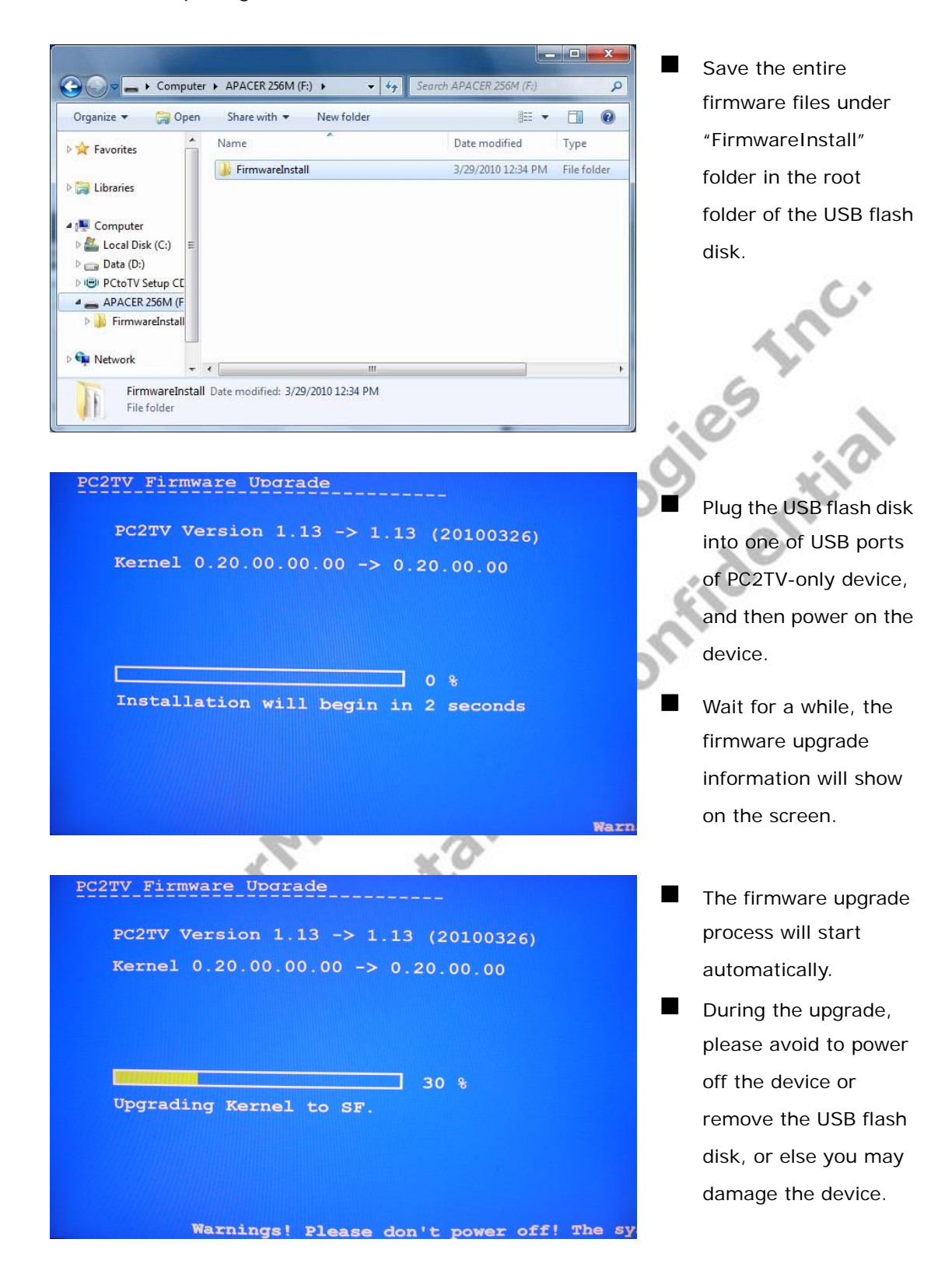

PC2TV Firmware Upgrade

 After the firmware upgrade is finished, please remove the USB flash disk, and then the device would

reboot automatically.

100 % Complete! Please remove the device.

PC2TV Version  $1.13 \rightarrow 1.13$  (20100326) Kernel  $0.20.00.00.00 -> 0.20.00.00$ 

Mondermedia Technologies Inc.

# **5 Troubleshooting and Known Issues**

# **5.1 Troubleshooting of PC2TV**

### **5.1.1 Run as Administrator in Windows 7 / Vista**

 If the network is connected well, but the PC2TV utility cannot find any SmartStream devices in Windows 7 / Vista, please restart-up it as administrator.

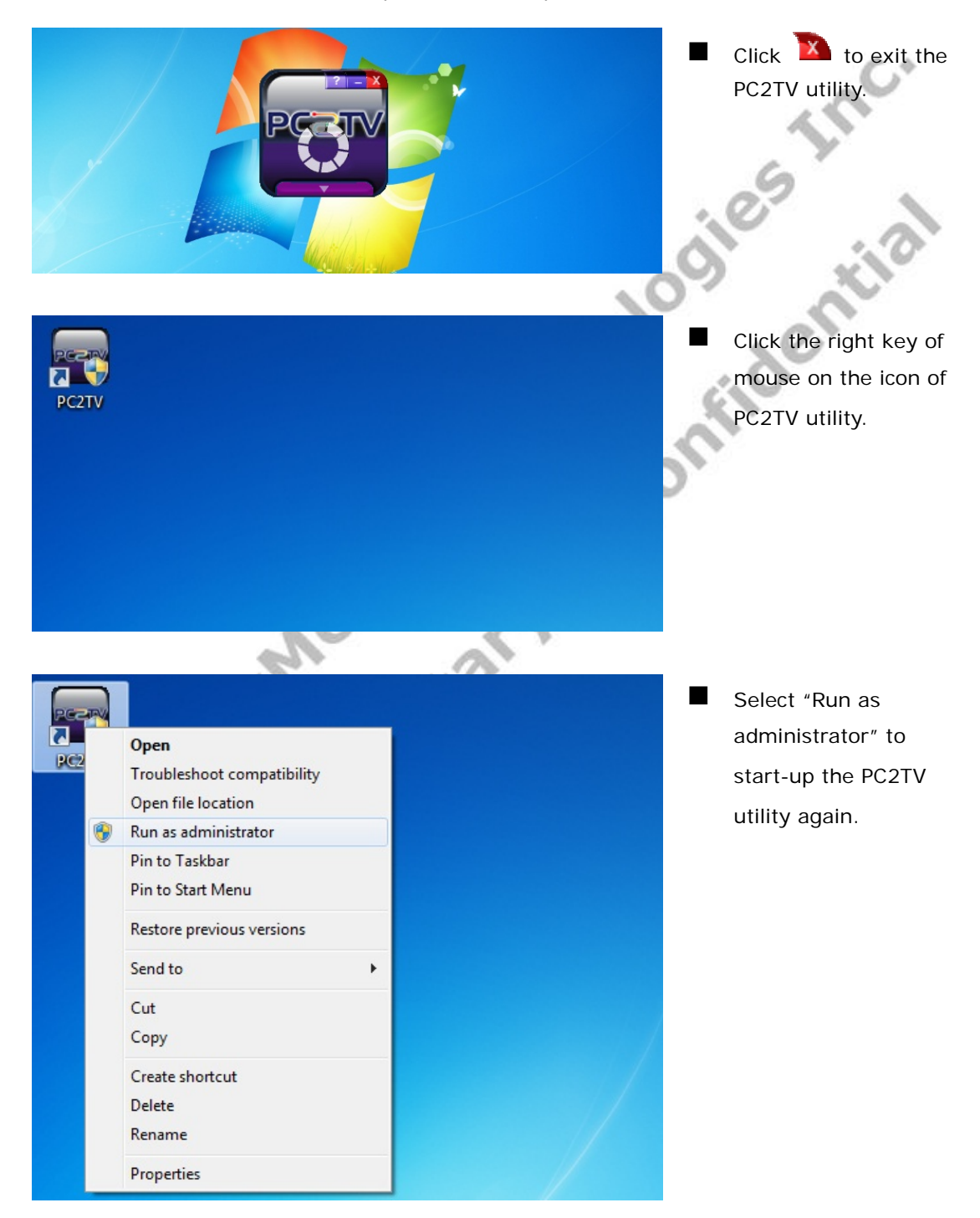

### **5.1.2 Network Discovery and Firewall Checking**

 If the network is connected well, but the PC2TV utility cannot find any SmartStream devices, please try to check the status of each following parts and get solutions.

### **5.1.2.1 Turn on Network Discovery and File Sharing**

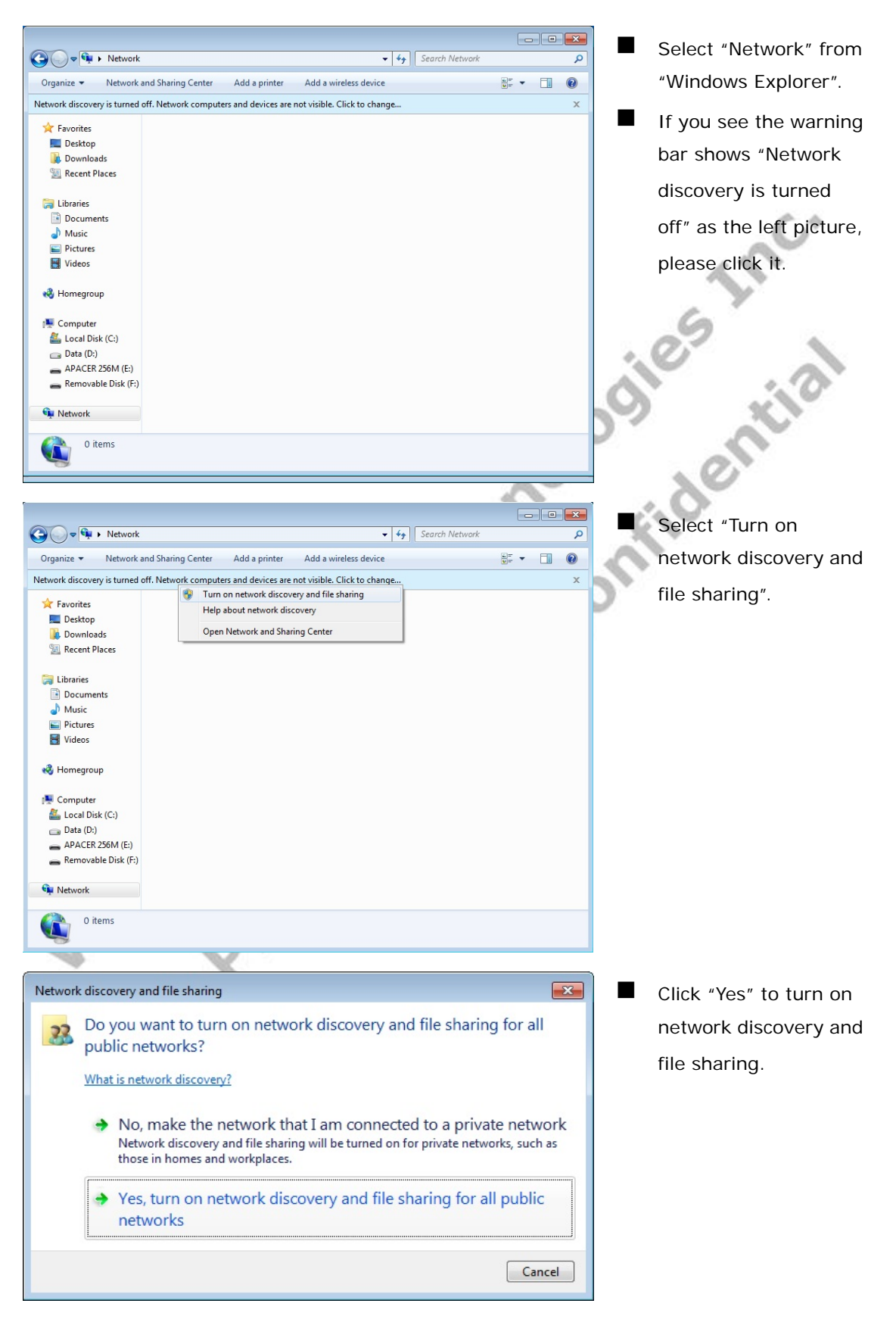

### **5.1.2.2 Unblock PC2TV Application from Windows Firewall**

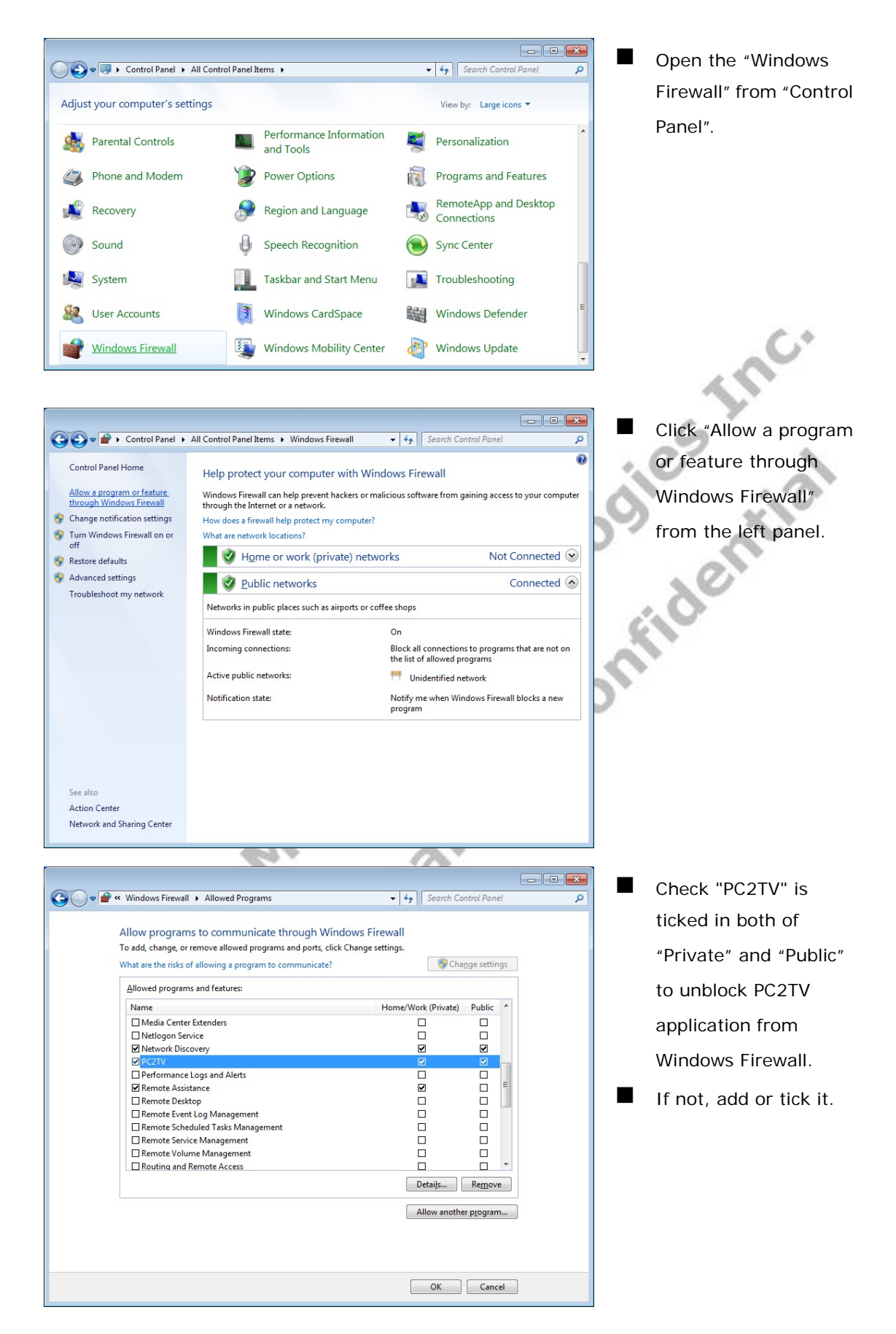

### **5.1.2.3 Enable SSDP and UPnP from Windows Firewall**

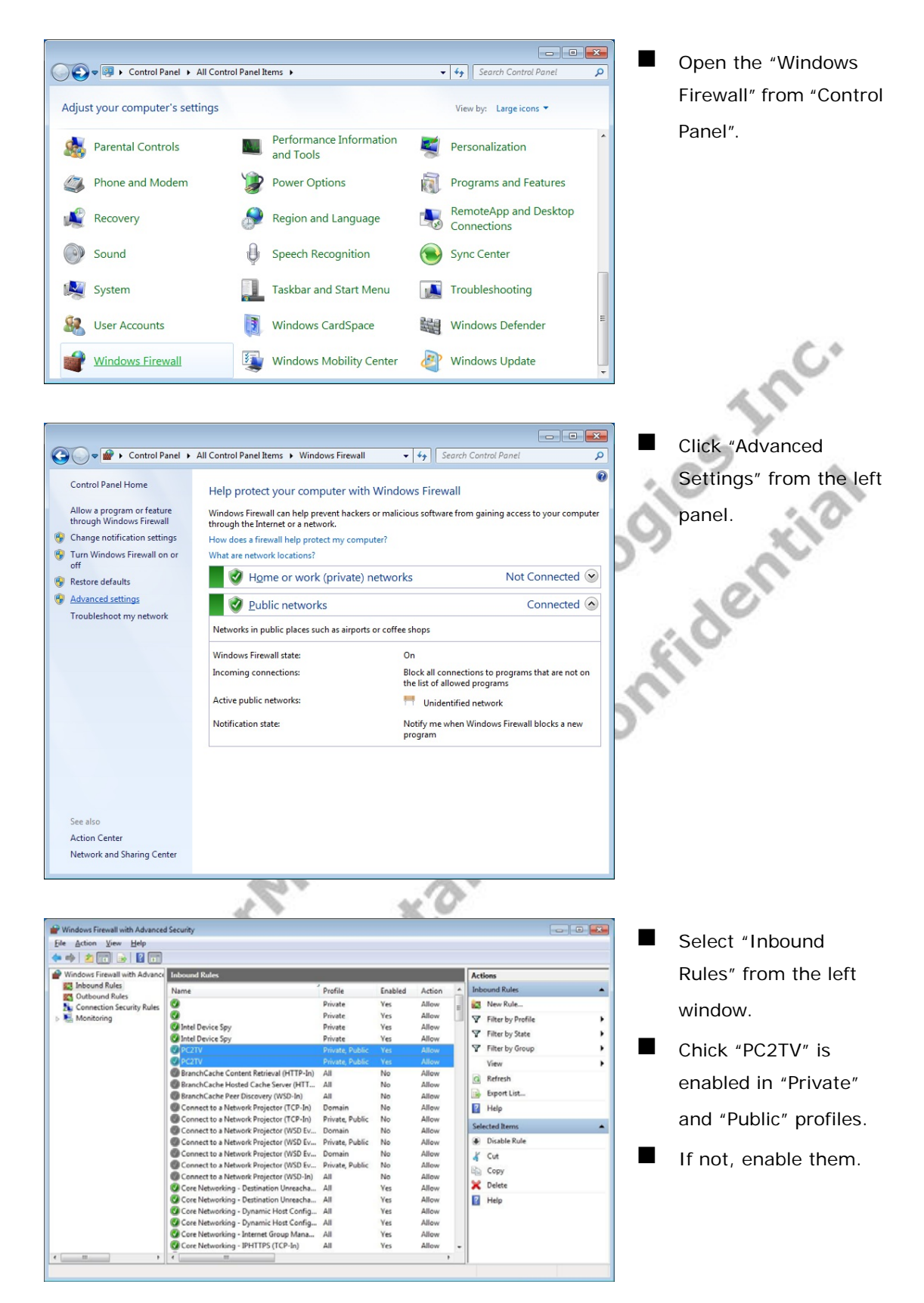

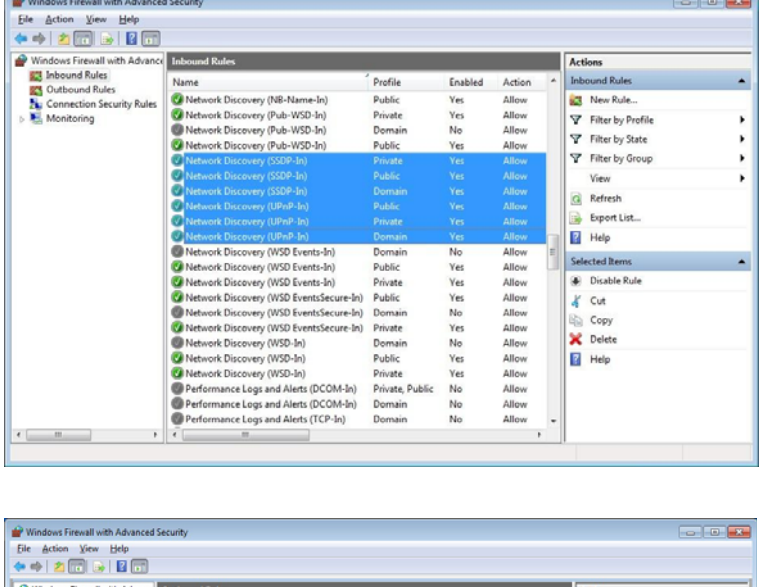

Then check "Network Discovery (SSDP-In) and (UPnP-In)" are all enabled in "Private", "Public", and "Domain" Profile.

 If not, enable all of them.

 $\ddot{\circ}$ 

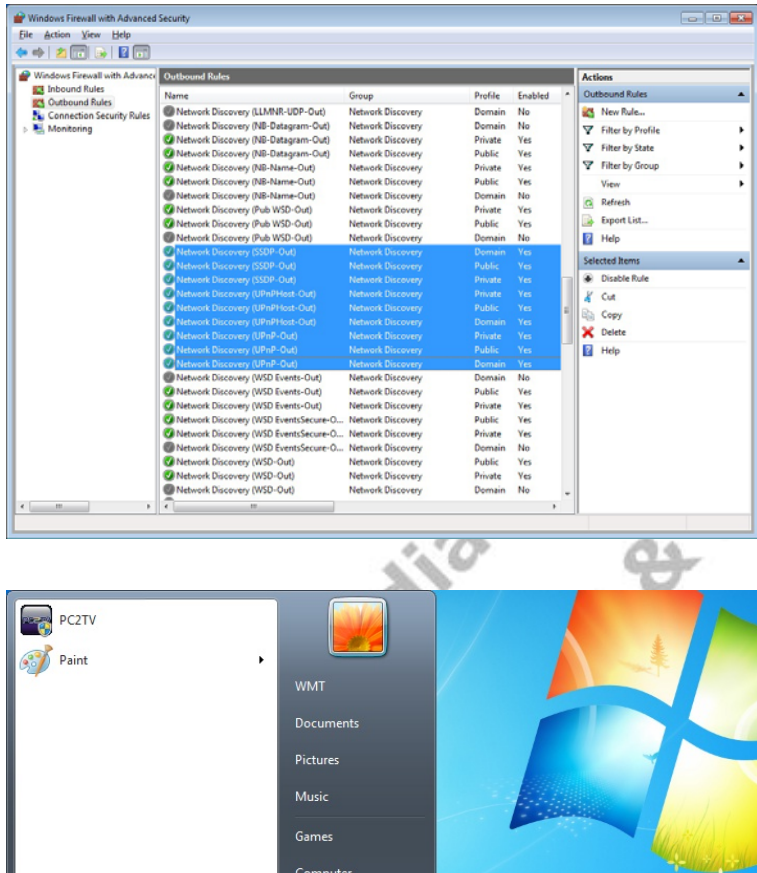

**Control Panel** 

.<br>Devices and Pri

Default Progr

Shut down | D

**SEA** 

 $\overline{\mathsf{Q}}$ 

 $\overline{\mathbf{o}}$ 

Switch user

Log off

Sleep<br>Hibernate

 $Lock$ Restart

 Select "Outbound Rules" from the left window. Check "Network Discovery (SSDP-out), (UPnPHost-out), (UPnP-Out)" are all enabled in "Private", "Public", and "Domain" Profile. If not, enable all of them. **After enabled/checked** 

all of above items, you might need to "Restart" your Windows and then run PC2TV utility again.

All Programs

Search programs and files

 $\epsilon$ 

 $\overline{a}$ 

### **5.1.3 Audio Playback Issue**

 This section is to check and troubleshoot the audio device when "Play" PC2TV application or after "Stop" PC2TV application.

#### **5.1.3.1 "Play" Mode Issue**

If the audio does not work well after "Play" PC2TV application, please check the audio devices on your media player.

#### For example: Windows Media Player 12

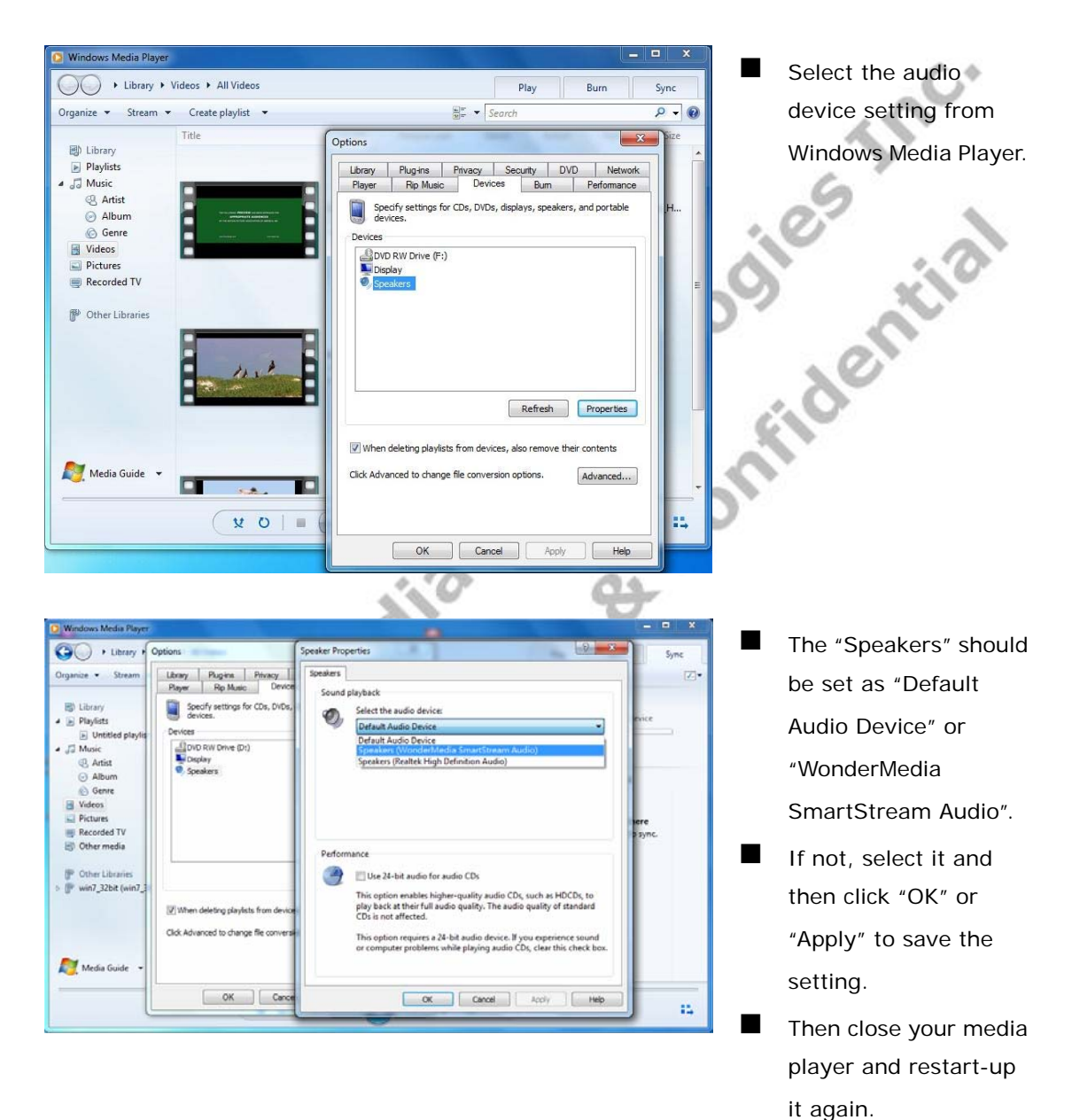

### **5.1.3.2 After "Stop" Issue**

If the audio does not work well after "Stop" PC2TV application, please check the audio devices on your PC.

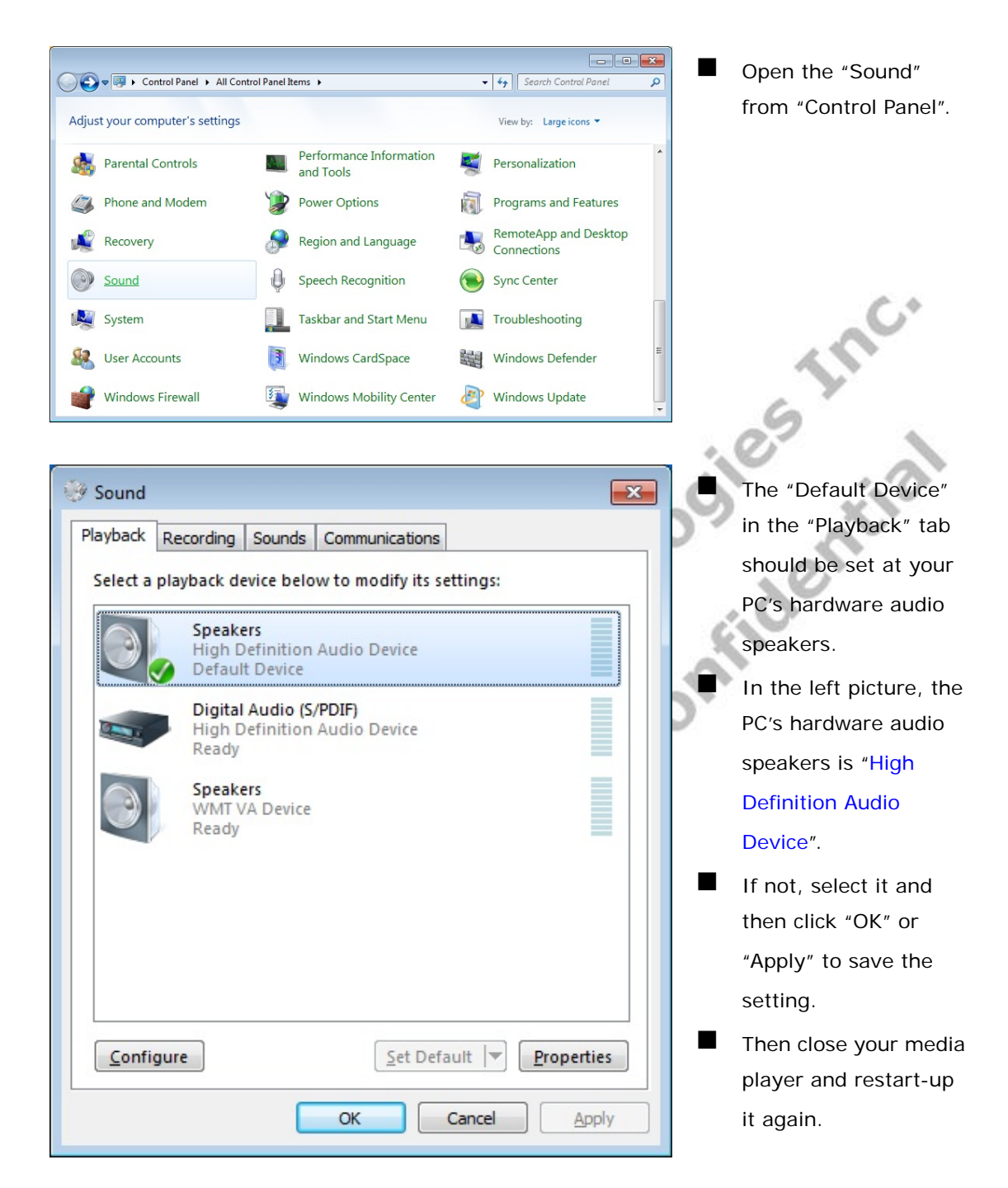

### **5.1.4 Display Overscan Issue**

If the border of PC's desktop is hidden on your TV, you can try to adjust it.

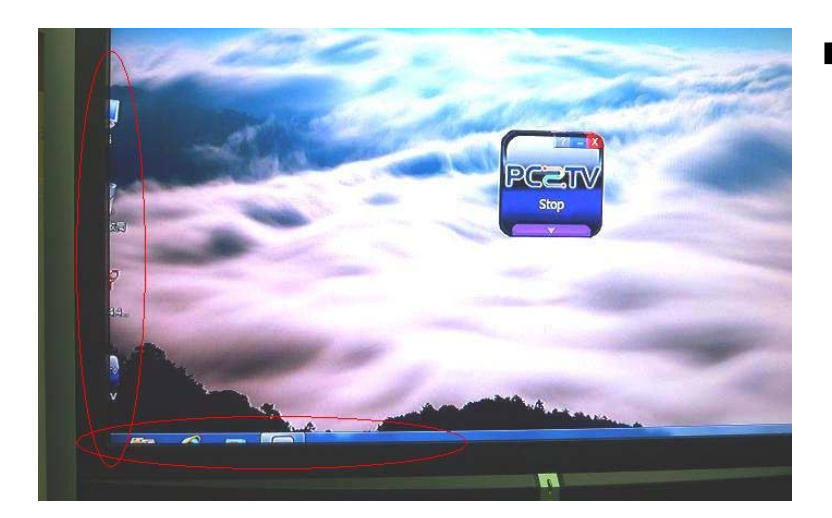

 $\blacksquare$  The border of PC's desktop is hidden as the left picture.

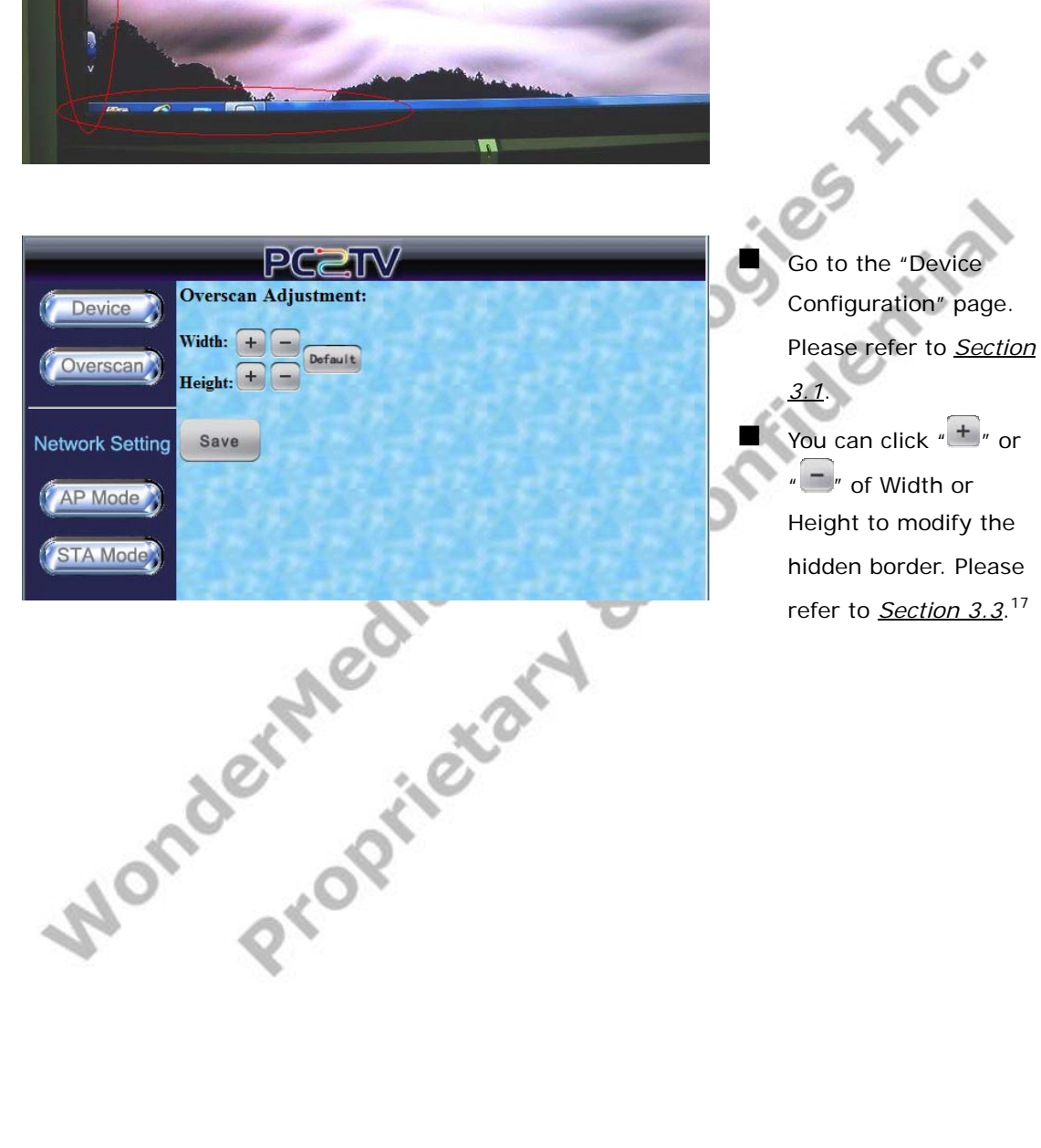

ī

 $17$  In order to provide the stable performance for movie/video playback, the overscan adjustment function is disabled when the display resolution is at 1080P. Please refer to *Section 6.2*.

### **5.1.5 Movie and Video Playback Issue in Windows XP**

 If you play a movie through PC2TV application, but only hear its audio without video displaying in your media player in Windows XP, please see the following steps to solve it.

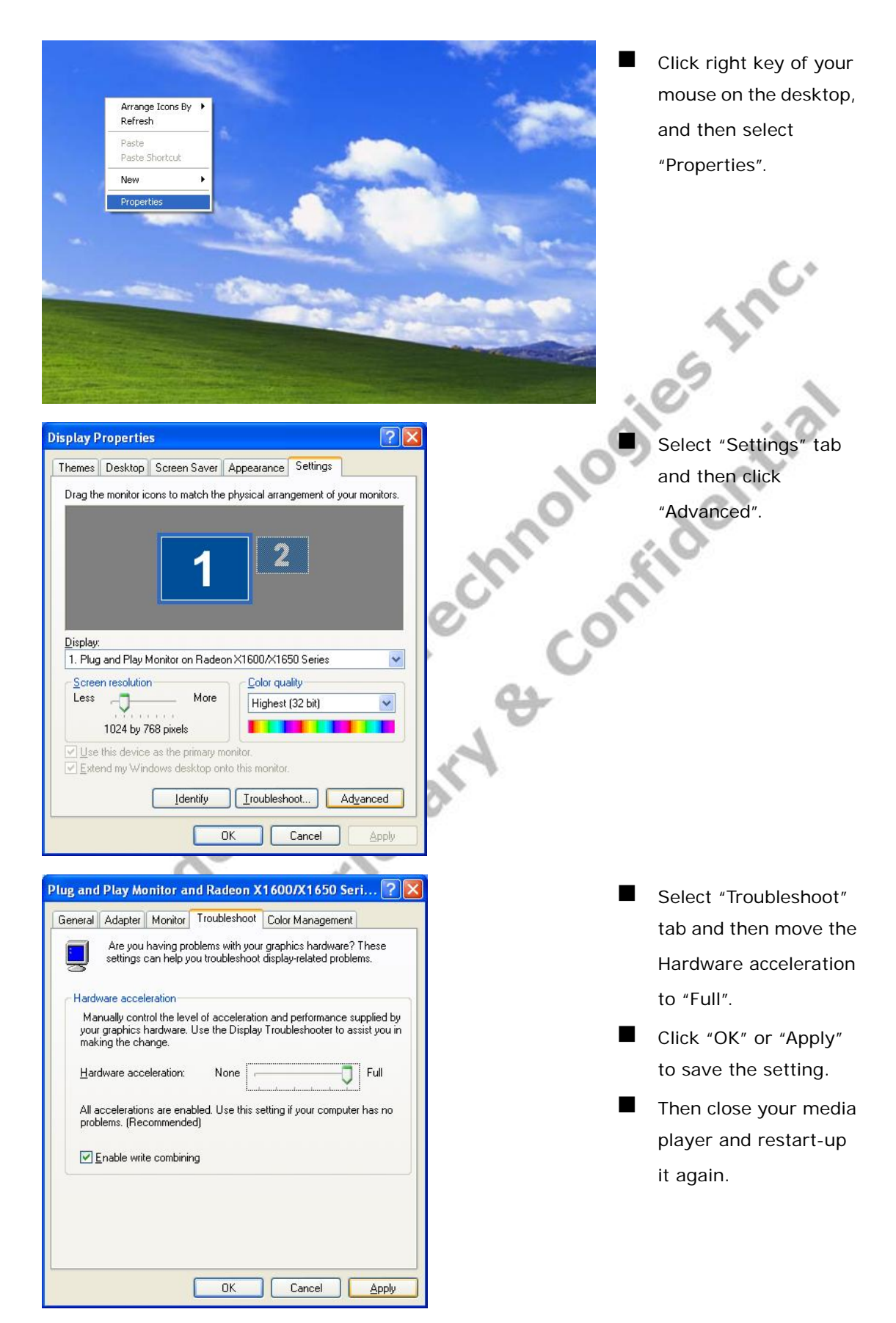

### **5.1.6 Poor Display Fluency of PC2TV Application**

**5.1.6.1 Switch Desktop Themes of Windows 7 / Vista** 

If you get bad or poor fluency in playing a video or movie through PC2TV application, please try to check the status of each following parts and get improved solutions.

# **Click right key of your** View Sort by mouse on the desktop, Refresh Paste and then select Paste shortcut Graphics Properties... "Personalize". **Graphics Options** Intel(R) TV Wizard Nev Screen resolution Gadgets n) Personalize Switch the theme between "Basic and High Contrast Themes" and "Aero Themes". Close the window.  $\bullet$

 The "Aero themes" should be for better PC capability, and the "Basic and High Contrast Themes" should be for poorer PC capability. Please refer to *Section 1.4.3.2*, and *Section 5.4.1*.

### **5.1.6.2 Check the "Optimum Mode" setting**

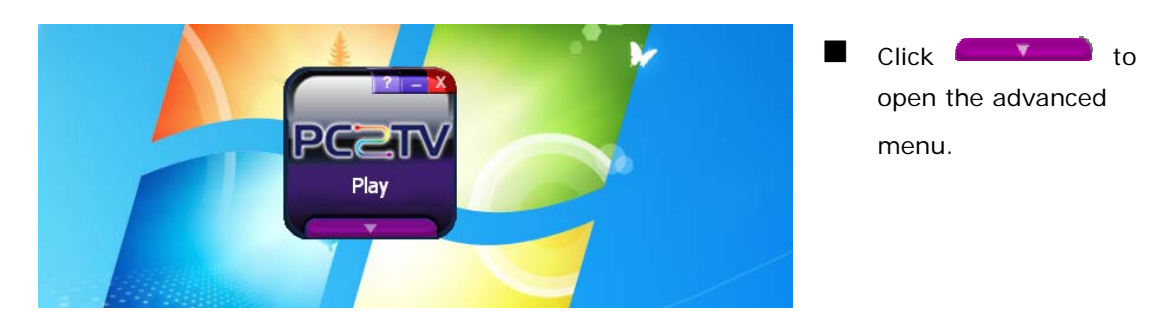

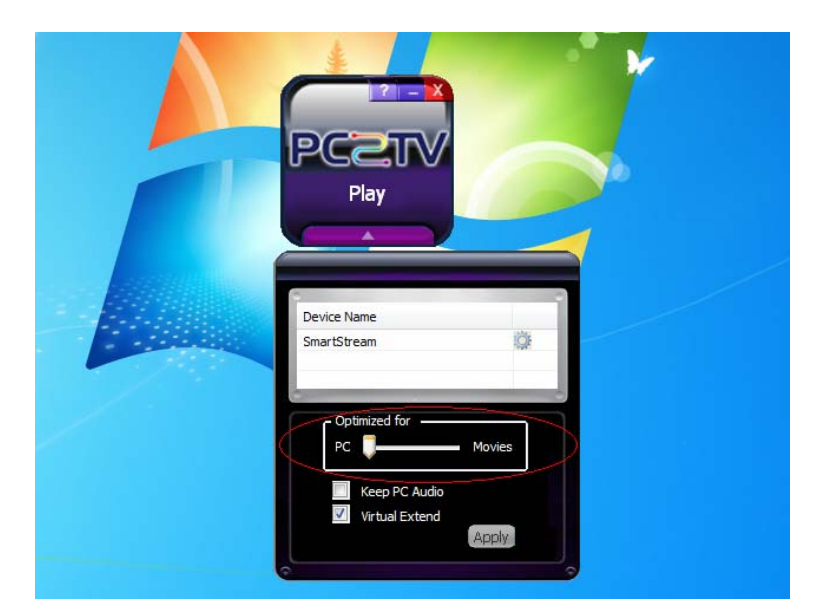

- Please refer to *Section 1.4.3.2* to check the setting of "Optimum Mode".
- **If the "Optimum** Mode" is set at an inappropriate mode, please modify it.

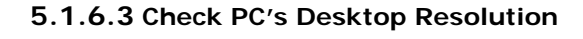

層 Gadgets ně. 図 Personalize

View

Sort by Refresh Paste Paste shortcut Graphics Properties... **Graphics Options** Intel(R) TV Wizard New

Screen resolution

 $\mathcal{L}_{\mathcal{L}\mathcal{D}}$ 

 $\ddot{\phantom{1}}$ 

 $\ddot{\phantom{1}}$ 

n.

Crick right key of your mouse on the desktop, and then select "Screen resolution".

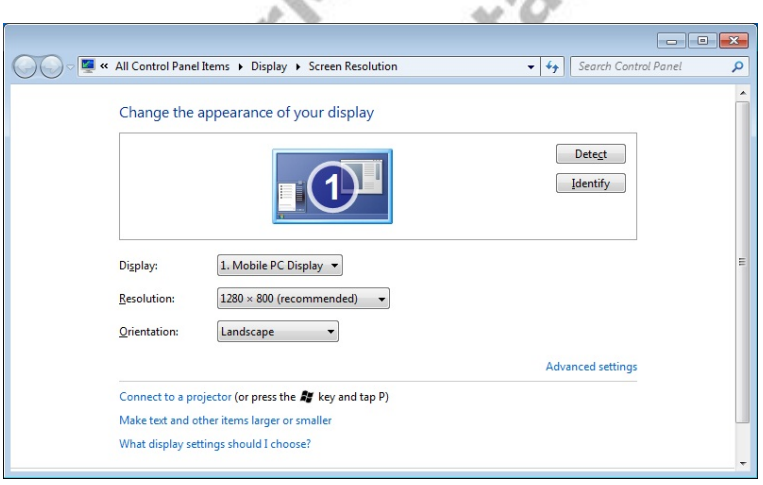

- **Please refer to Section** *1.4.3.2* and *Section 6.2*.
	- If the "Resolution" setting is over the maximum supported one of your PC capability, please change the resolution to an appropriate one.

### **5.1.6.4 Check CPU Usage**

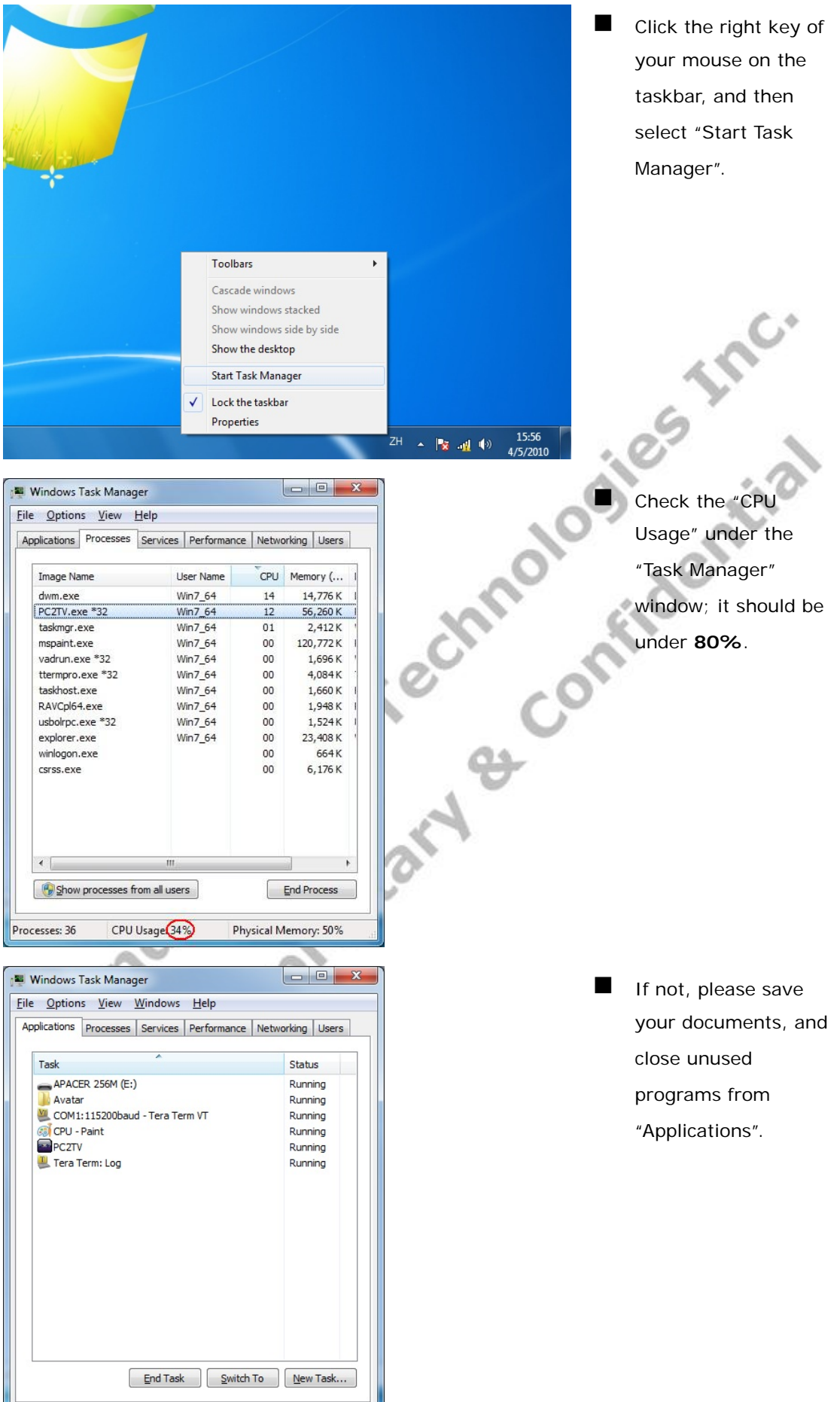

Processes: 37 CPU Usage: 52% Physical Memory: 52%

### **5.1.6.5 Check Wi-Fi Link Speed**

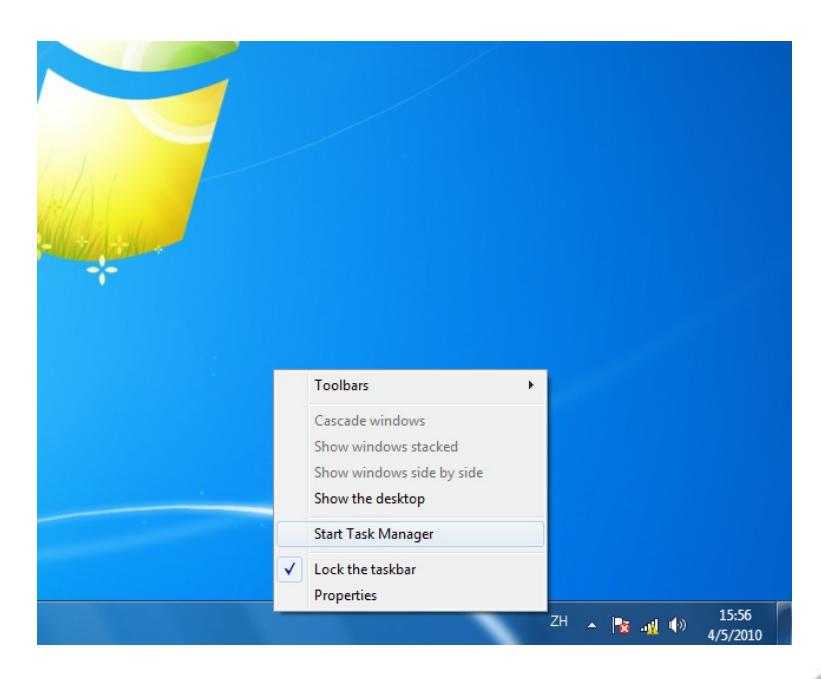

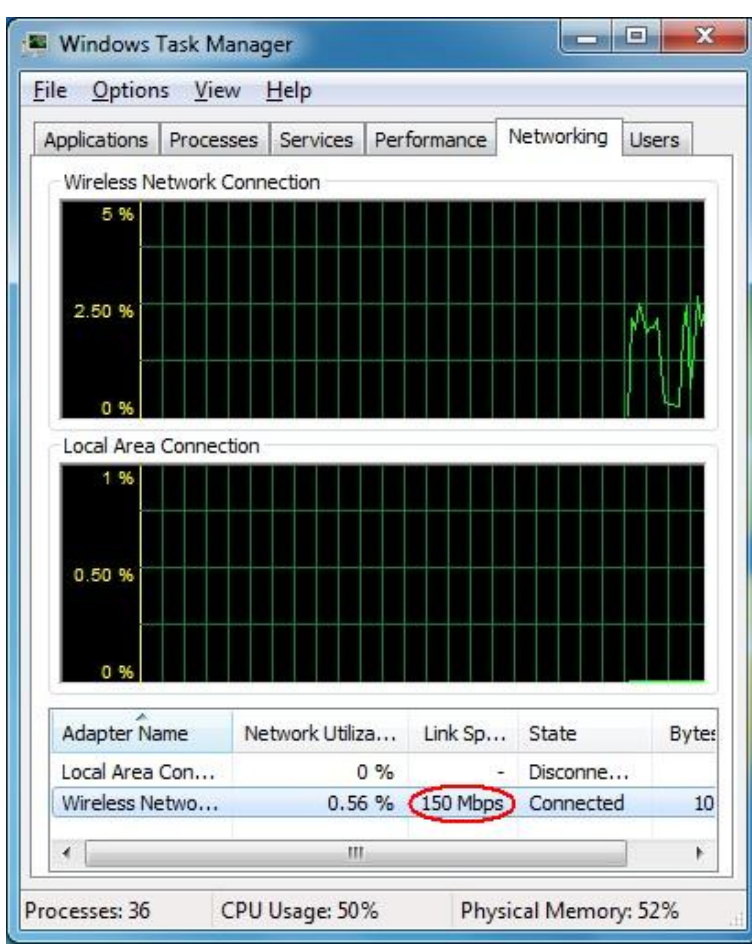

- $\blacksquare$  This solution is only for Wi-Fi connection.
	- Click the right key of your mouse on the taskbar, and then select "Start Task Manager".

 Click the "Networking" tab.

SS 12C.

- Check the Wi-Fi link speed; it should be higher than **36 Mbps**. Please also refer to *Section 1.4.3.2*.
- $\blacksquare$  If not, try to move the SmartStream device to different positions that should be farther away from other electronic equipments, or closer to your PC. The recommended distance is less than **6 meter**.

 If the above solution is still not useful, try to disconnect the Wi-Fi connection and then connect it again.

### **5.1.6.6 Change the Wi-Fi Channel**

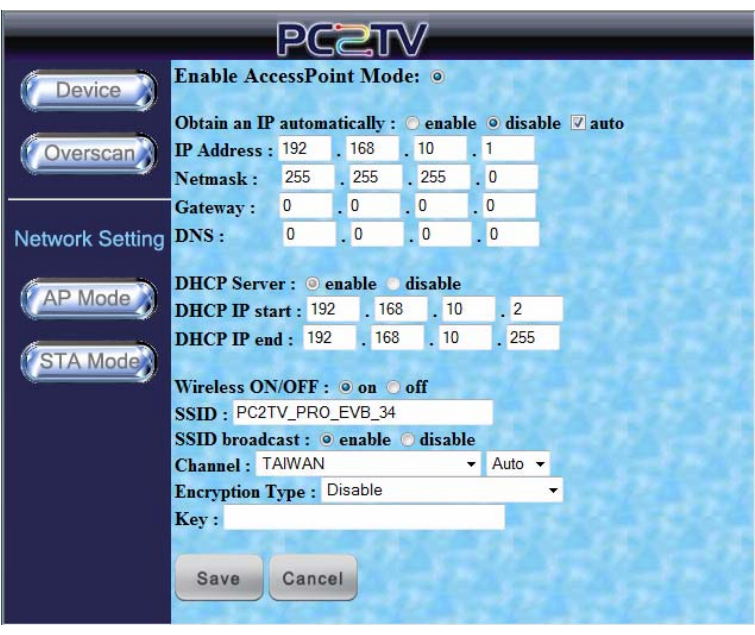

- $\blacksquare$  This solution is only for the connection of Wi-Fi AP Mode.
- Go to the "Device" Configuration" page. Please refer to *Section 3.1* and *Section 3.4.1*.
- $\blacksquare$  Fix a specific channel instead of "Auto".18
	- **Save"** it and then connect the Wi-Fi again.
- I If the fluency is still poor after fixed a channel, please try other ones.
- If your PC's Wi-Fi could not get the "device SSID" anymore after changing the channel of SmartStream device, it means your PC's Wi-Fi could not support this channel. Please reboot the device with Ethernet cable to change the channel settings again. Please refer to *Section 1.2.3.1*.

# **5.1.6.7 Change the connection to Ethernet**

Monovov

If the Wi-Fi modification could not still improve the fluency, please try to connect PC and SmartStream device by Ethernet cable. Please refer to *Section 1.2.3.1*.

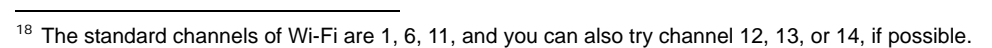

### **5.2 Troubleshooting of DLNA-DMR**

### **5.2.1 No "Play To" Selection in Windows 7**

If you are not able to see "Play To" when clicking the right key of mouse on a targeted media file in Windows 7, please try to check the status of each following parts.

The format of targeted file is supported by SmartStream device. Please refer to *Section 6.4*.

 The "Media Streaming" of Windows 7 should be turned on. Please refer to *Section 2.2.1*.

 The DLNA required services and protocols might be blocked by Windows. Please refer to *Section 5.1.2.1* and *Section 5.1.2.3* to unblock it.

### **5.2.2 Blank Screen after "Play To"**

 If you are not able to see and hear anything on the TV / Monitor after streaming a file to SmartStream device by DLNA, please try check the status of each following parts and get improved solutions.

The format of targeted file is supported by SmartStream device. Please refer to *Section 6.4*.

It might be because of poor network bandwidth. Please refer to *Section 5.2.3*.

### **5.2.3 Poor Display Fluency of DMR**

If you get bad or poor fluency in streaming a video or movie to SmartStream device by DLNA, please try check the status of each following parts and get improved solutions.

 The video format of the file is within the support criteria of SmartStream device. Please refer to *Section 6.4.3*.

 The CPU utilization of you PC / smart phone / Tablet-PC should be under **80%** for video or movie streaming. Please refer to *Section 5.1.6.4*.

 If the connection between PC / smart phone / Tablet-PC and SmartStream device is through Wi-Fi, the bandwidth of network is recommended to over **36 Mbps** for video or movie streaming. Please refer to *Section5.1.6.5*, *Section 5.1.6.6*, *Section 5.1.6.7*.

### **5.2.4 Audio is Always Mute**

 If you always get mute audio in streaming an audio, video, or movie to SmartStream device by DLNA, please check whether the audio format of the file is within the support criteria of SmartStream device or not. Please refer to *Section 6.4.2*.

### **5.3 Common Solutions to Many Issues**

If the other troubleshooting sections have not helped, there may be some common solutions for trying.

Please wait enough time for fully booted of Microsoft Windows before starting-up PC2TV or DLNA (Windows DMC) utility.

 Please wait enough time for the readiness of network before "Play" PC2TV application or "Play To" DLNA-DMR application. Please refer to *Section 1.2.4*.

 Close PC2TV or DLNA utility, restart-up the utility, and then run the application again.

 Close PC2TV or DLNA utility, disconnect the network, reconnect your network, restart-up the utility, and then run the application again.

 Close PC2TV or DLNA utility, disconnect the network, close all of other programs and services on your PC, reconnect your network, restart-up the utility, and then run the application again.

 Shut down the SmartStream device, reboot the device, reconnect your network, restart-up PC2TV or DLNA utility, and then run the application again.

Shut down your PC, reboot the PC, reconnect your network, restart-up PC2TV or

DLNA utility, and then run the application again. Uninstall PC2TV utility, restart your Windows, install PC2TV utility, restart your Windows, restart-up PC2TV utility, and then "Play" PC2TV application again.

### **5.4 Known Issues and Limitations**

■ This section lists known issues and limitations of PC2TV and DLNA-DMR applications, including some workarounds for trying.

### **5.4.1 PC2TV Limitations**

■ In "Basic and High Contrast Themes" of Windows 7 / Vista, there are several limitations with PC2TV application as follows. Therefore, it is recommended to change the theme to "Aero themes". Please refer to *Section 5.1.6.1*.

 When playing a movie/video by Windows Media Center or Windows Media Player through PC2TV application, it may show a middle horizontal line on the TV / Monitor.

PC2TV application could not support full screen of Windows Media Center.

When you press Ctrl + Alt + Delete while PC2TV application is playing, it would freeze the TV / Monitor's screen.

When setting password in Windows screen saver, it could not be supported by PC2TV application.

It is not achievable to play DVD movies by Windows Media Player in Windows XP through PC2TV application; it is recommended to use another media player, ex. Media Player Classic - Home Cinema. Please refer to *Section 6.3*.

### **5.4.2 DLNA-DMR Limitations**

It might be not achievable to "Play to" a media file to DMR device, when your PC already connects to Internet by another network connection (Ethernet or Wi-Fi). Please disconnect the link of Internet and then "Play to" again.

 Some types of video or movie files are not suitable for streaming. If this is the case, the audio might be always mute in streaming.

### **5.4.3 General Limitations**

 No matter for PC2TV or DLNA-DMR application, once the Wi-Fi bandwidth is not always stable enough, the video playback might lag suddenly or even continually.

 It should be avoided to change any kinds of network configurations when PC2TV or DLNA-DMR application is playing, otherwise it may cause momentary disconnection or end the connection directly.

# **6 Appendix**

### **6.1 Network Initialization Process**

 In order to meet different network and connection requirements, the network initialization process of SmartStream device is as follows:

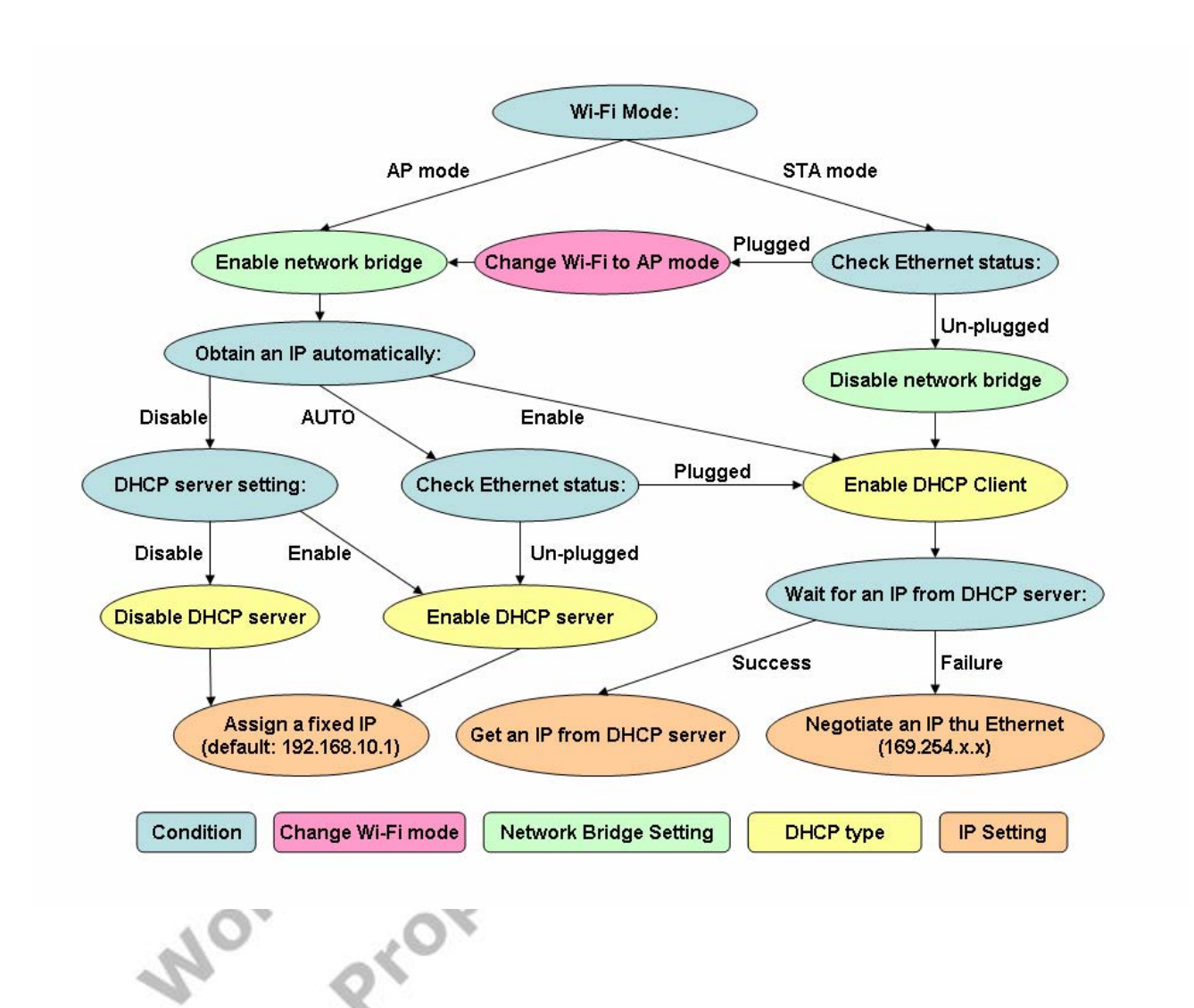

# **6.2 Display Resolutions**

### **6.2.1 Maximum Resolution Support and Conditions**

- The SmartStream device is able to support 1,920 x 1,080 (HDTV: 1080P) for PC2TV application, but the following conditions are all required:
	- 1. The PC is powered by  $2^{nd}$  Generation Intel Core i3 / i5 / i7 series CPU (Intel's codename: SandyBridge).
	- 2. The operation system should be Windows 7 or above.
	- 3. The PC's graphic driver(s) should be updated to the latest one(s).
	- 4. The working graphic on PC should be Intel's graphic; AMD/ATI or Nvidia graphic is not able to support it.
- Lack of either of above conditions, SmartStream device could only support the display resolution up to  $1,440 \times 900$  (widescreen) and  $1,280 \times 1,024$  (4:3 screen).
- PC2TV-only device could only support up to 1,440 x 900 and 1,280 x 1,024.
- DLNA-DMR application would always support the maximum resolution of TV / Monitor (under 1080P.) **dent**

### **6.2.2 Principals of PC2TV Resolution Implementation**

- After "Play" PC2TV application, the TV / monitor would follow the three principals to implement the display resolution. By the way, the "Extension Screen" follows the same principals, please refer to *Section 1.4.3.1*.
	- 1. The resolution of PC's desktop should be implemented on your TV / Monitor, once it is within your TV / monitor's EDID (Extended Display Identification Data) information. Please refer to your TV / monitor's user manual to check its resolution support table. If not, please see "Auto-720P".
	- 2. "Auto-720P" means the PC's desktop resolution is higher then 1,280 x 720 (HDTV: 720P), but TV / monitor's EDID does not support it and only supports 1,280 x 720, then 1,280 x 720 would be implemented as the display resolution on both sides of PC and TV / monitor. If not, please see "Auto-XGA"
		- "Auto-XGA" means the PC's desktop resolution is higher then 1,024 x 768 (XGA), but TV / monitor's EDID supports neither PC's desktop resolution nor 1,280 x 720, then 1,024 x 768 would be implemented as the display resolution on the TV / monitor.
- For HDMI output, the supported resolutions of PC2TV application are only 1,920 x 1,080, 1,280 x 720, 1,024 x 768, and 800 x 600. If the PC's resolution is not set at one of them, the 1,280 x 720 or 1,024 x 768 would be implemented automatically as the display resolution on the TV / monitor, after "Play" PC2TV application.

### **6.2.3 PC2TV Resolution Implementation Table**

- The following two tables show the implemented display resolution of your TV / monitor after "Play" PC2TV application.
- If your PC's desktop resolution is not set as one of the first column (Resolution Setting of PC's Desktop) in the tables, PC2TV application might work abnormally.
- The implemented display resolutions would not guarantee the performance of PC2TV application. Please refer to *Section 1.3.2.2* and *Section 1.4.3.2* to consider the balance between your PC capability and display resolution.

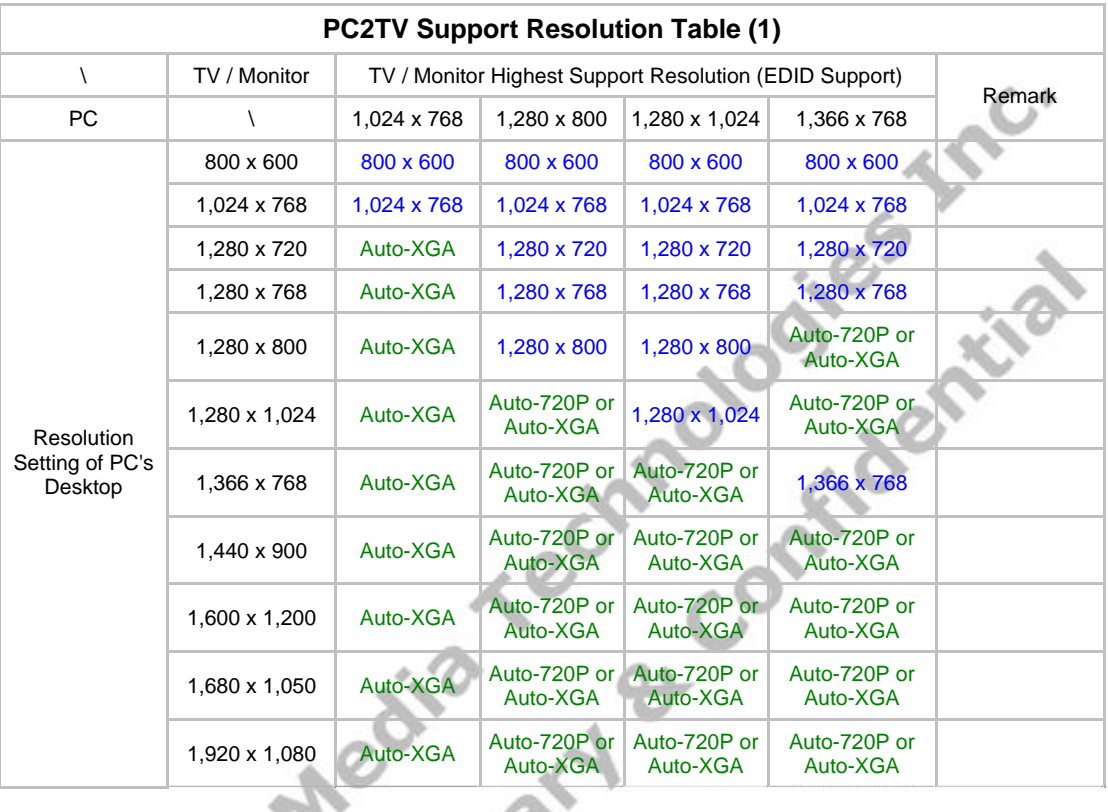

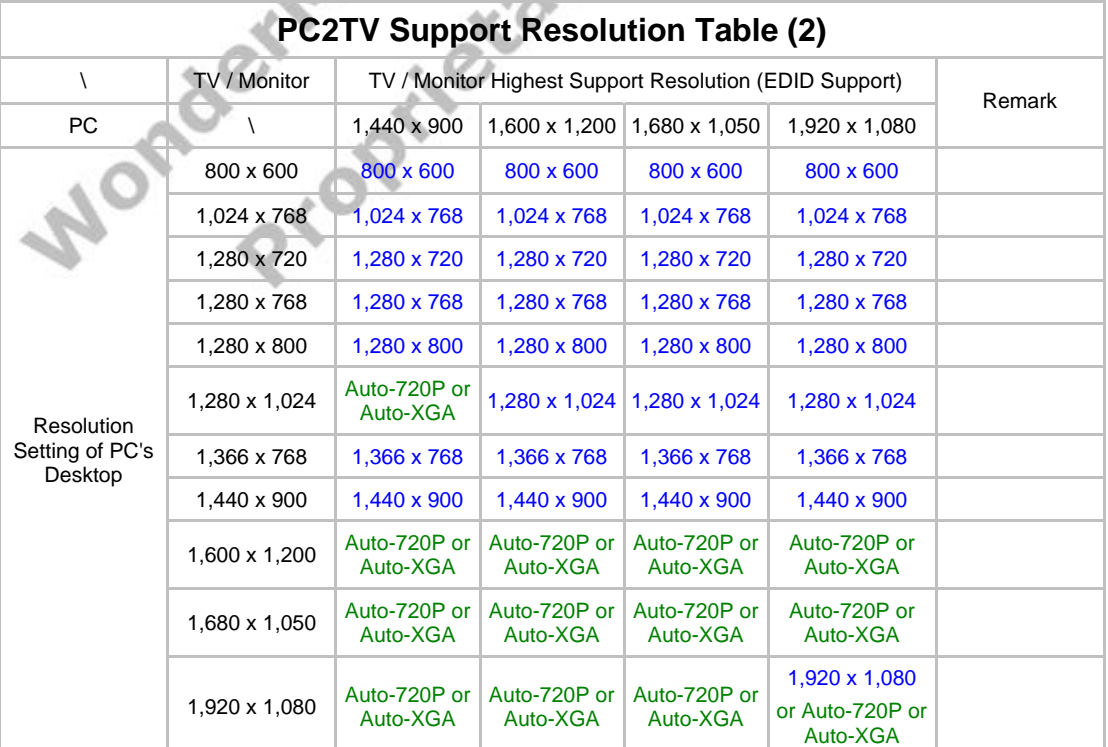

 $\sim$ 

# **6.3 Media Players Compatibility of PC2TV Application**

- The following table shows the supported phenomenon for different media players by PC2TV application.
- The operating process should be: Start-up PC2TV utility  $\rightarrow$  "Play" PC2TV application  $\rightarrow$ Start-up media player  $\rightarrow$  Playing the target media content. It might be not workable when the media player is started-up before "Play" PC2TV application.

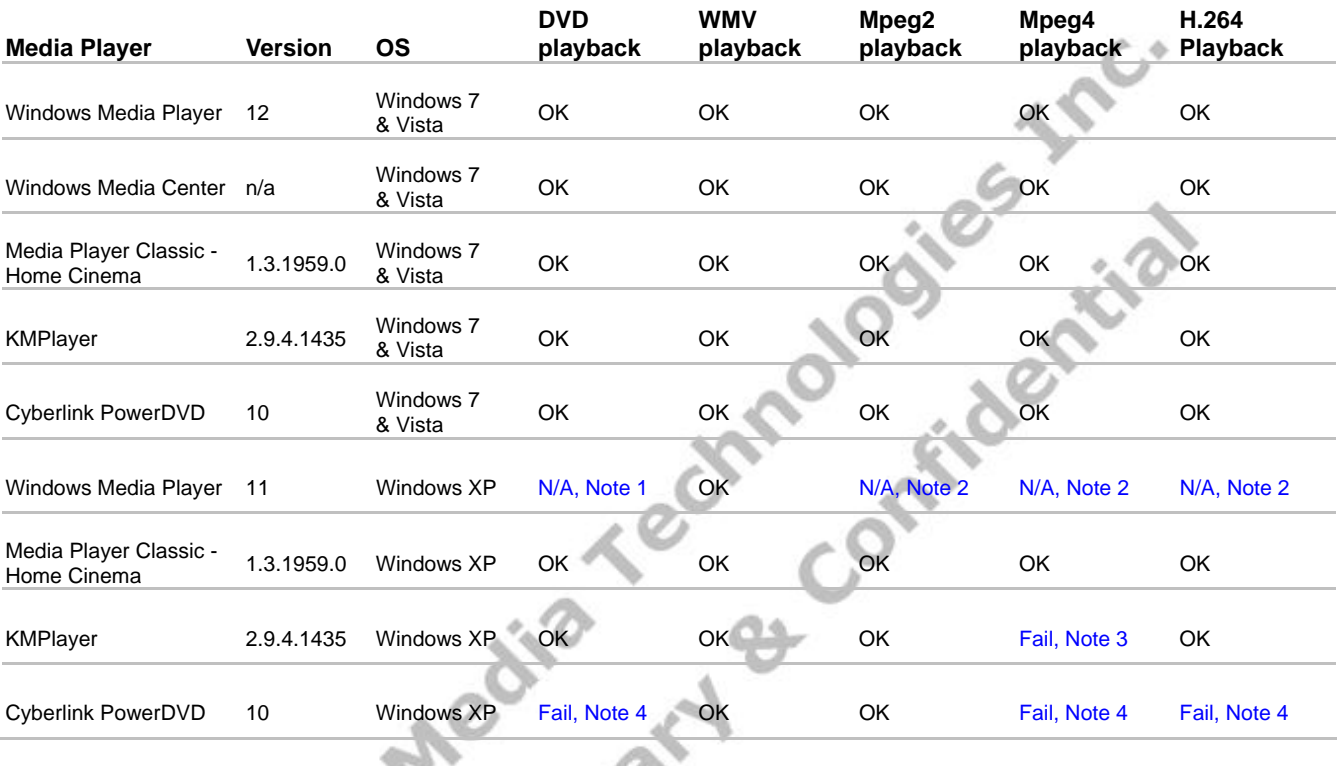

Note 1: Windows Media Player 11 does not support it in default.

- Note 2: Windows Media Player 11 does not support it in default, but it would be "OK" after installing K-Lite Codec Pack v6.0.0 or later
- Note 3: It would be "OK" after changing KMPlayer setting: [options]  $\rightarrow$  [Preferences]  $\rightarrow$  [Video Processing]  $\rightarrow$  [Renderer]  $\rightarrow$  [Renderer: VMR7 Windowed]
- Note 4: It would be "OK" after setting "Hardware Acceleration" to "Full". Please refer to *Section 5.1.4*.

### **6.4 DLNA Support Formats**

- In order to support multimedia streaming of DLNA, you need at least a DLNA-certificated PC (Windows 7 based), smart phone, Tablet-PC, and/or DLNA software (DMC, DMS) to connect to SmartStream device. Please refer to *Section 2.1* and *Section 2.2*.
- The following tables show the formats that are supported by the DLNA-DMR application of SmartStream device, basically, contents with the supported extension can be streamed to the device. However, due to the file extension might be not always correct, the contents with supported extension might still not able to be played on the TV / Monitor.

### **6.4.1 Supported Picture Formats**

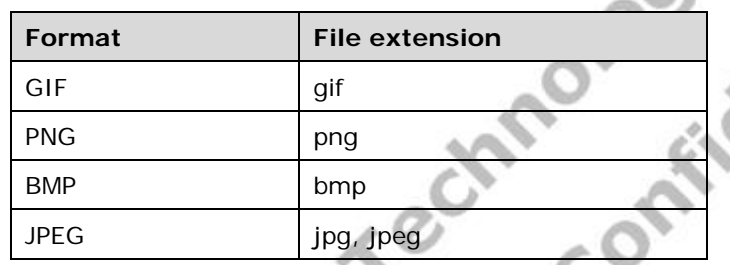

■ The following picture formats are supported by SmartStream device.

### **6.4.2 Supported Audio Formats**

- The following audio formats are supported by SmartStream device.
- Besides, SmartStream device could only support **2-channels** audio content. To stream audio contents with multi-channels (over 2-channels) would be mute.

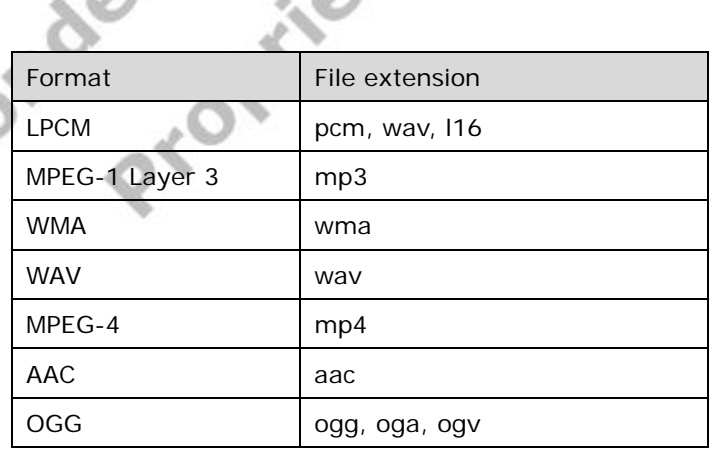

### **6.4.3 Supported Video Formats**

■ The following video formats are supported by SmartStream device.

 Besides, the bit-rate of a video content is recommended to under **15 Mbps** to be streamed through Wi-Fi network, otherwise, the display fluency might be poor.

If a video content with unsupported audio format or multi-channels audio, it might cause poor display fluency, influent audio, or mute audio. Please refer to *Section 6.4.2*.

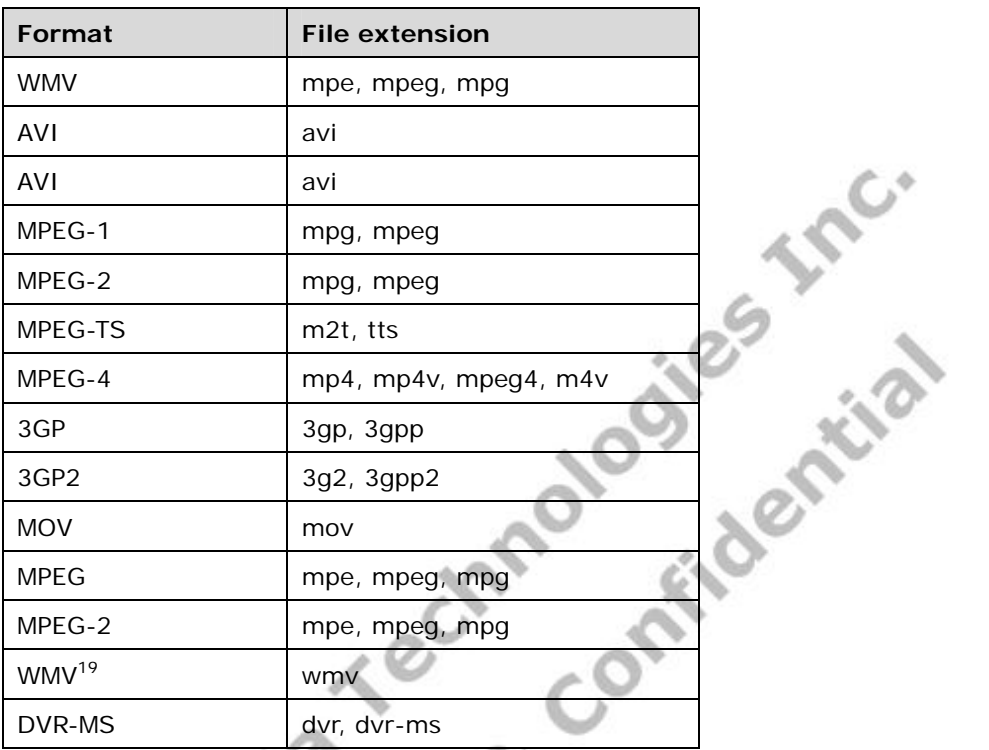

l

<sup>&</sup>lt;sup>19</sup> Only Windows Media Video v9 (WMV3 / WVC1) is supported in WMV format.

Copyright © 2009 WonderMedia Technologies Inc. All Rights Reserved. No part of this document may be reproduced, transmitted, transcribed, stored in a retrieval system, or translated into any language, in any form or by any means, electronic, mechanical, magnetic, optical, chemical, manual or otherwise without the prior written permission of WonderMedia Technologies Inc. The material in this document is for information only and is subject to change without notice. WonderMedia Technologies Inc. reserves the right to make changes in the product design without reservation and without notice to its users.

All trademarks are the properties of their respective owners.

No license is granted, implied or otherwise, under any patent or patent rights of WonderMedia Technologies Inc. WonderMedia Technologies Inc. makes no warranties, implied or otherwise, in regard to this document and to the products described in this document. The information provided by this document is believed to be accurate and reliable as of the publication date of this document. However, WonderMedia Technologies Inc. assumes no responsibility for any errors in this document. Furthermore, incremented on the document and to reversion in this document and information and product specifications within this doc WonderMedia Technologies Inc. assumes no responsibility for the use or misuse of the information in this document and for any patent infringements that may arise from the use of this document. The information and product specifications within this document are subject to change at any time, without notice and without obligation to notify any person of such change.

**WonderMedia Technologies Inc.** 

4F., 533, Chung Cheng Rd, HsinTien Dist. New Taipei City, Taiwan, R.O.C. Tel (886-2) 2218-2250 Fax (886-2) 2218-5208 URL http://www.wondermedia.com.tw